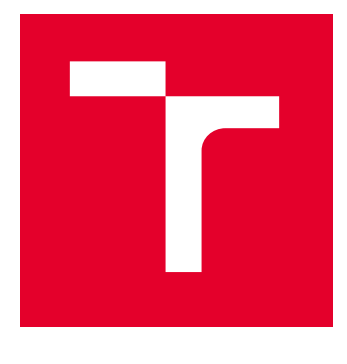

# VYSOKÉ UČENÍ TECHNICKÉ V BRNĚ

BRNO UNIVERSITY OF TECHNOLOGY

# FAKULTA ELEKTROTECHNIKY A KOMUNIKAČNÍCH TECHNOLOGIÍ

FACULTY OF ELECTRICAL ENGINEERING AND COMMUNICATION

# ÚSTAV AUTOMATIZACE A MĚŘICÍ TECHNIKY

DEPARTMENT OF CONTROL AND INSTRUMENTATION

# VIZUALIZACE VÝROBNÍ LINKY POMOCÍ NÁSTROJE FACTORYTALK OPTIX

VISUALIZATION OF THE PRODUCTION LINE BY FACTORYTALK OPTIX

DIPLOMOVÁ PRÁCE MASTER'S THESIS

AUTOR PRÁCE **AUTHOR** 

Bc. Ondřej Sýkora

VEDOUCÍ PRÁCE **SUPERVISOR** 

Ing. Radek Štohl, Ph.D.

BRNO 2024

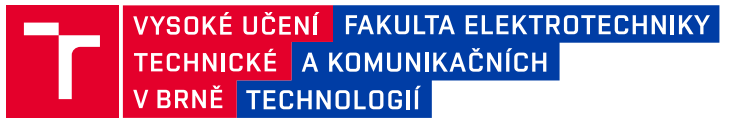

# **Diplomová práce**

magisterský navazující studijní program **Kybernetika, automatizace a měření**

Ústav automatizace a měřicí techniky

*Student:* Bc. Ondřej Sýkora *ID:* 221017 *Ročník:* 2 *Akademický rok:* 2023/24

#### **NÁZEV TÉMATU:**

#### **Vizualizace výrobní linky pomocí nástroje FactoryTalk Optix**

#### **POKYNY PRO VYPRACOVÁNÍ:**

- 1) Proveďte literární rešerši pravidel vizualizace pro HMI.
- 2) Proveďte literární rešerší vizualizačních nástrojů pro PLC řady LOGIX.
- 3) Navrhněte vizualizaci výrobní linky automatizovaný barman a lis podtácků v nástroji FT Optix.
- 4) Vhodně upravte softwarové vybavení příslušných PLC s ohledem na Batch Control.
- 5) Realizujte vizualizaci a diagnostiku.
- 6) Upravte návod k obsluze výrobní linky.
- 7) Ověřte své řešení.

#### **DOPORUČENÁ LITERATURA:**

ANSI/ISA-101.01-2015, Human Machine Interfaces for Process Automation Systems. FactoryTalk Batch View HMI Controls Quick Start Guide. Rockwell Automation. BATCH-QS001E-EN-D. 2022.

*Termín zadání:* 5.2.2024 *Termín odevzdání:* 15.5.2024

*Vedoucí práce:* Ing. Radek Štohl, Ph.D.

**doc. Ing. Petr Fiedler, Ph.D.** předseda rady studijního programu

#### **UPOZORNĚNÍ:**

Autor diplomové práce nesmí při vytváření diplomové práce porušit autorská práva třetích osob, zejména nesmí zasahovat nedovoleným způsobem do cizích autorských práv osobnostních a musí si být plně vědom následků porušení ustanovení § 11 a následujících autorského zákona č. 121/2000 Sb., včetně možných trestněprávních důsledků vyplývajících z ustanovení části druhé, hlavy VI. díl 4 Trestního zákoníku č.40/2009 Sb.

Fakulta elektrotechniky a komunikačních technologií, Vysoké učení technické v Brně / Technická 3058/10 / 616 00 / Brno

## **ABSTRAKT**

Tato diplomová práce je zaměřená na vytvoření vizualizace v novém prostředí FactoryTalk Optix pro stroje Automatický barman a Lis podtácků. První část se věnuje obecným pravidlům vizualizace HMI, jejichž koncepty jsou založeny na standardu ANSI/ISA-101.01.- 2015. Druhá část se věnuje rozboru vizualizačních nástrojů a softwarů a jejich srovnání a posouzení vhodnosti použití pro Allen-Bradley PLC. Následně se práce věnuje návrhu a realizaci vizualizace v prostředí FactoryTalk Optix. V páté části jsou rozebrány změny na stroji, PC a PLC programech. Také je zde zmíněn nadřazený řídící prostředek FactoryTalk Batch a jak je vizualizace a úprava PLC programu pro něj připravena. Poslední část se věnuje úpravě návodu pro obsluhu.

## **KLÍČOVÁ SLOVA**

FactoryTalk Optix, Studio 5000, FactoryTalk Batch, HMI, Vizualizace, Automatický barman, Lis, PLC

## **ABSTRACT**

This thesis is focused on creating a visualization in the new FactoryTalk Optix environment for the Automatic Bartender and Coaster Press machines. The first part is dedicated to the general rules of HMI visualization, the main concepts are based on the ANSI/ISA-101.01.-2015 standard. The second part is devoted to the analysis of visualization tools and software and their comparison and assessment of suitability of use for Allen-Bradley PLC. The final work is devoted to the design and implementation of visualization in the FactoryTalk Optix environment. In the fifth part, changes to machines, PC and PLC programs are analyzed. Also mentioned here is the superior FactoryTalk Batch control tool and how the visualization and editing of the PLC program is prepared for it. The last part is dedicated to editing the user manual.

### **KEYWORDS**

FactoryTalk Optix, Studio 5000, FactoryTalk Batch, HMI, Visualisation, Automatic bartender, Press, PLC

Vysázeno pomocí balíčku thesis verze 4.09; <https://latex.fekt.vut.cz/>

SÝKORA, Ondřej. Vizualizace výrobní linky pomocí nástroje FactoryTalk Optix. Diplomová práce. Brno: Vysoké učení technické v Brně, Fakulta elektrotechniky a komunikačních technologií, Ústav automatizace a měřicí techniky, 2024. Vedoucí práce: Ing. Radek Štohl, PhD.

## **Prohlášení autora o původnosti díla**

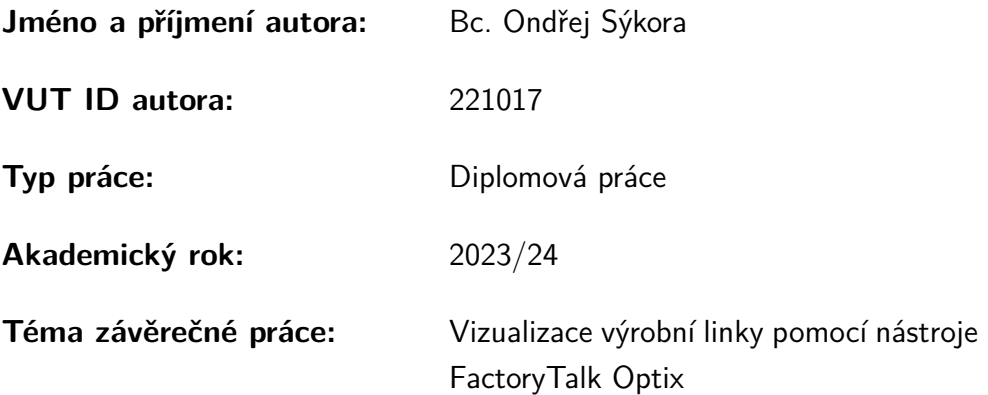

Prohlašuji, že svou závěrečnou práci jsem vypracoval samostatně pod vedením vedoucí/ho závěrečné práce a s použitím odborné literatury a dalších informačních zdrojů, které jsou všechny citovány v práci a uvedeny v seznamu literatury na konci práce.

Jako autor uvedené závěrečné práce dále prohlašuji, že v souvislosti s vytvořením této závěrečné práce jsem neporušil autorská práva třetích osob, zejména jsem nezasáhl nedovoleným způsobem do cizích autorských práv osobnostních a/nebo majetkových a jsem si plně vědom následků porušení ustanovení  $\S 11$  a následujících autorského zákona č. 121/2000 Sb., o právu autorském, o právech souvisejících s právem autorským a o změně některých zákonů (autorský zákon), ve znění pozdějších předpisů, včetně možných trestněprávních důsledků vyplývajících z ustanovení části druhé, hlavy VI. díl 4 Trestního zákoníku č. 40/2009 Sb.

Brno . . . . . . . . . . . . . . . . . . . . . . . . . . . . . . . . . . . . . . . . . . . . . . . . . . . .

podpis autora<sup>∗</sup>

<sup>∗</sup>Autor podepisuje pouze v tištěné verzi.

# PODĚKOVÁNÍ

Děkuji vedoucímu diplomové práce Ing. Radku Štohlovi, PhD. za odborné vedení a pomoc a nápady při řešení problémů během této práce.

# **Obsah**

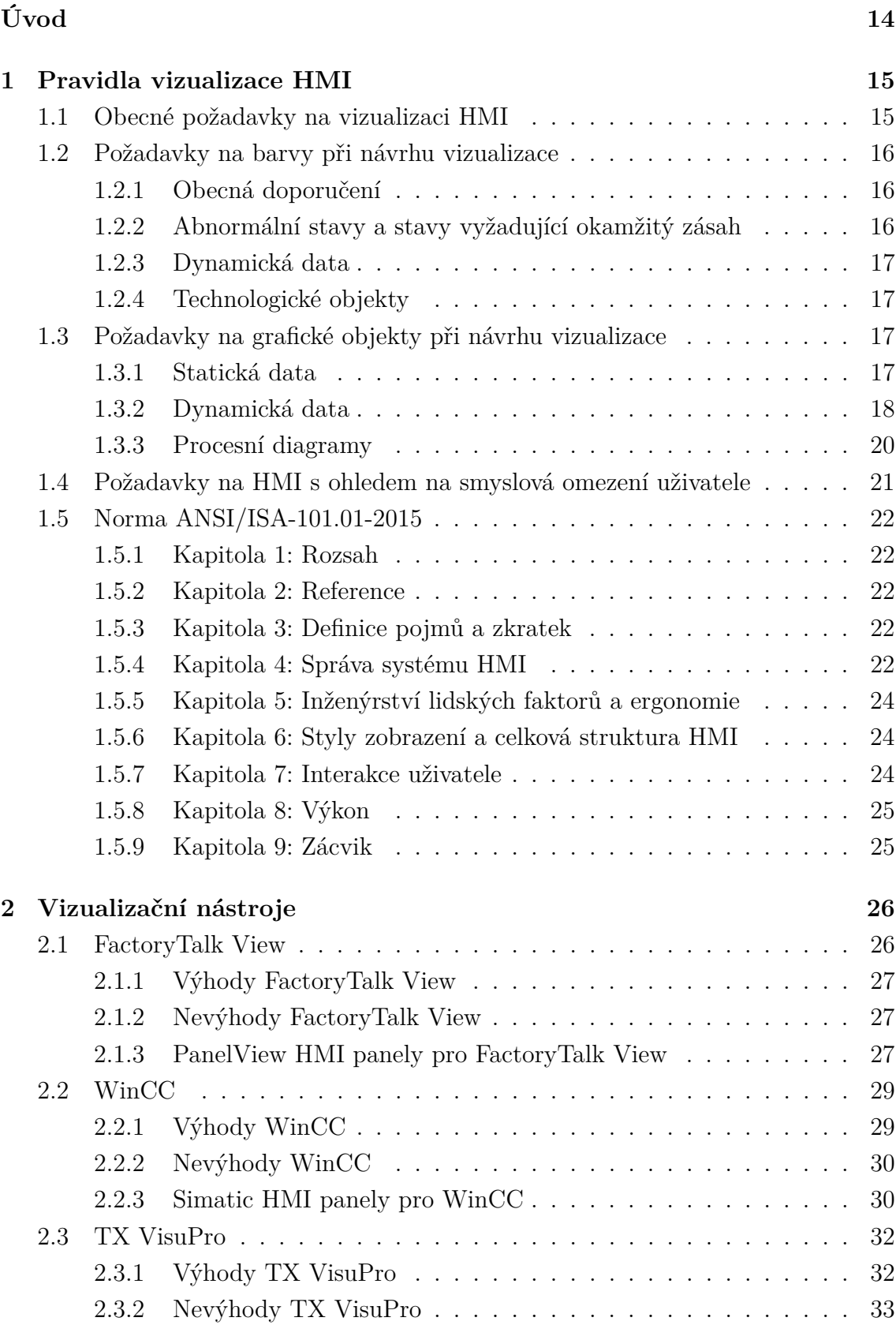

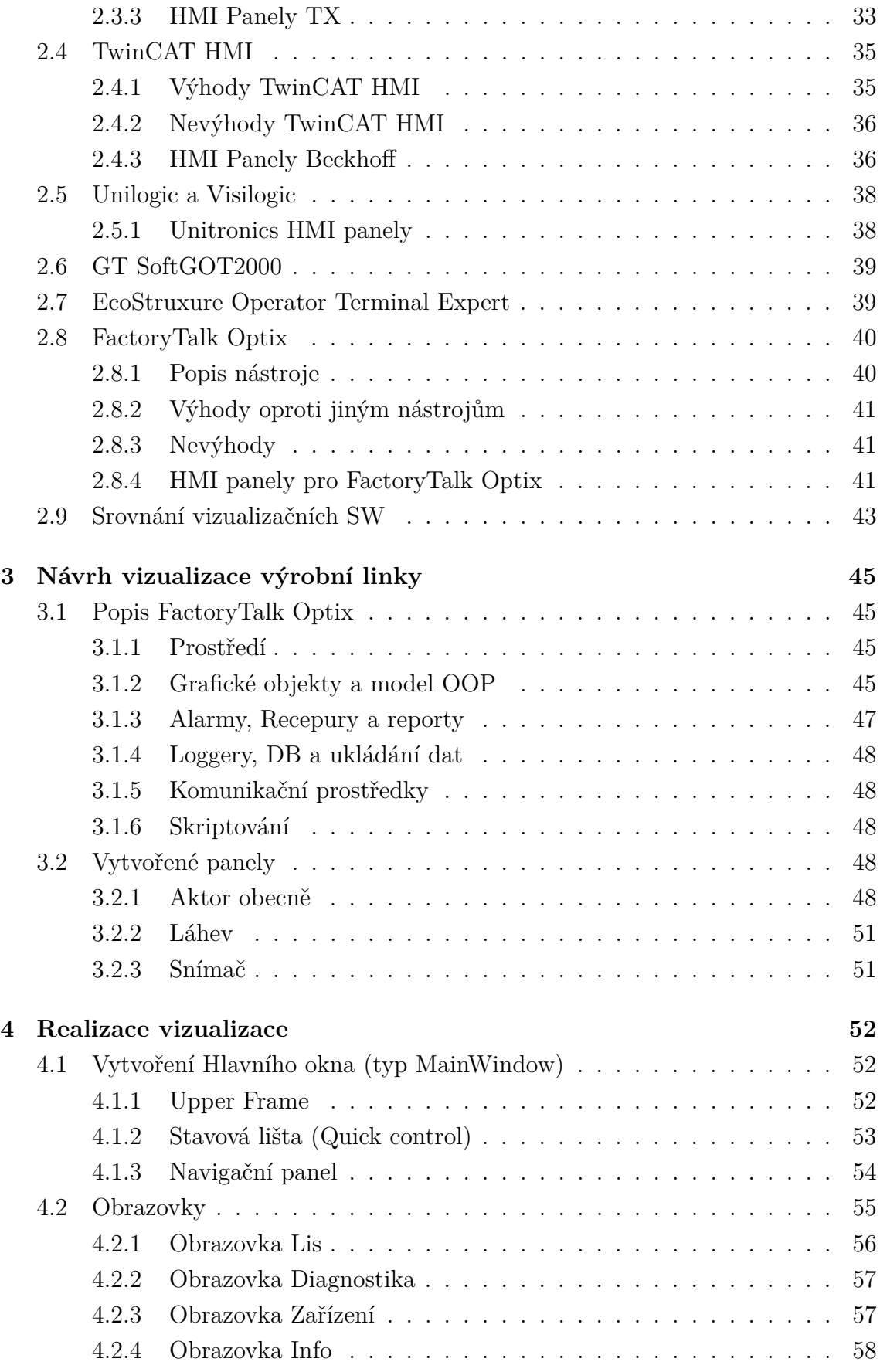

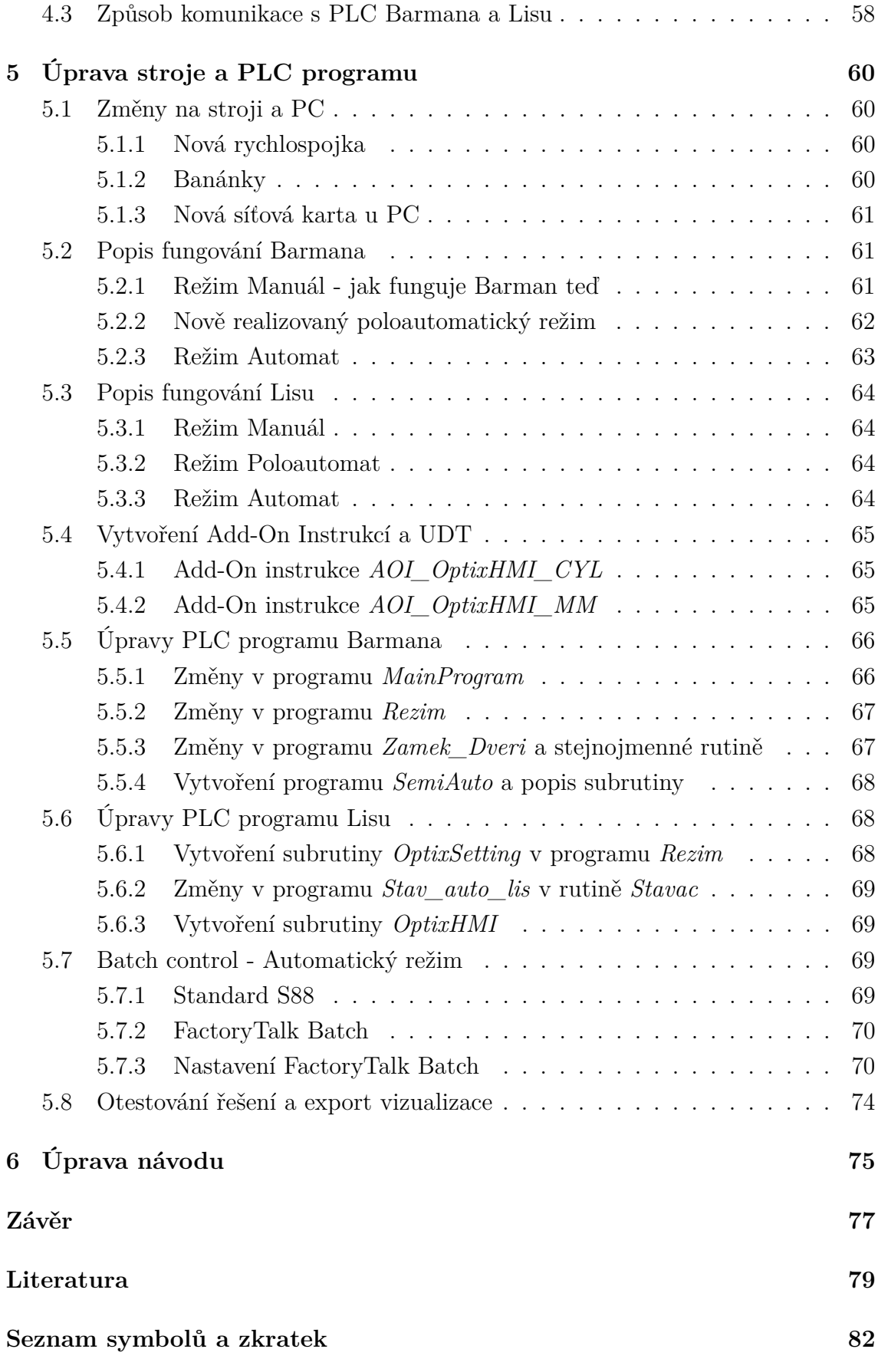

**[Seznam příloh](#page-83-0) 84**

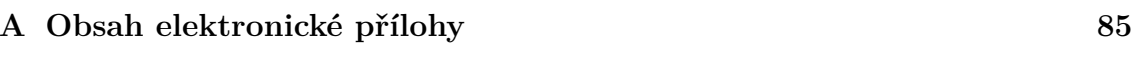

# **Seznam obrázků**

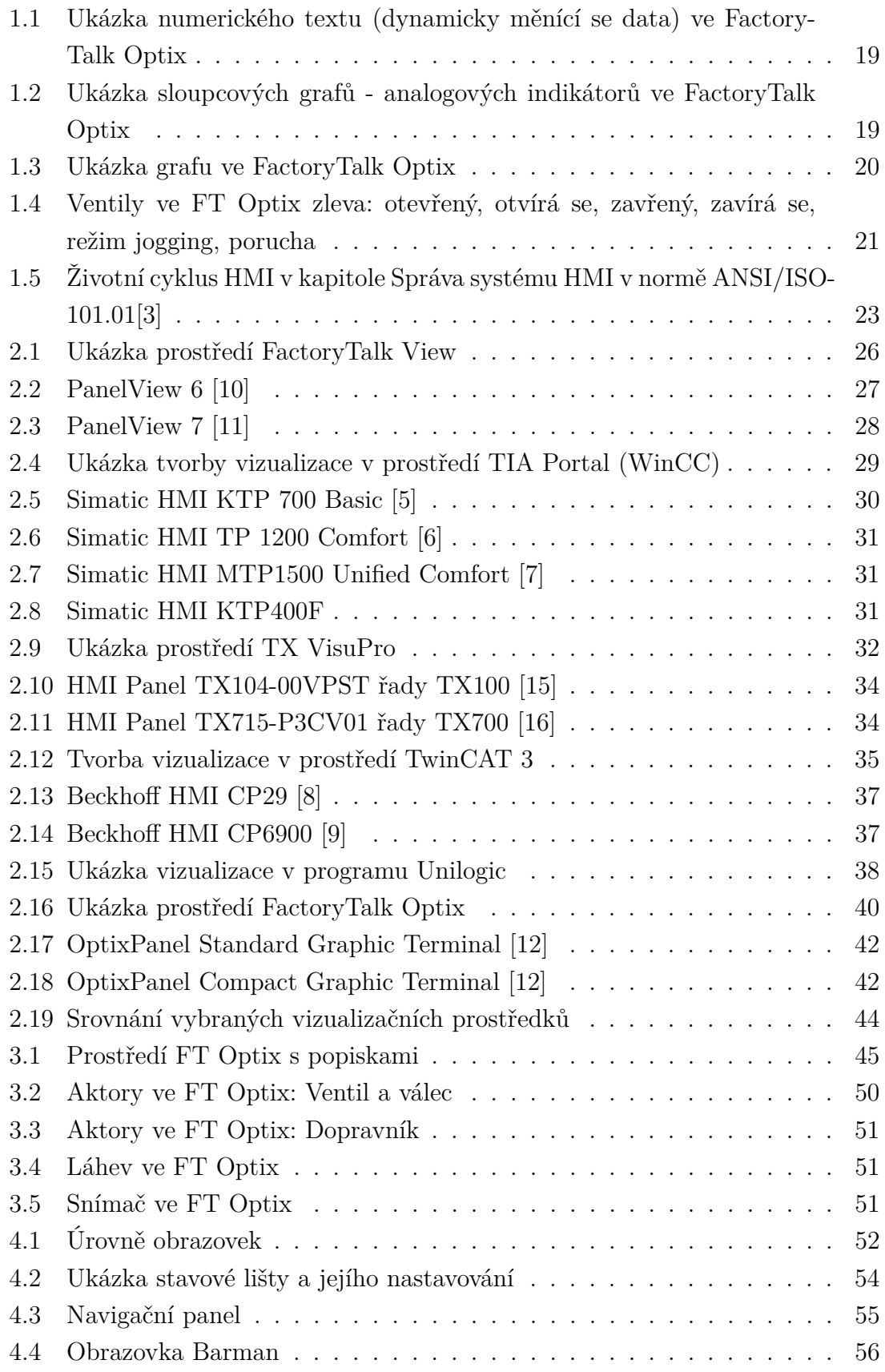

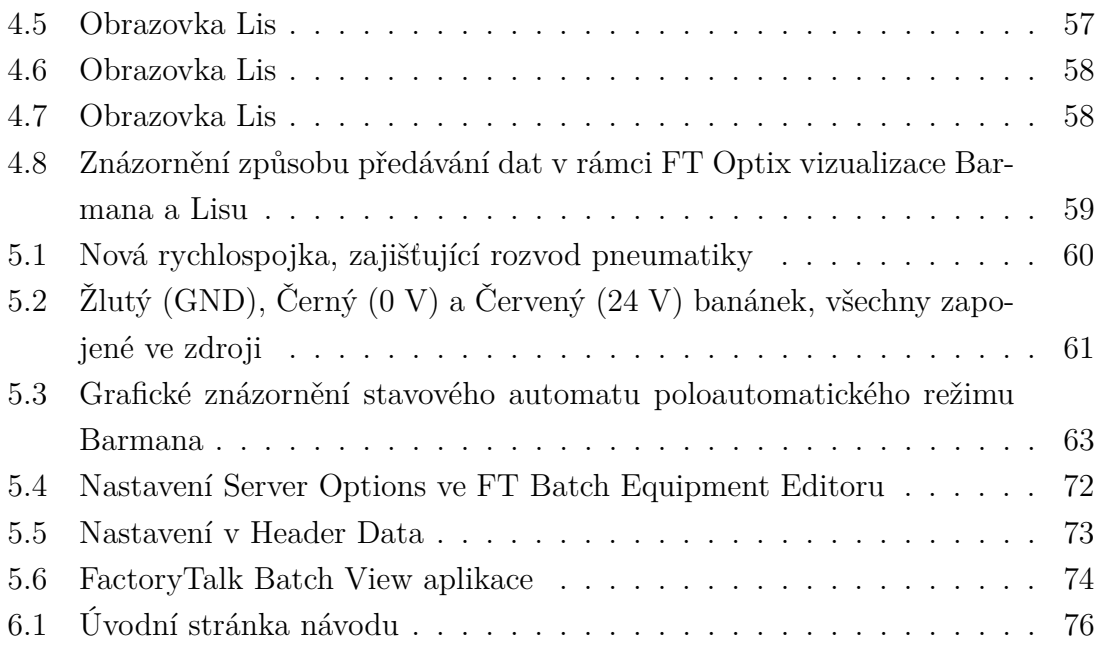

# **Seznam tabulek**

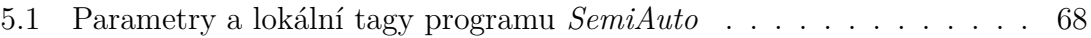

# **Úvod**

<span id="page-13-0"></span>Vizualizace HMI bývá dnes nedílnou součástí návrhu a výroby nového stroje. Správně navržené HMI totiž poskytuje operátorovi přehled o procesu a to od aktuálního kroku stavového automatu, až po celkový stav produkce. Zároveň poskytuje přehled o snímačích a aktorech stroje, jejich stav, v jakém jsou režimu, případně popis konkrétní součásti a hlavně umístění daného prvku na daném stroji, případně technologii. Poskytuje přehled o vzniklých problémech, upozorňuje operátora a nabízí diagnostiku. Umožňuje ovládat stroj (či technologii) a jeho jednotlivé části, přičemž není potřeba žádných mechanických tlačítek, přepínačů, či posuvníků na rozvaděči, které by tuto funkci musely řešit.

Tato práce shrnuje poznatky z normy ANSI/ISA-101.01-2015 a pojednává o pravidlech vizualizace HMI, přičemž nevychází pouze z této normy, ale i z jiných zdrojů. Následně poskytuje přehled různých dostupných vizualizačních prostředků a nabízí jejich srovnání.

V práci je také řešen návrh vizualizace výrobní linky barmana a lisu v novém vizualizačním nástroji od firmy Rockwell Automation, který nese název FactoryTalk Optix. Následně je vizualizace realizována.

Zároveň při realizaci vizualizace muselo být softwarově připraveny PLC obou strojů a to i pro dříve realizované řízení v automatickém režimu pomocí Factory-Talk Batch. Diagnostika je ve vizualizaci řešena pomocí alarmových hlášení a jejich ukládání do vlastní vestavné databáze. Návod pro obsluhu byl renovován a doplněn o informace, které jsem jako programátor považoval za podstatné.

# <span id="page-14-0"></span>**1 Pravidla vizualizace HMI**

Human machine interface (dále jen HMI) je zařízení, jehož snahou je zajistit přehledné zobrazení informací o stroji a umožnit operátorovi stroj ovládat. Tyto informace bývají zejména stav stroje, režim stroje, alarmy, aktuální receptury, případně čísla vyráběných dílů, různé procesní hodnoty spojené s daným procesem, počty kusů, či množství vyprodukovaného materiálu. Dále to bývají informace o jednotlivých součástech stroje, snímačích a aktorech. HMI poskytuje možnost i tyto části ovládat v manuálním režimu stroje.

Nutno dodat, že pravidla či postupy pro tvorbu přehledného a užitečného HMI, které budou zmíněny v této kapitole, nejsou nijak předepsané pro všechny zhotovitele a dodavatele průmyslových zařízení. To znamená, že každá firma, jejíž činnost zahrnuje tvorbu HMI, může mít nastavena svá vlastní pravidla a postupy pro tvorbu vizualizace HMI.

Existuje však norma ANSI/ISA-101.01-2015, která se orientuje na návrh a implementaci HMI a na filozofii správné a vhodné tvorby vizualizace. Je v ní definovaná terminologie a modely správné tvorby vizualizace. Pokud se programátor HMI bude normou řídit, měla by pomoci zajistit lepší čitelnost vizualizace, logičtější strukturu vizualizace a vhodně využitou barevnou paletu. To vše za účelem bezpečnějšího, efektivnějšího a spolehlivějšího provozu stroje i interakci obsluhy s HMI. [\[1\]](#page-78-7)

Ačkoli není tedy přímo nařízeno, jak má být vizualizace realizována, je velmi vhodné se řídit touto normou, nebo alespoň návody a postupy z této normy vycházející.

## <span id="page-14-1"></span>**1.1 Obecné požadavky na vizualizaci HMI**

Obecné požadavky na vizualizaci HMI již sice byly velice podrobně shrnuty v diplomové práci inženýra Bačůvky[\[1\]](#page-78-7), avšak je vhodné je zde zmínit a přidat některé další.

Obecné požadavky na HMI jsou:

- Celková struktura vizualizace by měla být přehledná, logická a intuitivní i nový operátor by se měl v HMI bez větších problémů dostat k dané funkcionalitě, zobrazení či obrazovce.[\[1\]](#page-78-7)
- Vizualizace by měla zajišťovat včasnou detekci vzniklých problémů na stroji, následně poskytnout diagnostiku a řešení daného problému, případně udat prioritu v případě více problémů. Poruchy na obrazovce by měly být zřejmé okamžitě.[\[1\]](#page-78-7)
- Ovládací prvky v případě manuálního režimu by měly odpovídat tomu, co bude skutečně ovládáno.[\[1\]](#page-78-7)
- Formát poskytnutých informací by měl být vhodný pro hlavního uživatele HMI (operátor daného zařízení).[\[1\]](#page-78-7)
- Vizualizace by měla být navržena takovým způsobem, že by na žádný z předchozích zmíněných bodů neměla mít vliv znevýhodnění a smyslové limity uživatele.[\[1\]](#page-78-7)

HMI by mělo být tvořeno primárně pro osobu, která s vizualizovaným zařízením přichází do styku denně a aktivně jej využívá k dosažení uspokojivých výsledků pro svůj podnik. Nejčastěji je tato osoba operátor stroje či výrobní linky. Ke stroji se běžně dostávají i údržbáři, inženýři, manažeři, případně návštěva. Tito lidé však nebývají hlavními uživateli HMI.[\[4\]](#page-78-8)

## <span id="page-15-0"></span>**1.2 Požadavky na barvy při návrhu vizualizace**

Barvy vizualizace by měly být navrženy s ohledem na požadavky na vizualizaci HMI, které byli zmíněné v kapitole **[1.1](#page-14-1)**, zejména s ohledem na druhý a poslední bod.

### <span id="page-15-1"></span>**1.2.1 Obecná doporučení**

Použití daných barev by mělo být konzistentní, standardizované a dokumentované v návodu. Podstatné je používat správné palety barev, spojené s danou funkcionalitou a nemíchat barvy mezi sebou - nesdílet palety pro více různých grafických objektů či funkcionalit. Nejčastěji jsou použity šedé barvy. Pokud bude použito šedé pozadí obrazovky, v kombinaci se správně navrženou šedou paletou pro ostatní prvky, budou vyřešeny problémy s tím, že by HMI uživatele příliš oslňovalo, mělo špatný kontrast, bylo rušeno okolním světlem nebo způsobovalo únavu operátora. Obecně by se barevné odlišení od šedé palety mělo vztahovat pouze na tvary, výplně nebo text. Texty, obrysy a spojovací čáry by měly být tmavé, ideálně zůstat černé a měla by být diskutována pouze jejich tloušťka. U hlavních čar by měla být tloušťka 3 pixely, u vedlejších čar 1 pixel.[\[4\]](#page-78-8)

### <span id="page-15-2"></span>**1.2.2 Abnormální stavy a stavy vyžadující okamžitý zásah**

V každém případě původní a nejdůležitější význam barev je indikace abnormálních situací (stroj v alarmu, porucha části zařízení, větší množství vadných kusů, překročení procesních limitů, atd.) a přitáhnutí pozornosti operátora. Lidská mysl je velmi vizuální a více než větší číslo přitahuje pozornost jasná a intenzivní barva. Na abnormální událost se používá červená barva (případně paleta červených barev). Tato barva vyniká v rutinní šedé barvě, pozornost člověka tedy přitáhne spolehlivě i u méně významných údajů.[\[4\]](#page-78-8)

Stavy, které vyžadují okamžitý zásah uživatele do řízení výroby by neměly jenom svítit jasnou a intenzivní barvou, ale měly by pozornost operátora přitáhnout nad rámec ostatních abnormálních stavů. Toho je vhodné docílit blikáním příslušného indikátoru. Indikátor by však měl být viditelný v obou přepínatelných stavech ON i OFF, takže je lepší, když se přepíná odstín barev, než že by se pouze měla vypínat a zapínat jedna barva. Text uvnitř blikajících objektů by neměl měnit barvu a neměl by blikat. Blikání by po potvrzení problému mělo být umožněno uživateli zastavit. $[1][4][2]$  $[1][4][2]$  $[1][4][2]$ 

### <span id="page-16-0"></span>**1.2.3 Dynamická data**

Na dynamická data, která samozřejmě nemají význam abnormální situace, je vhodné použít o trochu tlustější čáru než normálně, např. čáru o tloušťce 3 pixely. Také je vhodné použít tmavě modrou či zelenou barvu.[\[4\]](#page-78-8)

## <span id="page-16-1"></span>**1.2.4 Technologické objekty**

Pokud jde o objekty, znázorňující nějakou technologii, nádrž nebo motor, neměl by být použit gradient barev. Tuto chybu je možné spatřit u mnoha starších vizualizací, zejména když se programátor HMI pokoušel znázornit daný objekt tak, aby působil jako 3D objekt. Barvy by neměly být použity pro rozlišení tekutin, tedy na každou tekutinu (voda, pára, chemická látka, atp.) by měla být vždy použita pouze jedna barva.[\[4\]](#page-78-8)

# <span id="page-16-2"></span>**1.3 Požadavky na grafické objekty při návrhu vizualizace**

### <span id="page-16-3"></span>**1.3.1 Statická data**

Statická data jsou taková data, která se na obrazovce nemění, pouze se mohou změnit či zmizet v rámci zásahu operátora a to nejčastěji tak, že operátor změní aktuální obrazovku. Jedná se o nadpisy, texty, popisky veličin, názvy sloupců v tabulkách, či pouhé nápisy. Snahou je jakékoliv nápisy na obrazovce HMI však spíše minimalizovat a obrazovka by rozhodně neměla obsahovat dlouhé věty nebo dokonce odstavce. Velikost statických dat by měla odpovídat jejich významnosti a také délce textu - čím významnější a kratší text na stránce, kde příliš dat jinak není, tím může být text větší.[\[2\]](#page-78-9)

Ačkoliv tlačítka, přepínače, zaškrtávací políčka či posuvníky jsou také "statická" nemění svůj obsah nezávisle na uživateli, do této kapitoly se nepočítají, protože se nejedná o data, ale o ovládací prvky.

#### <span id="page-17-0"></span>**1.3.2 Dynamická data**

Dynamickými daty se myslí taková data, která se mění viditelně rychle, například každým cyklem PLC programu, případně v řádu sekund až maximálně minut. Jedná se tedy o rychle měnící se data.

#### <span id="page-17-1"></span>**Informace**

Samotná data však nejsou plné informace. Informace znamenají data, zařazená v nějakém kontextu. Například tlak v nádrži 754 kPa je nějaké prosté číslo - data. Ale když k tomu dodáme, že maximální povolený tlak v nádrži je 500 kPa a tlak nad 800 kPa již může znamenat roztrhnutí nádrže a že indikátor horní hranice tlaku bliká červeně, dává nám to hned několik dalších údajů. Protože již v podkapitole **[1.2.2](#page-15-2)** bylo zmíněno, že lidský mozek je velmi vizuální, první informace, které si všimneme, je červená barva na HMI panelu - tedy něco není v pořádku (přitáhnutí pozornosti operátora). Dokonce je vyžadován okamžitý zásah. Další, čeho si operátor při přiblížení pohledu na HMI všimne, bude indikátor s šipkou téměř u nejkritičtější hodnoty, přičemž šipka se nachází v červeném zakázaném pásmu. Dalšími daty jsou již pouze dané překročené a kritické hodnoty. V reakci na tato data si operátor dá do kontextu, že se jedná o problém, který již doslova vyúsťuje v katastrofu a musí rychle reagovat. Soubor těchto dat, která operátor zpracoval ve svém mozku jsou již informacemi.[\[2\]](#page-78-9)

Informace je potřeba reprezentovat přímo, jasně a bez jakékoliv formy rozptýlení pozornosti operátora. Poskytnuty by měly být pouze nutné a relevantní informace. Informace je také vhodné prezentovat tak, aby mohly být shromažďovány rychlým pohledem na HMI a kde je to možné by měla být použita grafická reprezentace dat.[\[2\]](#page-78-9)

#### **Dynamický text a numerické zobrazovače**

Pokud se ve vizualizaci nachází text, který se často mění, neměl by být na rozdíl od numerického zobrazovače obklopen jiným textem a pokud je to možné, neměl by být dynamický text používán. Pokud se však jedná například o vyjádření inženýrských jednotek (například přepínání mezi kilo/mega, nano/mili, atp.) nebo o aktuálně vyráběný kus, případně aktuální alarm, je vhodné mít vedle jiný popisný statický text a použití těchto dat je naopak vhodné.[\[2\]](#page-78-9)

Numerické zobrazovače obecně nejsou na rozdíl od sloupcových grafů příliš žádoucí, zejména proto, že se jedná o data, která bývají často bez kontextu (viz. kapitola **[1.3.2](#page-17-1)**). Pro numerické zobrazovače platí, že hodnota numerického indikátoru by mělo nést tmavější barvu (tmavě modrou, tmavě zelenou), vysvětlivky čísla by se měly nacházet nad ní a pokud má číslo fyzikální jednotku, měla by se nacházet napravo od hodnoty numerického indikátoru. Hodnota numerického indikátoru by měla jednoznačně vynikat nad těmito okolními texty, proto by měla být tučná a největší. Fyzikální jednotka by měla být o trochu menší a popisný text nejmenší. Na následujícím obrázku **[1.1](#page-18-0)** lze tato pravidla zpozorovat.

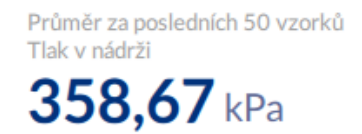

<span id="page-18-0"></span>Obr. 1.1: Ukázka numerického textu (dynamicky měnící se data) ve FactoryTalk Optix

#### **Sloupcové grafy**

Velmi užitečné v náhradě číselné reprezentace analogových dat jsou sloupcové grafy. Lze pomocí nich znázornit jednu veličinu ve vztahu k jejím limitům, rozsahu, určitým prahům (informativním, varovným, alarmovým). Umožňuje také snadné srovnání s jinými prvky a uživatelé tak mohou zaznamenat odchylky mezi veličinami, pokud je umístěno více sloupcových grafů vedle sebe. Jediná nevýhoda sloupcových grafů je, že neposkytuje historická data a neposkytne uživateli takovou přesnost jako klasický numerický indikátor.[\[2\]](#page-78-9)

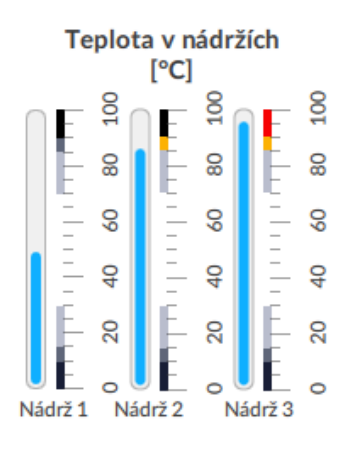

<span id="page-18-1"></span>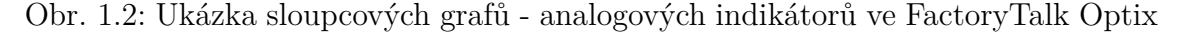

#### **Grafy a trendy**

Grafy a trendy získávají nad sloupcovými grafy tu výhodu, že mohou poskytnout historická data. Pokud zároveň do grafu přidáme úrovně a umožníme měnit například barvu jeho trendu na základě překročení kritické alarmové hodnoty, převezme graf úlohu indikátoru. Musíme však dát pozor, aby se graf nestal nepřehledným. Výhoda grafu spočívá zejména v tom, že na základě jeho chování může uživatel vyhodnotit i jeho trend - jak se bude se stávajícími podmínky neovlivněnými uživatelem měnit v bližší budoucnosti. Operátor tak například může vyhodnotit některou rostoucí procesní veličinu a podle strmosti grafu rozhodnout, zda jít za vedením, nebo raději rovnou stisknout tlačítko nouzového zastavení.[\[2\]](#page-78-9)

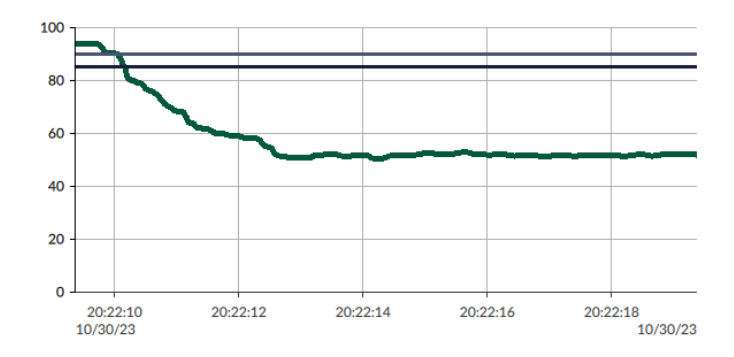

<span id="page-19-1"></span>Obr. 1.3: Ukázka grafu ve FactoryTalk Optix

### <span id="page-19-0"></span>**1.3.3 Procesní diagramy**

Ve vizualizacích HMI bývají často znázorněny procesní diagramy. Jednotlivé prvky procesního diagramu (nádrže, míchadla, motory, ventily, pumpy a potrubí) bývají často barevně dynamické a obsahují dynamické prvky, zmíněné v kapitole **[1.3.2](#page-17-0)**

#### **Potrubí**

Potrubí je značeno čárou. Může být potrubí hlavní a vedlejší. Hlavní by mělo být značeno čarou o tloušťce 3 pixely, vedlejší o tloušťce 1 pixel, barva je pro oba druhy však stejná - šedá, ale takový odstín, který vynikne na šedém pozadí. Tedy pozadí by mělo mít světlý odstín a čára tmavý.

#### **Ventily a nádrže**

Zde obecně platí, že bílá výplň dané části objektu znamená, že tato část je aktivní, zatímco šedá znamená neaktivní. U ventilu může aktivní a neaktivní stav znamenat, že je otevřen či zavřen. V případě, že by například část ventilu nesla světle modrou barvu, signalizuje to běh daného ventilu v manuálním režimu, v některých případech to může signalizovat zastavený režim součástky, případně jogging. Poruchu ventilu je vhodné zvýraznit červeným obdélníkem s vykřičníkem. Pokud se ventil otevírá, je aktivní jeho pohon a pravá část. Pokud se zavírá, pak jeho pohon a levá část. Pokud je otevřený či zavřený, je pohon neaktivní. Pokud je otevřený, je ventil "aktivní", pokud je zavřený, pak je "neaktivní".

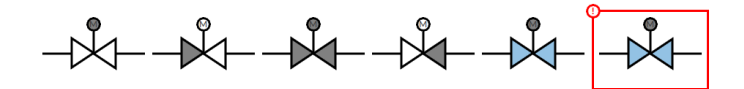

<span id="page-20-1"></span>Obr. 1.4: Ventily ve FT Optix zleva: otevřený, otvírá se, zavřený, zavírá se, režim jogging, porucha

Nádrže se vizualizují jako obdélníky s tloušťkou čáry 3 pixely. Šedá barva výplně nádrže by měla být mírně odlišná od barvy pozadí (mírně rozdílný odstín šedé), aby nádrž vynikla. Pokud bychom chtěli znázorňovat hladinu uvnitř nádrže, zaznačíme ji světle modrou barvou, nehledě na druhu kapaliny. Vhodné je dovnitř tanku dát i vývoj její hladiny v čase pomocí grafu. Pokud není důležitá hladina, ale jiná procesní veličina (např. teplota kapaliny), je vhodné indikovat spíše tuto veličinu. Veličin u tanku může být indikováno více, je však potřeba myslet na to, aby nebyl zbytečně zaplňován prostor a aby všechny indikátory byly přehledné a pokud možno vyhovovaly pravidlům normy ANSI/ISA-101-01-2015 a kapitoly **[1.3.2](#page-17-0)**

# <span id="page-20-0"></span>**1.4 Požadavky na HMI s ohledem na smyslová omezení uživatele**

Tato podkapitola se vztahuje na poslední bod seznamu obecných požadavků na HMI, zmíněného v kapitole **[1.1](#page-14-1)**. Vizualizace by měla být navržena tak, aby smyslová omezení uživatele neměla vliv na nutnou rychlou reakci uživatele, orientaci uživatele v prostředí HMI, čitelnost dat a ovladatelnost HMI. Jinými slovy, uživatel HMI by měl moci být jakýkoli člověk (za předpokladu, že je proškolený, způsobilý a má zacházení s HMI v popisu práce).

Při návrhu HMI by tedy měly být zohledněny smyslové nedostatky uživatele. Je tedy třeba zvážit to, že uživatel může být barvoslepý, může trpět nedostatky ve vnímání barev, případně může mít zhoršený zrak. V případě jakéhokoliv zvukového doprovodu přenášených informací stroj-operátor (houkání majáku, pískání HMI v případě reproduktoru, atp.) je potřeba také zohlednit i zvukové indispozice operátora. Může být nahluchlý, hluchý, případně mít jinou sluchovou vadu. V takovém případě je vhodné zvukový doprovod HMI zároveň indikovat jiným způsobem,

například na HMI obrazovce. [\[1\]](#page-78-7)

Barvy, které bývají použité k reprezentaci abnormálních stavů a alarmů, by měly být vyhrazeny pouze pro tento účel. Barva by neměla být jediným indikátorem důležitého stavu - mělo by se jednat o redundantní informaci a důležité informace by měly být reprezentovány výraznou barvou.[\[1\]](#page-78-7)

## <span id="page-21-0"></span>**1.5 Norma ANSI/ISA-101.01-2015**

Jedná se o americkou normu vydanou organizací ANSI. Norma se zabývá pravidly obecného návrhu HMI. Jak sama norma zmiňuje ve svém úvodu, jejím účelem je zabývat se filozofií, návrhem, implementací, provozem a údržbou rozhraní člověkstroj (HMI) pro systémy automatizace procesů v průběhu celého životního cyklu HMI. Norma by měla poskytovat pokyny k návrhu, provozu a údržbě HMI za účelem dosažení bezpečnějšího a efektivnějšího provozu za všech provozních podmínek. Dále by měla zlepšit schopnosti uživatele detekovat, diagnostikovat a správně reagovat na abnormální stavy a situace. [\[3\]](#page-78-1)

### <span id="page-21-1"></span>**1.5.1 Kapitola 1: Rozsah**

Kapitola Rozsah (v anglickém originále Scope) pojednává o obecné aplikovatelnosti normy, upozornění k normě a pro koho je norma určena.[\[3\]](#page-78-1)

### <span id="page-21-2"></span>**1.5.2 Kapitola 2: Reference**

Kapitola Reference (v anglickém originále Normative References) obsahuje reference na jiné dokumenty a normy, které mohou být vhodné při práci s touto normou.[\[3\]](#page-78-1)

### <span id="page-21-3"></span>**1.5.3 Kapitola 3: Definice pojmů a zkratek**

Kapitola Definice pojmů a zkratek (v anglickém originále Definition of terms and acronyms) obsahuje definici pojmů, použitých dále v normě.[\[3\]](#page-78-1)

### <span id="page-21-4"></span>**1.5.4 Kapitola 4: Správa systému HMI**

Kapitola Správa systému HMI (v anglickém originále HMI System Management) je nejrozsáhlejší kapitola. První část kapitoly je věnována životnímu cyklu HMI. Ten se skládá z jednotlivých fází návrhu a implementace - vytvoření zobrazení, sestavení stanice, testování, zapracování, zprovoznění a ověření. A dále se skládá z provozních fází - provoz, údržba a vyřazení z provozu.[\[1\]](#page-78-7)[\[3\]](#page-78-1)

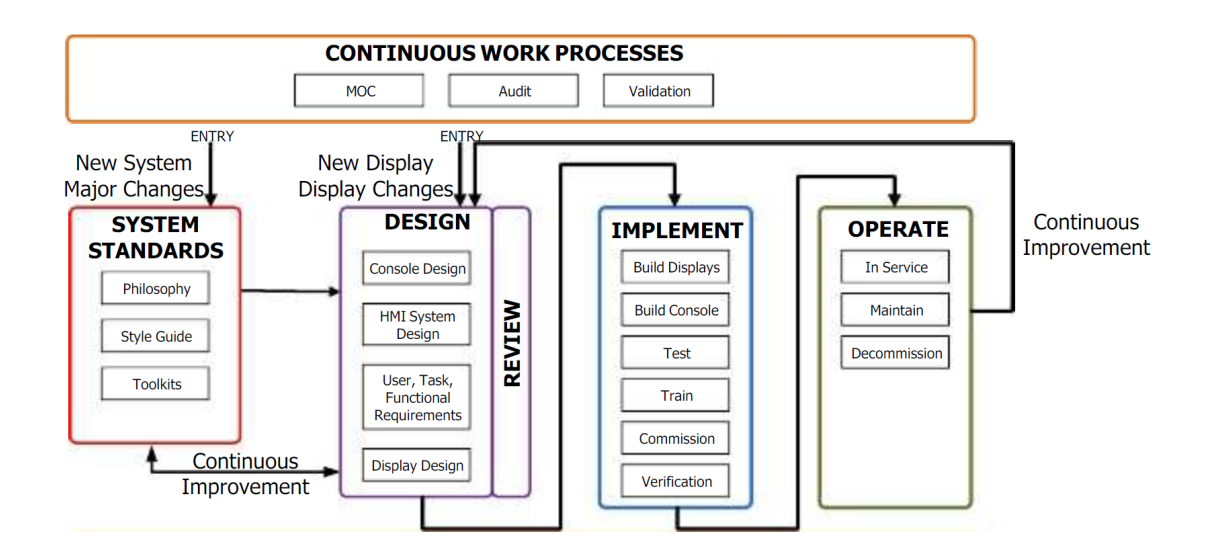

<span id="page-22-0"></span>Obr. 1.5: Životní cyklus HMI v kapitole Správa systému HMI v normě ANSI/ISO-101.01[\[3\]](#page-78-1)

Dále kapitola pojednává o uživatelích, kteří mohou s HMI přijít do styku. Jsou to zejména operátoři, kteří se strojem nakládají denně, údržbáři, kteří zasahují v případě závažnějších poruch na stroji (které operátoři nemohli vyřešit sami), inženýři, kteří dokáží stroj i HMI modifikovat, případně IT pracovníci. Také se ke stroji dostávají lidé z manažerských pozic a analytici, jejichž úkolem bývá zkontrolovat, jak stroj pracuje, jeho prostoje, kolik vyrobil kusů (OK i NOK), případně jaká je jeho celková efektivita výroby a jak se výroba může vyvíjet dále.[\[3\]](#page-78-1)

V kapitole se dále hovoří o systémových standardech a filosofii tvorby HMI. Ta je strategickým dokumentem, který určuje principy správného návrhu HMI a jeho struktury, jako jsou:

- Sladění s lidskými faktory
- Uživatelské, úkolové a funkční požadavky pro všechny režimy provozu, vyžadující podporu HMI
- Návrhové normy a směrnice
- Pracovní postupy pro vývoj a správu HMI
- Bezpečnostní model HMI.

Další částí kapitoly je průvodce stylem HMI, která zahrnuje části, pojednávající o skriptování a správném použití barev. Kapitola dále obsahuje podkapitolu HMI Toolkit, ve které se píše o používané paletě prvků. Poté se kapitola zabývá samotným designem:

• Design konzolí (hardware, software a další vybavení sloužící ke sledování a řízení procesu, který může zahrnovat více stanic)

- Design systému HMI
- Uživatelé, tasky a funkční analýza
- Design displeje

Zbytek kapitoly se zabývá třemi tématy: Fáze implementace životního cyklu HMI, Provozní fáze životního cyklu HMI a Nepřetržité pracovní procesy.

## <span id="page-23-0"></span>**1.5.5 Kapitola 5: Inženýrství lidských faktorů a ergonomie**

Kapitola Inženýrství lidských faktorů a ergonomie (v anglickém originále Human factors engineering and ergonomics) pojednává o obecných principech designu HMI a smyslových a kognitivních omezeních uživatele.

## <span id="page-23-1"></span>**1.5.6 Kapitola 6: Styly zobrazení a celková struktura HMI**

Kapitola Styly zobrazení a celková struktura HMI (v anglickém originále Display Styles and Overall HMI Structure) se věnuje stylům zobrazení jako je schematický přehled, funkční přehled, topologie, graf, skupina, logický diagram, procedura, video, diagnostika, seznam alarmů. Dále kapitola pojednává o jednotlivých úrovních zobrazení displeje.[\[3\]](#page-78-1)

- **Zobrazení úrovně 1** poskytuje přehled důležitých a klíčových parametrů, režimů, jednotlivých hodnot, abnormálních situací, přídavných informací, zobrazení trendů důležitých parametrů, zajišťuje orientaci operátora ve vzniklých abnormálních situacích - pro celou oblast/zařízení.[\[3\]](#page-78-1)
- **Zobrazení úrovně 2** poskytuje přehled procesních jednotek, zobrazení všech alarmů se střední až vysokou prioritou, obsahuje hlavní řízení pro konkrétní procesní oblast nebo zobrazuje informace specifické pro konkrétní úlohu.[\[3\]](#page-78-1)
- **Zobrazení úrovně 3** typicky poskytuje větší úroveň detailů, než úroveň 2. Obsahuje například procesní diagramy konkrétní procesní oblasti s indikátory jednotlivých veličin, alarmy všech priorit, případně může obsahovat statusy různých interlocků.[\[3\]](#page-78-1)
- **Zobrazení úrovně 4** je zaměřeno na diagnostiku. Často poskytuje provozní postupy jednotlivých částí zařízení, pomocné informace pro ovládání a diagnostiku zařízení. Také obsahuje podrobné informace o konkrétních vypnutích z bezpečnostních důvodů a interlocích.[\[3\]](#page-78-1)

## <span id="page-23-2"></span>**1.5.7 Kapitola 7: Interakce uživatele**

Kapitola Interakce uživatele (v anglickém originále User interaction) se zaměřuje na softwarové metody a hardwarová zařízení, která uživatelům umožňují interakci s HMI.[\[3\]](#page-78-1)

## <span id="page-24-0"></span>**1.5.8 Kapitola 8: Výkon**

Kapitola Výkon (v anglickém originále Performance) se věnuje faktorům HMI jako je odezva displeje, doba vyvolání (doba od požadavku na změnu zobrazení do okamžiku, kdy jsou všechny prvky zobrazení obnoveny), obnovovací frekvence displeje, případně dobu zápisu údaje.

## <span id="page-24-1"></span>**1.5.9 Kapitola 9: Zácvik**

Kapitola Zácvik (v anglickém originále Training) je orientována na vyškolení uživatelů v otázce používání HMI a veškerých použitých grafických prvků na HMI, jak ovládat HMI, jak používat HMI při údržbě, případně vyškolení inženýrů a managementu.

# <span id="page-25-0"></span>**2 Vizualizační nástroje**

Tato kapitola pojednává o vybraných vizualizačních prostředcích. Je mnoho dostupných vizualizačních nástrojů, proto zde budou zmíněny jenom ty, které jsou nejznámější a nejčastěji používané. I když je FactoryTalk Optix nový (a tudíž zatím ještě méně používaný a známý), je vhodné přidat jej sem pro porovnání s konkurenčními prostředky. Autorovi osobní zkušenosti na školních a pracovních projektech jsou pouze s WinCC, TX VisuPro, FactoryTalk Optix a FactoryTalk View.

## <span id="page-25-1"></span>**2.1 FactoryTalk View**

**Výrobce: Rockwell Automation**

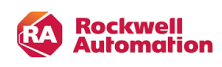

FactoryTalk View je samostatný software, určený k programování HMI od firmy Rockwell Automation. Panely pro FactoryTalk View jsou od firmy Allen-Bradley: PanelView Plus 7 Graphic Terminals, PanelView Plus 6 Graphic Terminals, Panel-View Plus a 6 Compact Graphic Terminals.

<span id="page-25-2"></span>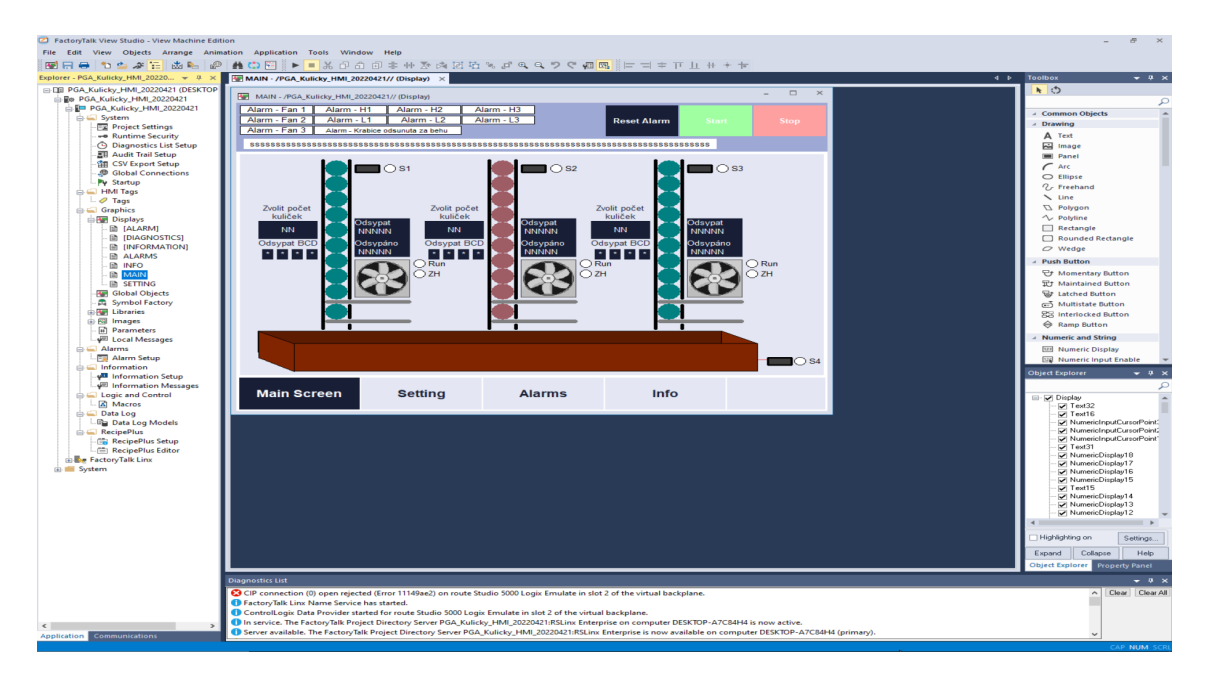

Obr. 2.1: Ukázka prostředí FactoryTalk View

## <span id="page-26-0"></span>**2.1.1 Výhody FactoryTalk View**

Výhoda FactoryTalk View spočívá hlavně v kompatibilitě s PLC řady Logix od stejné firmy Rockwell Automation. FactoryTalk View umožňuje programátorovi vytvořit plnohodnotnou vizualizaci se širokou škálou dostupných funkcí a grafických objektů. Je možné vytvářet i runtime aplikace. FactoryTalk View Studio je velmi podobné známému Visual Studiu. **FactoryTalk View je kompatibilní s PLC řady Logix**

## <span id="page-26-1"></span>**2.1.2 Nevýhody FactoryTalk View**

FactoryTalk View již není nejnovější a neposkytuje vytvoření designově nejlepší HMI aplikace, zvláště v porovnání s novým FactoryTalk Optix. Nelze se s ním připojit k databázi. Neexistuje vestavěné verzování SW pomocí Gitu. Nepodporuje komunikaci pomocí cizích protokolů (např. S7, nebo Beckhoff ADS). Nepodporuje vlastní embedded databáze.

## <span id="page-26-2"></span>**2.1.3 PanelView HMI panely pro FactoryTalk View**

#### **PanelView Plus 6**

U tohoto panelu jsou různé velikostní verze displeje s různým rozlišením, - 4"320x240, 6"320x240, 6,5"640x480, 10,4"640x480, 12,1"800x600 a 15"1024x768. Mají systémovou paměť (RAM) 256 MB a úložiště typu Flash 512 MB. Podporují vzdálené připojení pomocí VNC či FactoryTalk ViewPoint, nabízí funkci obnovení zálohy, poskytuje vzdálenou správu receptur a dat prostřednictvím souborů CSV, Podporuje protokolování a sledování trendů DataStore Plus.[\[10\]](#page-79-0)

<span id="page-26-3"></span>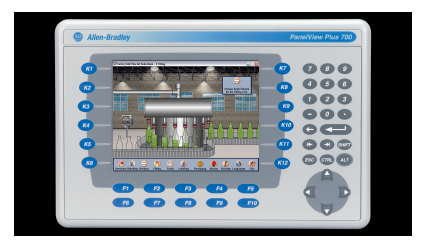

Obr. 2.2: PanelView 6 [\[10\]](#page-79-0)

#### **PanelView Plus 7**

Tyto panely jsou dostupné ve verzích Standard a Performance, přičemž verze Performance je dostupná ve verzích s konformním povlakem (Conformally Coated Version), nerezovou ocelí (Stainless Steel Version) a možnostmi on-machine (ArmorView Plus 7 Version). [\[11\]](#page-79-1)

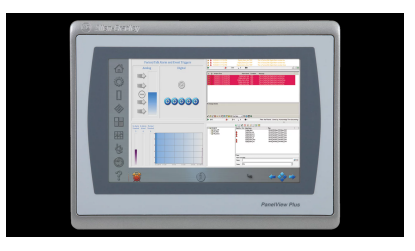

<span id="page-27-0"></span>Obr. 2.3: PanelView 7 [\[11\]](#page-79-1)

**Verze Standard:** Řada nabízí různé velikosti displejů od 4 do 15 palců. Podporují vzdálené připojení pomocí VNC či FactoryTalk ViewPoint. Má e-mailové a textové oznamovací možnosti. Disponuje 512 MB RAM a 512 MB úložné paměti typu nonvolatile. K rychlému zkopírování a obnovení rozhraní operátora používá kartu SD nebo jednotku USB. Nabízí 100 obrazovek a 500 alarmů při použití se softwarem FactoryTalk View Machine Edition s připojením k jednomu ovladači. Dále nabízí Ethernet 1 x RJ45 10/100 MB Auto-MDI/MDI-X s podporou IEEE 1588.[\[11\]](#page-79-1)

**Verze Performance:** Řada nabízí různé velikosti displejů od 7 do 19 palců. Zahrnuje operační systém Windows 10 IoT Core (LTSC) a barevný TFT LCD, 18bitovou barevnou grafiku. Má podporu přehrávání videa, která poskytuje pokročilé možnosti nápovědy pro operátora. Disponuje 4 GB RAM a 20 GB úložné paměti typu nonvolatile. Také má dva ethernetové porty, které podporují DLR, lineární nebo hvězdicovou topologii sítě.[\[11\]](#page-79-1)

## <span id="page-28-0"></span>**2.2 WinCC**

**Výrobce: Siemens**

## **SIEMENS**

WinCC od firmy Siemens je software, určený pro vizualizaci Simatic HMI od firmy Siemens a vydaný firmou Siemens v roce 1996. Ve WinCC lze vytvořit vizualizaci pro klasický HMI panel i pro počítač. Dokonce je možné přistupovat k vizualizaci pomocí služby Sm@rtClient přes mobilní zařízení.

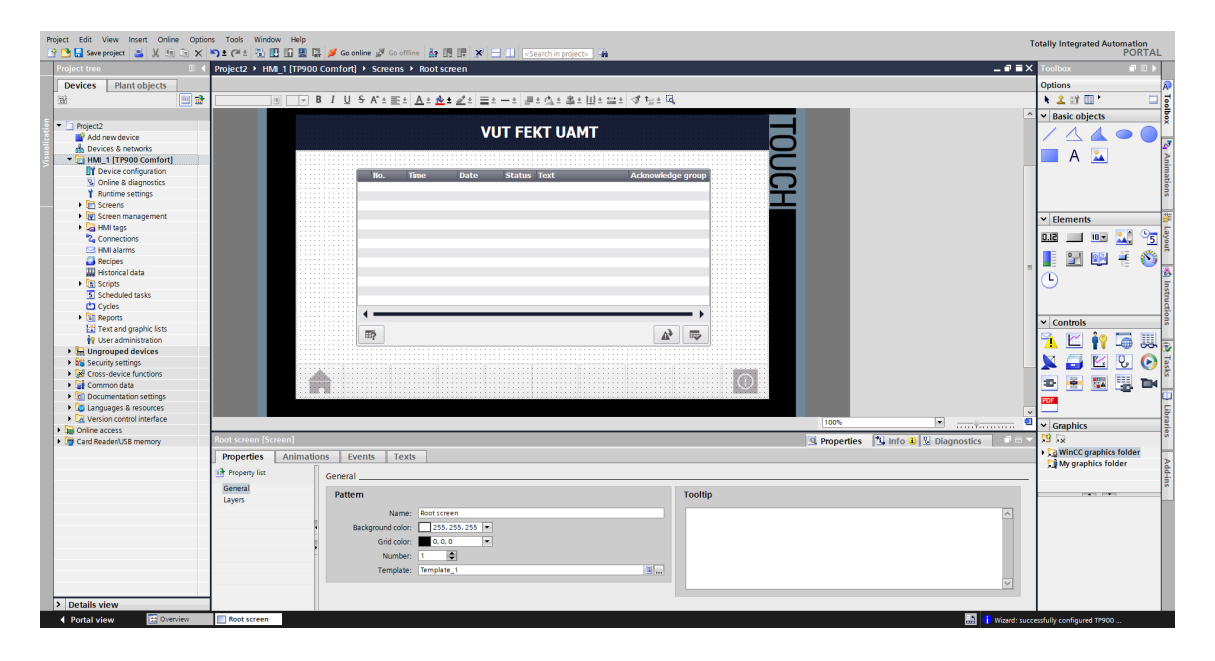

Obr. 2.4: Ukázka tvorby vizualizace v prostředí TIA Portal (WinCC)

## <span id="page-28-2"></span><span id="page-28-1"></span>**2.2.1 Výhody WinCC**

WinCC má větší možnosti nastavení jednotlivých grafických objektů, zvláště u nejnovějších Unified panelů a panelů Comfort. Umožňuje i běh vizualizace na klasickém počítači a mobilních zařízeních. Filozofie firmy Siemens je taková, že WinCC je implementováno přímo v prostředí TIA Portal a tudíž není potřeba mít dva softwary na programování PLC a HMI zvlášť. Při správně vytvořené hardwarové konfiguraci v prostředí TIA Portal je možné snadno přistupovat k PLC tagům i datovým blokům a přiřazovat data přímo k HMI tagům. Pomocí WinCC lze programovat širokou škálu HMI panelů od Siemensu, které jsou na evropském kontinentě velmi rozšířené.

### <span id="page-29-0"></span>**2.2.2 Nevýhody WinCC**

WinCC má více druhů licencí a licenční politika Siemensu je zde o trochu složitější než u FactoryTalk Optix. WinCC nepodporuje komunikaci pomocí HMI panelů pomocí cizích protokolů (např. Beckhoff ADS). Databáze podporuje pouze skrze skriptování a verzování SW pomocí softwaru Git vůbec nepodporuje. **WinCC není přímo kompatibilní s PLC řady Logix.**

## <span id="page-29-1"></span>**2.2.3 Simatic HMI panely pro WinCC**

Tato kapitola shrnuje dostupné typy Simatic HMI panelů od firmy Siemens.

#### **Simatic Basic Panel**

Basic panely jsou základní a nejstarší HMI panely od firmy Siemens. Jsou obecně levnější než Comfort, zato také ale nabízejí méně funkcí. Vzhled objektů vypadá starší a jednodušší a jejich nabídka není příliš velká na rozdíl od následujících panelů. Například v basic panelu nemohou být přidány pokročilejší funkce jako zobrazovač pdf, nebo nejsou k dispozici některé indikátory. Velikost úhlopříčky basic panelů se pohybuje od 3 do 15 palců. Velká nevýhoda basic panelů je, že nelze používat tzv. faceplaty - uživatelem sestavené a vytvořené vlastní objekty.

<span id="page-29-2"></span>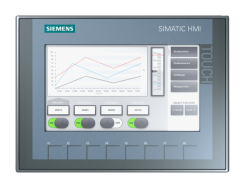

Obr. 2.5: Simatic HMI KTP 700 Basic [\[5\]](#page-78-2)

#### **Simatic Comfort Panel**

Comfort panely bývají řádově až 3 krát dražší, poskytují však více funkcí, než basic panely. Mají modernější design a to jak po stránce fyzické - panelu samotných, tak po stránce softwarové - zobrazované objekty a polygony. Také mají širší nabídku funkcí, polygonů a objektů. Z pohledu programátora HMI je největší výhoda comfort panelů, že lze používat faceplaty. Jsou zde podporovány skripty v jazyce Visual Basic.

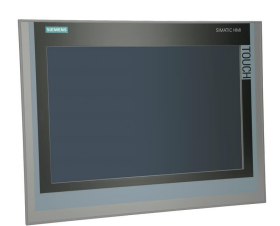

<span id="page-30-0"></span>Obr. 2.6: Simatic HMI TP 1200 Comfort [\[6\]](#page-78-3)

#### **Simatic Unified Panel**

Jedná se o relativně nové druhy panelů, na jejichž pozadí běží systém Windows. Jsou zde plně podporovány skripty v jazyce JavaScript. Design panelů je opět modernější než u comfort panelů. To stejné platí i pro vzhled grafických objektů. Nevýhoda je, že se stále ještě jedná o nové typy panelů, přirozeně provázené počátečními problémy. Rozeznáváme zde **Unified Basic** a **Unified Comfort** panely.

<span id="page-30-1"></span>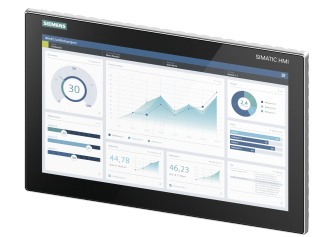

Obr. 2.7: Simatic HMI MTP1500 Unified Comfort [\[7\]](#page-78-4)

#### **Simatic Mobile Panel**

Zde se už nejedná o HMI panely tak jak si je většina lidí představí - na rozvodné skříni či pevné stěně. Jedná se o velmi malé panely, připomínající teach pendant u robotů. Slouží pro dálkové ovládání stroje, případně jeho součástí a jsou většinou připojeny pomocí kabelu. Je možné se s nimi pohybovat, proto jsou nazvány mobilními panely. Některé mohou být vybaveny tlačítkem nouzového zastavení.

<span id="page-30-2"></span>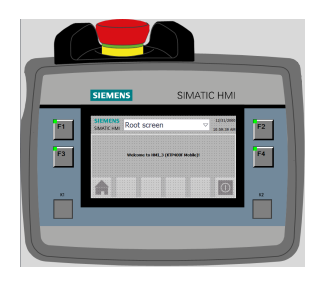

Obr. 2.8: Simatic HMI KTP400F

## <span id="page-31-0"></span>**2.3 TX VisuPro**

#### **Výrobce: Turck**

#### TURCK

TX VisuPro je novější vizualizační nástroj od firmy Turck, který umožňuje vizualizaci pro panely TX (také od firmy Turck). Panely řady TX500 a TX700 jsou v podstatě PLC a HMI v jednom a program s vizualizací je tak vytvářen ve známém softwaru CodeSys, nicméně je možné pro ně vytvořit vizualizaci i v novějším TX VisuPro. TX VisuPro je určené pro tvorbu vizualizace pro panely řady TX100, ale i v CodeSysu lze vytvořit pro tuto řadu vizualizaci. TX VisuPro je software, určený pouze pro vizualizaci. TX VisuPro je (alespoň prozatím) nabízen firmou Turck zcela zdarma.

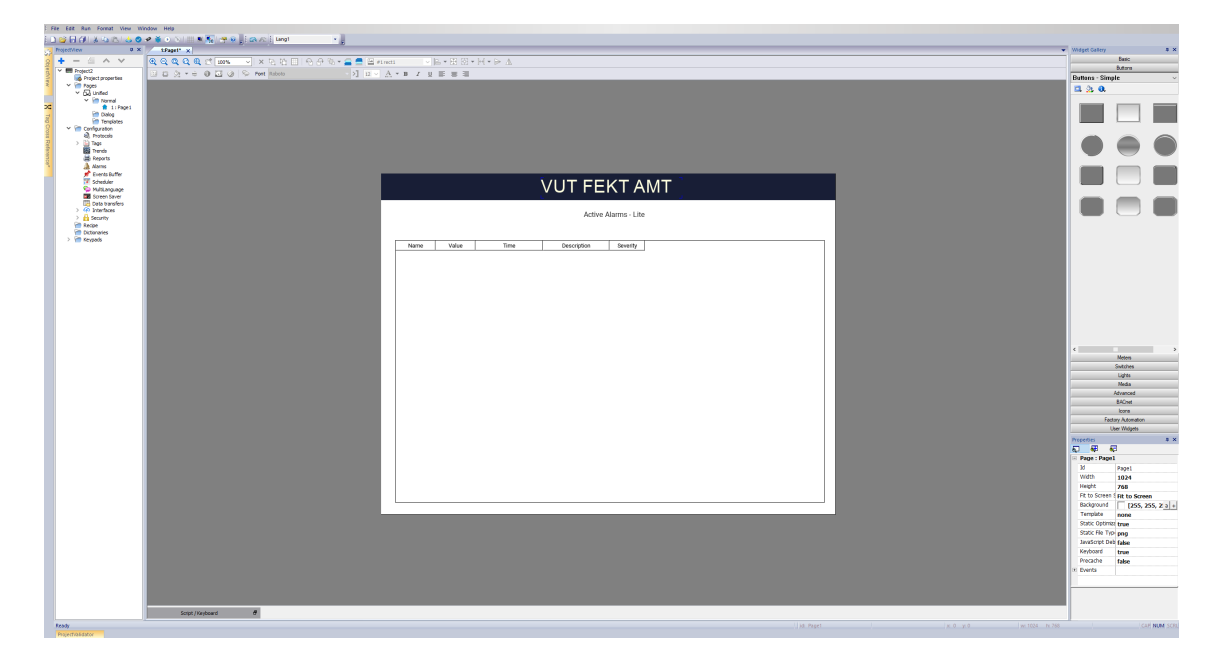

Obr. 2.9: Ukázka prostředí TX VisuPro

#### <span id="page-31-2"></span><span id="page-31-1"></span>**2.3.1 Výhody TX VisuPro**

Pokud bych měl srovnat Panely TX se Simatic HMI, jako první výhodu TX Panelů bych zmínil jednoznačně lepší poměr cena/výkon. Jinými slovy TX panely poskytnou téměř to samé co Simatic panely řady Comfort, avšak obecně 2 - 3 krát levněji. TX Panely mohou komunikovat s cizími PLC a to pomocí jejich protokolů. Například je možné komunikovat prostřednictvím protokolu S7 se Siemens PLC, nebo pomocí protokolu Beckhoff ADS s PLC od firmy Beckhoff. Podporován je i protokol pro PLC Omron (Fins). Samozřejmě TX VisuPro podporuje komunikaci pomocí známého průmyslového komunikačního protokolu ModBus. TX VisuPro poskytuje vše, co se dnes po běžném softwaru pro programování HMI programátoři potřebují - Alarmy, receptury, reporty, eventy a jejich logování, plánovače, komunikace pomocí protokolu OPC UA i pomocí MQTT (podobně jako u FactoryTalk Optix a Optix panelů). Poskytuje širokou škálu objektů (tlačítek, grafů, tabulek) a polygonů. TX VisuPro umožňuje přímé načtení PLC tagů, uživatel je tedy nemusí přepisovat nebo přetahovat. TX VisuPro podporuje skriptování v JavaScriptu. Ačkoliv TX VisuPro není od firmy Rockwell Automation (pro Allen-Bradley HMI), poskytuje širokou škálu protokolů a to včetně protokolu Ethernet/IP (CIP). **TX VisuPro tedy je kompatibilní s PLC řady Logix.**

#### <span id="page-32-0"></span>**2.3.2 Nevýhody TX VisuPro**

Prostředí neposkytuje možnost připojení k databázím, nebo verzování systému pomocí Gitu. Nabídka TX panelů je omezena pouze na klasické HMI panely, neexistuje žádný mobilní panel, jako to má Siemens, ani verze pro mobilní zařízení. Cloudovým řešením a webovými rozhraními, ke kterým je přistupováno pomocí mobilního zařízení je možné tento nedostatek kompenzovat.[\[17\]](#page-79-5)

Design prostředí a vytvořeného HMI je hůře vypadající než u novějšího Factory-Talk Optix.

#### <span id="page-32-1"></span>**2.3.3 HMI Panely TX**

HMI od firmy Turck typu TX by se daly rozdělit na 3 hlavní a známější řady TX100, TX500 a TX700. Nutno dodat, že TX panely se dříve programovaly pomocí nástroje CodeSys.

#### **TX panely řady 100 (TX100)**

Mají pouze jednojádrový procesor, vyrábí se v provedení TX104, TX107 a TX110, kdy číslovka na konci znamená počet palců displeje (uhlopříčka). Slouží pouze jako HMI, je možné však používat skripty v jazyce JavaScript. Má 1 USB port, 1 RJ45 (Ethernet) port a 1 sériový port (RS232). Visualizace se tvoří právě v TX VisuPro. [\[17\]](#page-79-5)

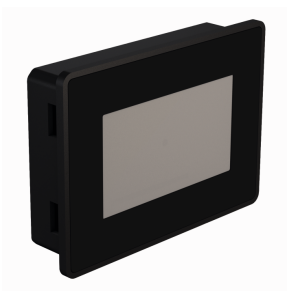

<span id="page-33-0"></span>Obr. 2.10: HMI Panel TX104-00VPST řady TX100 [\[15\]](#page-79-2)

### **TX panely řady 700 (TX700)**

Vyšší modely mohou mít až čtyřjádrové procesory, panely fungují jako kombinace PLC+HMI. Vyrábí se v provedení TX705, TX707, TX710, TX715 a TX721, přičemž číslovka na konci označení opět znamená počet palců a také platí, že čím vyšší řada, tím je HMI vybavenější a dražší (např. TX705 má pouze jednojádrový procesor, ale TX715 a TX721 mají už čtyřjádrový) Disponují i vyšší konektivitou, u vyšších řad jsou k dispozici už 3 Ethernet porty, 2 USB porty a je k dispozici i SD karta. Jedná se o kombinaci PLC a HMI. Programují se spíše v prostředí CodeSys, ve kterém je možnost tvorby vizualizace i PLC programu. Vizualizaci však lze vytvořit i v TX VisuPro. [\[17\]](#page-79-5)

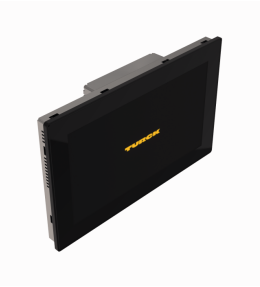

<span id="page-33-1"></span>Obr. 2.11: HMI Panel TX715-P3CV01 řady TX700 [\[16\]](#page-79-3)

## <span id="page-34-0"></span>**2.4 TwinCAT HMI**

#### **Výrobce: Beckhoff**

## **BECKHOFF**

Firma Beckhoff přišla s nástrojem pro vlastní programování PLC a HMI s názvem TwinCAT. Jedná se o nástroj, založený na známém vývojovém prostředí Visual Studio a zašťiťuje jak programování PLC, tak i programování HMI. U Beckhoffu by se mělo mluvit spíše o vytváření softwaru pro řídící PC než o programování PLC. Beckhoff totiž nabízí pouze průmyslové PC v různých provedeních, přičemž tyto PC připomínají skutečně klasická PLC jak je známe od jiných výrobců a to po všech stránkách - vzhledově, principielně i funkčně.

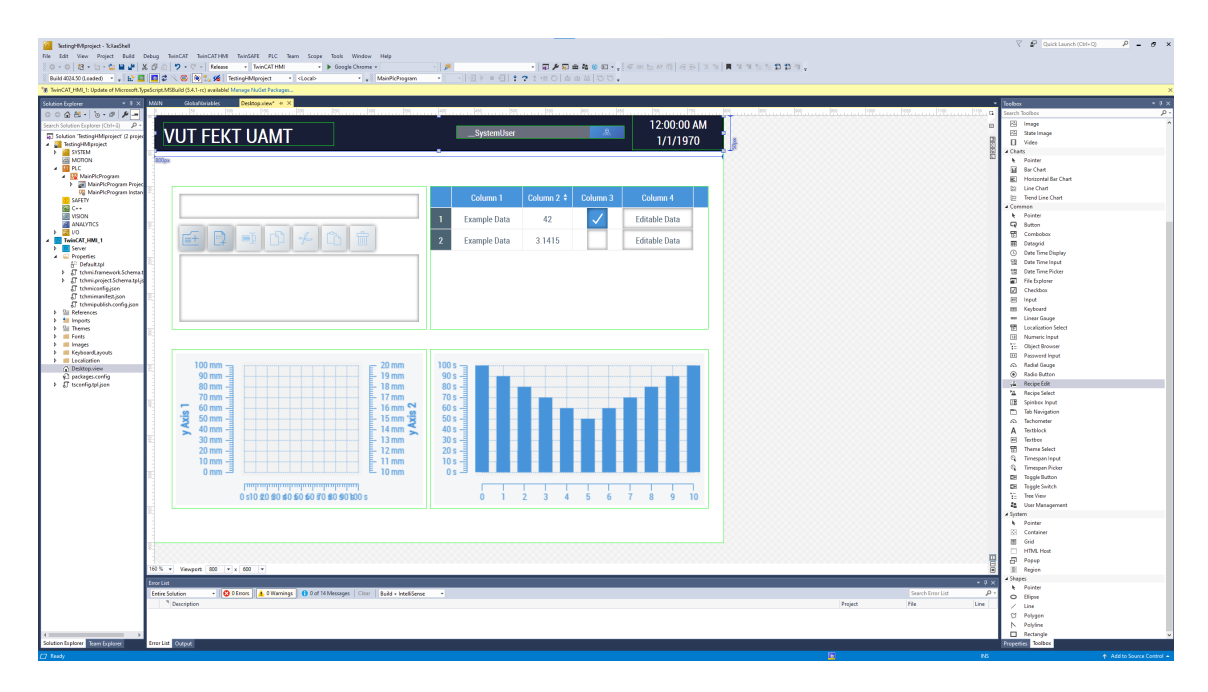

<span id="page-34-2"></span>Obr. 2.12: Tvorba vizualizace v prostředí TwinCAT 3

Beckhoff disponuje monitory řad CP29, CP39, CP6, CP7, CPX29, CPX39 a CP79.

### <span id="page-34-1"></span>**2.4.1 Výhody TwinCAT HMI**

Výhoda TwinCAT spočívá v tom, že je možné programovat v různých programovacích jazycích a to nejen v klasických PLC jazycích jako je Ladder či ST, ale i v C++. Filozofie firmy Beckhoff je taková, že se za licence platit nemusí, pouze se obnoví pomocí jednoduchého opsání kódu z obrázku. Vývojář si tak může libovolně pracovat na jakémkoliv projektu a bezplatně se tak vzdělávat. Na placení dojde až v případě, že bude chtít vývojář vytvořený PLC kód a vizualizaci použít na skutečný projekt, obsahující Beckhoff průmyslové PC. Další velkou výhodou je, že vizualizace běží výhradně na průmyslovém PC (společně s PLC kódem), ke kterému stačí připojit naprosto libovolnou obrazovku, monitor či televizi pomocí rozhraní DVI, HDMI či DisplayPort. Obsahuje výhody planoucí z podstaty TwinCAT - že je založený na Visual Studiu. Tudíž podporuje verzování pomocí systému Git v záložce Team Explorer. Také je zde výhoda, že podporuje databáze, vytvoření databázového serveru a programování SQL.

## <span id="page-35-0"></span>**2.4.2 Nevýhody TwinCAT HMI**

Stejně jako ostatní, TwinCAT neumožňuje přehrávat vizualizaci na cizím HMI a tedy nevýhoda u TwinCATu (nebo spíš u panelů pro TwinCAT) je ta, že pro Twin-CAT není žádný mobilní HMI panel, protože Beckhoff má v nabídce pouze panely statické. **TwinCAT HMI není přímo kompatibilní s PLC řady Logix.** Vzájemná komunikace může být kromě vlastního protokolu ADS zajištěna pouze pomocí podporovaného průmyslového protokolu OPC UA.

## <span id="page-35-1"></span>**2.4.3 HMI Panely Beckhoff**

Přestože si můžeme vizualizaci pustit na takřka jakémkoliv libovolném zobrazovači, Beckhoff poskytuje i vlastní HMI panely.

### **Vícedotykové ovládací panely řad CP29 a CP39**

Jedná se o moderní průmyslové panely, přičemž řady se liší v tom, že CP39 umožňuje instalaci flexibilního montážního ramene. Řada dále disponuje stupňem krytí IP65 a vyrábí se v těchto verzích: 7"800x480, 12"800x600, 12.1"1280x800, 15"1024x768, 15.6"1366x768, 18.5"1366x768, 19"1280x1024, 21.5"1920x1080 nebo 24"1920x1080.
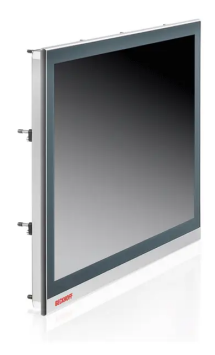

Obr. 2.13: Beckhoff HMI CP29 [\[8\]](#page-78-0)

## **Jednodotykové ovládací panely řad CP6xxx a CP7xxx**

Jsou řady panelů, určené spíše pro menší aplikace a velikostně jsou menší než vícedotykové. Celkově se vyrábí v provedeních velikostně od 5,7 do 19 palců.

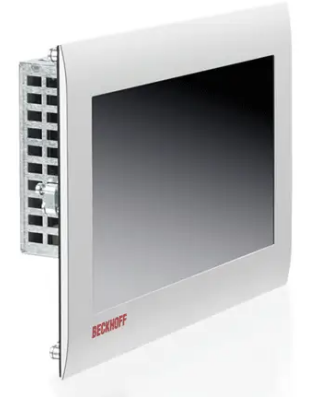

Obr. 2.14: Beckhoff HMI CP6900 [\[9\]](#page-78-1)

## **Exové ovládací panely řad CPX29 a CPX39**

Zde se jedná o stejný typ vícedotykových panelů jako u řad CP29 a CP39, rozdíl je v tom, že jsou určeny do explozivních prostředí - nebezpečných oblastí klasifikovaných jako zóna 2/22 (proto exová řada).

# **2.5 Unilogic a Visilogic**

#### **Výrobce: Unitronics**

## **V**UNITRONICS®

Unilogic a Visilogic jsou softwary, ve kterých lze programovat PLC a HMI od firmy Unitronics. Unilogic je novější a programování obou typů zařízení se v případě Unilogic odehrává ve společném programu, stejně jako je tomu u TIA Portalu (u WinCC). Hlavní nevýhodou systému Unilogics je, že HMI panely nejsou kompatibilní s cizími PLC a zařízeními.[\[18\]](#page-79-0)

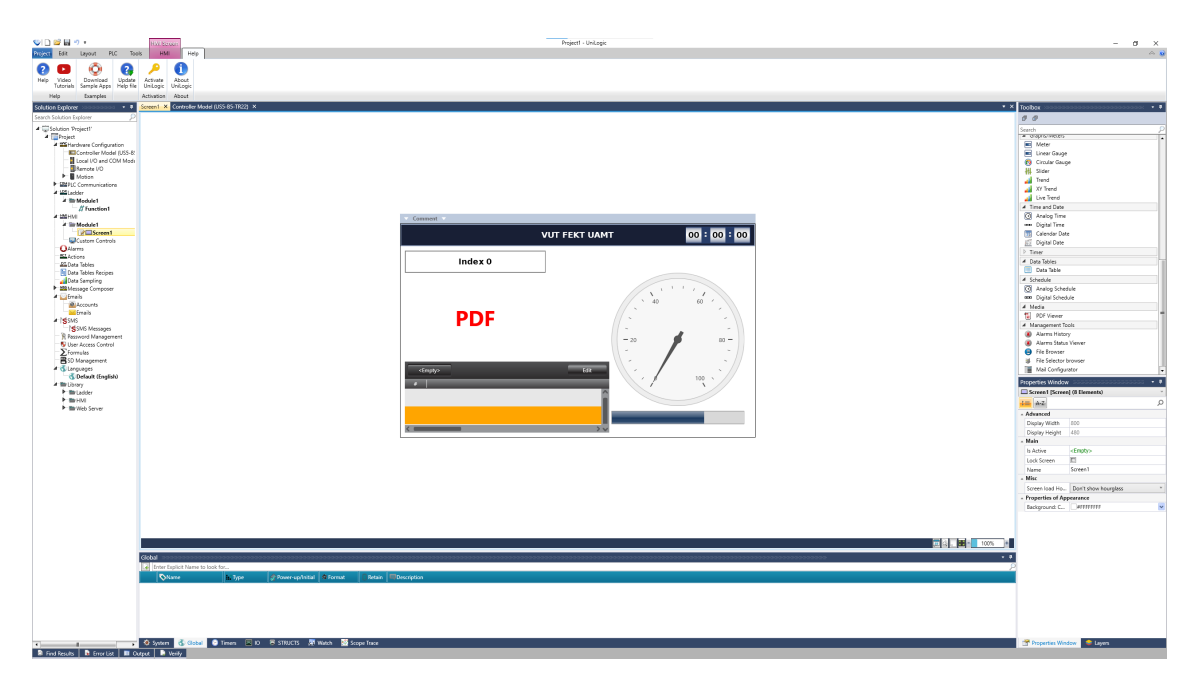

Obr. 2.15: Ukázka vizualizace v programu Unilogic

## **2.5.1 Unitronics HMI panely**

**Samba Panel -** Jedná se o panely pro menší aplikace, řešení a stroje. Samba panely se programují v programu Visilogic.[\[18\]](#page-79-0)

**Vision Panel -** Vision panely jsou panely pro středně velké projekty. Jejich programování opět probíhá v prostředí Visilogic.[\[18\]](#page-79-0)

**Unistream Panel -** Nové Unistream panely jsou již all-in-one moderní řešení zahrnující nejen panel HMI, ale i PLC v jednom zařízení, schopné poskytovat i cloudové služby (verze Unistream cloud). Programují se v Unilogic.[\[18\]](#page-79-0)

Nyní následují 2 vizualizační softwary, se kterými jsem se nikdy nesetkal, ani je zatím nikdy neměl na žádném počítači nainstalované. Nebudou u nich rozebírány výhody a nevýhody, pouze budou jednoduše popsány.

# **2.6 GT SoftGOT2000**

**Výrobce: Mitsubishi Electric**

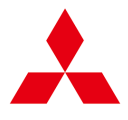

Za zmínku stojí i alternativa od japonské konkurence, vyrábějící velice známé PLC - Mitsubishi Electric. Stejně jako u Unilogic je u GT SoftGOT nevýhoda v kompatibilitě produktů pouze v rámci Mitsubushi Electric. Softwary pro programování PLC a HMI jsou zde oddělené. Pokud bychom chtěli vytvořit nějakou základní HMI vizualizaci v tomto nástroji, výsledek by vypadal dosti zastarale. Design rozhodně nepůsobí moderně a s FactoryTalk Optix se už vůbec nedá srovnávat. Pokud však je PLC stroje od Mitsubishi Electric, je potřeba vizualizaci od Mitsubishi Electric použít. **Mitsubishi HMI není kompatibilní s PLC řady Logix.**

# **2.7 EcoStruxure Operator Terminal Expert**

**Výrobce: Schneider Electric**

# **Schneider**

Tento software je na trhu nabízen firmou Schneider Electric. Už od prvního pohledu se jedná o prostředí, které bylo stvořeno k tomu, aby bylo pro uživatele přívětivější. Výhoda je, že podporuje různé komunikační protokoly od různých výrobců PLC/HMI - S7, Ethernet/IP, ModBus TCP, CAN, Omron, atp. Umožňuje tvořit jednoduchou grafickou logiku, podobně jako FactoryTalk Optix. Software je jednoduší, intuitivnější a snadno pochopitelný, zvláště pokud již vývojář má zkušenosti s jinými vizualizačními prostředky. Panely od firmy Schneider, které se tímto SW programují, jsou: Harmony ST6, Harmony STO&STU, Harmony GTO, Harmony GTU a Harmony XBTGH.

# **2.8 FactoryTalk Optix**

**Výrobce: Rockwell Automation**

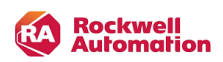

V této kapitole jsou shrnuty poznatky k novému prostředí FactoryTalk Optix, ve kterém bude realizována hlavní část práce.

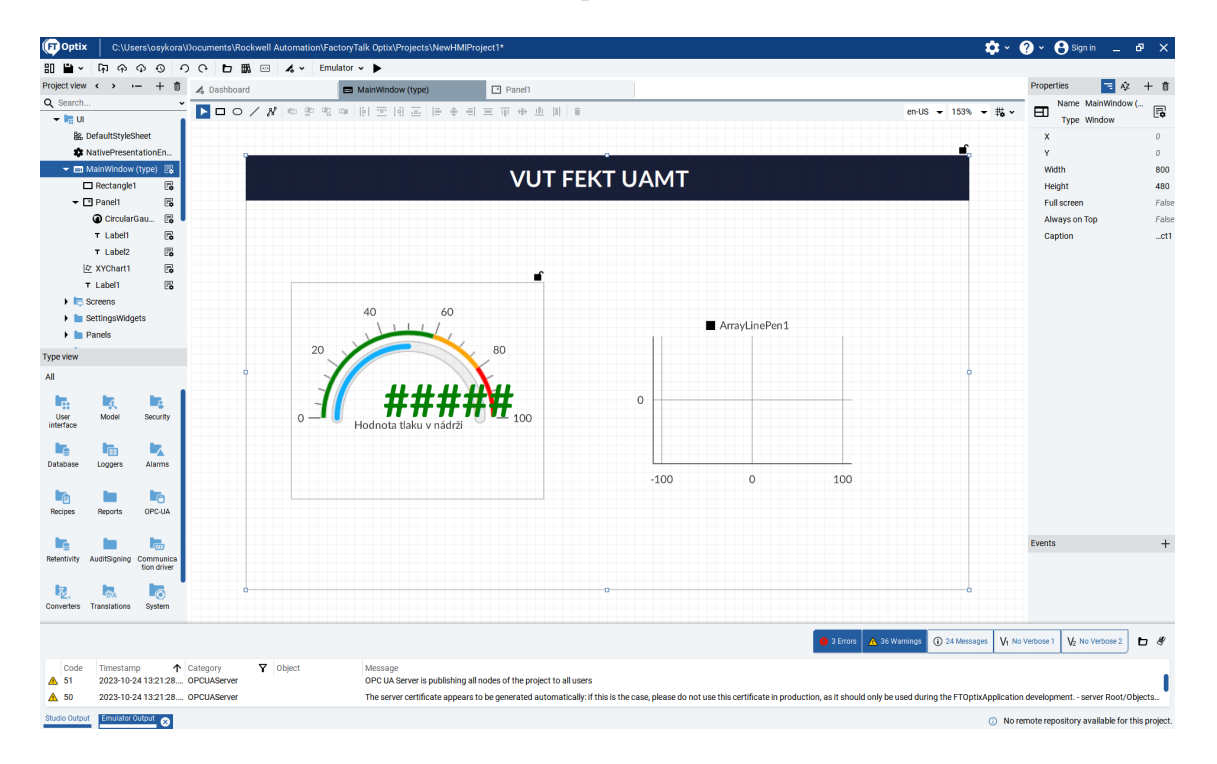

Obr. 2.16: Ukázka prostředí FactoryTalk Optix

## **2.8.1 Popis nástroje**

FactoryTalk Optix je nový vizualizační software, představený v březnu 2023 firmou Rockwell Automation. Jedná se o moderního nástupce FactoryTalk View. Nabízí moderní a přehledný design, intuitivní a strukturovanou tvorbu vizualizace, ale také možnost komunikace pomocí různých komunikačních protokolů a připojit se tak i k jiným PLC než jsou PLC typu Logix (Allen-Bradley). FactoryTalk Optix umožňuje import proměnných nejen z Logix PLC, ale i z cizích PLC. Dokáže například přistupovat k proměnným Simatic PLC od firmy Siemens. Prostředí umožňuje vše,

co je u klasických vizualizačních softwarů běžné - zobrazení alarmů, receptur, logů, reportů, tvorba obrazců a grafů, tlačítek, zaškrtávacích políček, atd.

Nástroj FactoryTalk Optix je také specializovaný na analýzu dat, strojové učení a prediktivní analýzu. Jedná se o reakci firmy Rockwell Automation na stále více rostoucí vliv a význam Průmyslu 4.0.

## **2.8.2 Výhody oproti jiným nástrojům**

Neobvyklé je například možnost vytvářet vlastní databáze, případně se připojit k jiným databázím různého druhu, podle toho, které jsou na daném zařízení nainstalované. FactoryTalk Optix také umožňuje například cloudová řešení. V placené verzi Pro FactoryTalk Optix nově umožňuje ukládat a verzovat projekt pomocí systému Git, což je funkce, která se u prostředků určených k programování prvků v průmyslové automatizaci (PLC, SCADA, HMI) nevidí často. FactoryTalk Optix je nástroj, který je ke stáhnutí zdarma a pouze pro některé nadstandardní funkce je potřeba dokoupit licenci verze Pro. Také je zde nutno zmínit, že software FactoryTalk Optix Studio se příliš nezasekává a je flexibilní. Svými funkcionalitami jde tak naproti novým trendům. FactoryTalk Optix umožňuje komunikaci s protokoly S7, Omron Fins a Ethernet/IP a **je plně kompatibilní s PLC řady Logix.**

## **2.8.3 Nevýhody**

Menší nevýhodou, na kterou jsem narazil, jsou nepříliš bohaté možnosti modifikací některých objektů, jako je tomu například u konkurenčního WinCC od firmy Siemens, tato skutečnost však rozhodně není limitující. Je zde tedy bohužel vidět, že nové funkcionality a možnosti jsou zde přidány na úkor samotných vizualizačních možností. HMI aplikaci, jež byla vytvořena v prostředí FactoryTalk Optix, je možné spustit na Optix panelech a na klasickém počítači (monitor). Větší nevýhoda je jednoznačně vysoká cena Optix panelů, která může odradit zákazníky s omezeným rozpočtem pro projekt.

## **2.8.4 HMI panely pro FactoryTalk Optix**

Pro FactoryTalk Optix existují 2 druhy panelů. [\[12\]](#page-79-1)

#### **OptixPanel Standard Graphic Terminal**

Panely Standard se vyznačují hlavně velikostmi provedení, disponují totiž obrazovky o délce úhlopříčky 7 až 21,5 palce. Mají odporovou dotykovou obrazovku a hliníkové tělo. Mají 2 porty USB 3.0, 2 porty RJ45 a jeden port DB9M (pro komunikaci pomocí RS232 či RS485 - sériový port). Mají úroveň krytí až do IP69. Podporují protokol OPC UA, ale i protokol MQTT pro obousměrnou komunikaci s cloudovým řešením.[\[13\]](#page-79-2)

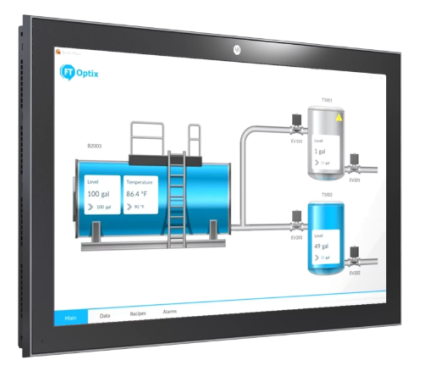

Obr. 2.17: OptixPanel Standard Graphic Terminal [\[12\]](#page-79-1)

Jejich použití lze spatřit spíše tam, kde je potřeba přehledně zobrazovat mnoho procesních a strojních informací, případně tam, kde je možná instalace na větší rozvodnou skříň.

## **OptixPanel Compact Graphic Terminal**

Panely Compact jsou určené spíše pro menší projekty a malé rozvodné skříně. Na rozdíl od řady Standard má řada Compact totiž úhlopříčku pouze od 4 do 7 palců. Vhodná je proto tedy opravdou pouze pro jednoduché vizualizace, nevyžadující příliš mnoho grafických objektů na jedné obrazovce. Compact panely mívají pouze jeden USB 2.0 port a jeden port RJ45. Disponují stupněm krytí IP65.[\[14\]](#page-79-3)

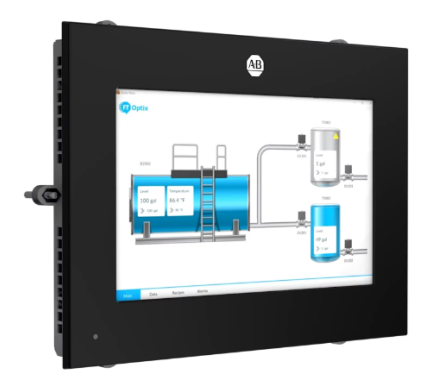

Obr. 2.18: OptixPanel Compact Graphic Terminal [\[12\]](#page-79-1)

# **2.9 Srovnání vizualizačních SW**

Kapitola je věnována srovnání vizualizačních prostředků FactoryTalk View verze 14.00.00 (Rockwell Automation), WinCC V8.0 / TIA Portal V18 (Siemens), TX VisuPro (Turck), TwinCAT 3 (Beckhoff), Unilogic (Unitronics), FactoryTalk Optix (Rockwell Automation) ve vybraných skupinách parametrů: Kompatibilita s operačními systémy Windows, hardwarové možnosti panelů, podporované komunikační protokoly a funkce, které jsou užitečné u vizualizačního SW. Je zde použito několik značení:

- $\checkmark$  Software plně podporuje, splňuje nebo má.
- x Software vyloženě určitě nepodporuje, nesplňuje nebo nemá a není možné to nijak zajistit.
- - Buď není přímo dáno, že SW podporuje/nepodporuje, nebo se mi nepodařilo zjistit tuto informaci, nebo něco nepodporuje standardním způsobem, ale šikovný programátor to může zprovoznit nějakou "oklikou".
- R2 verze Windows serveru
- VB Visual Basic
- JS JavaScript
- TS TypeScript

| Sk                    | Parametr                         | (14.00.00)<br>FT View   | WinCC V8.0 TIA<br>Portal V18 | <b>TX VisuPro</b> | TwinCAT <sub>3</sub> | Unilogic | FactoryTalk Optix |
|-----------------------|----------------------------------|-------------------------|------------------------------|-------------------|----------------------|----------|-------------------|
|                       | Windows 11                       |                         | ✔                            | ✓                 | ✓                    | ✓        | Ξ                 |
|                       | Windows 10                       | ✓                       | ✓                            | ✓                 | ✓                    | ✓        | ✓                 |
|                       | Windows 8                        | ×                       |                              | ✓                 | ×                    | ✔        |                   |
|                       | Windows 7                        | ×                       | x x x                        | ✔                 | ×                    | ✓        | x x x x x x       |
|                       | Windows Vista                    | ×                       |                              | $\times$          | ×                    |          |                   |
| Kompatibilita OS      | <b>Windows XP</b>                | ×                       |                              |                   | ×                    | ✓        |                   |
|                       | Windows Server 2003              | ×                       |                              | ×                 | ×                    |          |                   |
|                       | Windows Server 2008              | ×                       | X                            | ×                 | ×                    |          |                   |
|                       | Windows Server 2012              | R <sub>2</sub>          | $\frac{1}{x}$                | ✓                 | ×                    |          |                   |
|                       | Windows Server 2016              | ✓                       |                              | ✓                 | ×                    |          |                   |
|                       | Windows Server 2019              | ✔                       | ×                            | ✓                 | ×                    |          |                   |
|                       | Windows Server 2022              | ✔                       | ×                            | ✓                 | ×                    | —        |                   |
|                       | Virtualizace                     | ✓                       | ×                            | ✓                 | ✓                    |          |                   |
|                       | I pro PC/IPC                     | ✓                       | ✓                            | ✔                 | ✓                    |          |                   |
| ≩                     | Mobilní panely                   |                         | ✓                            | ×                 | ×                    | ×        |                   |
|                       | Kompatibilní s PLC<br>řady Logix |                         | ×                            |                   | ×                    | ×        |                   |
| Podporované protokoly | Ethernet/IP                      |                         | ×                            |                   | ×                    |          |                   |
|                       | S7                               | ×                       |                              |                   | ×                    | ×        |                   |
|                       | <b>OPC UA</b>                    | ✓                       | ✓                            | ✔                 | ✓                    | ×        |                   |
|                       | ModBus TCP                       | —                       | ✓                            | ✓                 | ×                    | ✓        |                   |
|                       | ModBus RTU                       | —                       |                              | ✔                 | ×                    |          |                   |
|                       | <b>OMRON Fins</b>                | ×                       | ×                            | ✓                 | ×                    | ×        |                   |
|                       | <b>Beckhoff ADS</b>              | ×                       | ×                            | ✓                 |                      | ×        |                   |
|                       | Sériová kom.                     |                         |                              | ✓                 | ×                    | ×        |                   |
|                       | Alarmy                           |                         |                              |                   | ✔                    | ✓        |                   |
|                       | Receptury                        |                         |                              |                   |                      |          |                   |
|                       | Reporty                          |                         |                              |                   |                      |          |                   |
|                       | Logování dat                     | ✔                       | ✓                            | ✓                 | ✔                    | ✔        |                   |
|                       | Lokalizace                       |                         | ✓                            | ✓                 | ✓                    | ✓        |                   |
|                       | <b>Skripty</b>                   | <b>VBA</b>              | VB/JS                        | JS                | TS/JS                |          | NET C#            |
| Funkce SW             | Správa uživatelů                 |                         | ✓                            | ✓                 | ✔                    | ✓        | ✓<br>✔            |
|                       | Faceplaty<br>Databáze            | ×<br>×                  |                              | ×                 | ✓<br>✓               | ✓<br>×   | ✓                 |
|                       | Git                              | $\overline{\mathsf{x}}$ | ×                            | ×                 |                      | ×        | ✓                 |
|                       | Nahrávání tagů                   | ×                       | ×                            |                   | ×                    | ×        | ✓                 |
|                       | Webové stránky                   | ×                       |                              |                   | ✓                    |          |                   |
|                       | Videa                            | ×                       | ✓                            |                   | ✓                    | ×        | ✓                 |
|                       | Ikony a symboly                  |                         | ✓                            |                   | ✔                    | ✓        | ✓                 |

Obr. 2.19: Srovnání vybraných vizualizačních prostředků

# <span id="page-44-0"></span>**3 Návrh vizualizace výrobní linky**

Kapitola pojednává o popisu prostředí FactoryTalk Optix a o návrhu vizualizace barmana a lisu v prostředí FactoryTalk Optix.

# **3.1 Popis FactoryTalk Optix**

# **3.1.1 Prostředí**

Na následujícím obrázku je popsáno prostředí FactoryTalk Optix

| <b>G</b> Optix                                          | D:\VUT FEKT MPC-KAM\DP\Barman_OptixVizu_DP_0412\Barman_OptixVizu_DP.optix                      | <b>O</b> Sign in<br>ا∗ ت‡<br>0<br>ø.<br>$\mathsf{X}$<br>×<br>$\equiv$ |
|---------------------------------------------------------|------------------------------------------------------------------------------------------------|-----------------------------------------------------------------------|
| <mark>o G @ @ B B B</mark>                              | $\vert$ D $\vert$<br>EN<br>Emulator v <b>&gt; 8</b><br>$\overline{\omega}$<br>$\lambda$ $\sim$ | 12<br>11                                                              |
| з<br>Project view                                       | 十 亩<br>5<br>8<br>4<br>$\overline{ }$<br>bashboard                                              | 日卒<br>Properties<br>十 亩                                               |
| Q Search                                                | $\check{~}$                                                                                    |                                                                       |
| - Barman_OptixVizu_DP                                   |                                                                                                |                                                                       |
| $\blacktriangleright$ $\blacksquare$ UI                 |                                                                                                |                                                                       |
| $\blacktriangleright$ $\blacksquare$ Model              |                                                                                                |                                                                       |
| <b>Converters</b>                                       |                                                                                                |                                                                       |
| $\blacktriangleright$ <b>Let</b> Alarms                 | 9                                                                                              |                                                                       |
| <b>Recipes</b>                                          |                                                                                                |                                                                       |
| $\blacksquare$ Loggers                                  |                                                                                                |                                                                       |
| <b>DataStores</b>                                       |                                                                                                |                                                                       |
| <b>In Reports</b>                                       |                                                                                                |                                                                       |
| <b>L<sub>B</sub></b> OPC-UA                             |                                                                                                |                                                                       |
| $\begin{array}{ c c }\n\hline\n\end{array}$ CommDrivers |                                                                                                |                                                                       |
| $\blacktriangleright$ $\blacktriangleright$ NetLogic    |                                                                                                |                                                                       |
| $\blacktriangleright$ $\blacksquare$ Security           |                                                                                                |                                                                       |
| <b>System</b>                                           |                                                                                                |                                                                       |
| $\blacktriangleright$ <b>Translations</b>               |                                                                                                |                                                                       |
| $\blacktriangleright$ <b>Retentivity</b>                |                                                                                                |                                                                       |
|                                                         |                                                                                                |                                                                       |

Obr. 3.1: Prostředí FT Optix s popiskami

- 1...Cesta otevřeného projektu
- 2...Ukládání a exportování projektu
- 3...Funkce Git
- 4...Akce zpět a dopředu
- 5...Otevřít složku se soubory otevřeného projektu
- 6...Knihovna
- 7...Logika .NET v prostředí Visual Studio Code
- 8...Emulátor, Spustit emulaci vizualizace
- 9...Struktura projektu
- 10...Nastavení
- 11...Nápověda
- 12...Přihlášení

# **3.1.2 Grafické objekty a model OOP**

**Label** je klasický nápis.

**Text box** je nápis, do kterého je uživateli umožněno zapisovat hodnoty.

**Spin box** je číselný blok, kterému je možné nastavovat hodnotu pomocí šipek vlevo a vpravo (případně přímo vepsat). Také je možné nastavit inkrementovanou hodnotu.

**Editable label** je obdoba labelu, kterou může uživatel editovat.

**LED** je kruh, jehož vnitřek se vyplní stejnou barvou, pokud na něj navázaná boolovská proměnná je v *true*.

**Button** je tlačítko, u nějž je možné nastavit eventy MouseClick, MouseDown a MouseUp a při stisku se tlačítko zvýrazní.

**Switch** je přepínač, který může přepínat proměnnou typu bool.

**Checkbox** je zaškrtávací políčko, které může přepínat proměnnou typu bool.

**Option button** je přepínací políčko, kterých pokud bude víc, tak se budou vzájemně přepínat - například pro nastavení pouze jedné z více možností.

**Linear gauge** je lineární posuvník, který může sloužit i pouze jako ukazatel. Je možné jej nastavit vertikálně i horizontálně, nastavit u něj frekventovanost popisek, hlavní popisku aktuální hodnoty, případně zvýraznit meze - tzv. "Warning zones".

**Angular gauge** je stejný ukazatel jako *Linear gauge*, rozdíl je v tom, že je kruhový.

**Date and time** je nápis, do kterého lze vepisovat následující datové typy: *Date and time with seconds*, *Date and time without seconds*, *Date*, *Time with seconds* nebo *Time without seconds*.

**Duration** je nápis, který podobně jako *Date and time* umožňuje zapsat dobu trvání (například timery v PLC)

**Panel** je prvek podobný oknu, který lze modifikovat podle potřeby, pojmenovat jako typ a následně používat jako instance. Je to obdoba faceplatu. Zároveň je možné jej používat jako zobrazení položky pod navigačním panelem.

**Screen** je obrazovka. Na rozdíl od panelu, spouštěného pomocí položky z navigačního panelu obrazovka pokryje celé hlavní okno, pokud je spuštěna. Zde záleží na každém programátorovi/firmě, jaký z těchto dvou přístupů použije. V následujících kapitolách, popisujících návrh vizualizace, bude použit první - s panely v navigačním panelu.

**Navigation panel** je panel, který obsahuje položky, které otevírají jednotlivé panely. Místo tlačítek, které by otevírali jednotlivé screeny, jsou zde položky, které přepínají panely. Lze nastavit počet položek a panel ke každé položce. Lze nastavit i styl navigačního panelu. Navigační panel je obdoba TabControlu (tabulátoru).

**Combo box** je rozbalovací políčko.

**List box** je seznam položek.

**Data grid** je tabulka s jednotlivými položkami - sloupci.

**Trend** je graf, jehož x-ová osa je časová. Lze u něj nastavit interaktivitu x-ové osy, časové okno, případně vzorkovací frekvenci.

#### **XY chart** je klasický graf.

Dále lze používat i další grafické objekty jako polygony, obdélníky, kruhy, elipsy nebo čáry, u nichž lze nastavit tloušťku, barvu výplně i okraje. Ve FactoryTalk Optix fungují principy OOP a prvky mohou náležet jiným.

## **3.1.3 Alarmy, Recepury a reporty**

Alarmy ve FactoryTalk Optix lze konfigurovat ve složce projektu Alarms. Na výběr je jeden z těchto druhů Alarmů: *Digital Alarm*, *Exclusive level alarm*, *Exclusive deviation alarm*, *Exclusive rate of change alarm*, *Non-exclusive level alarm*, *Nonexclusive deviation alarm*, *Non-exclusive rate of change alarm*.

Receptury ve FactoryTalk Optix se nastavují v záložce Recipes přidáním instance objektu typu Recipe schema. K němu je potřeba přiřadit úložný prostor (nejčastěji embedded databázi) a cílovou referenci.

V záložce report je možné vytvářet libovolně uspořádané reporty, které je možné běžící aplikací následně vyexportovat.

## **3.1.4 Loggery, DB a ukládání dat**

Loggery slouží k detekci dat či událostí a k jejich zaznamenání. Například alarmy lze detekovat a zapsat do embedded databáze.

Databáze je možné vytvořit ve FT Optix dvojího typu: Embedded database - jak již název napovídá, vestavná databáze slouží pro účely aplikace a k ukládání jejích vybraných dat (např. alarmů či receptur), aby byly dostupné i po znovuspuštění vizualizace. Druhý typ je ODBC (Open Database Connectivity), který je vhodné použít, pokud se chceme připojit k nějaké stávající "nevestavěné"databázi (např. MariaDB, MS SQL, apod.). Je možné definovat SQL příkazy. U vestavné databáze se nemusíme o nic starat, pouze ji k něčemu přiřadíme.

#### **3.1.5 Komunikační prostředky**

Je možné se připojit k různým druhům zařízení pomocí následujících prostředků:

*RAEtherNet\_IPDriver* umožňuje se připojit nejčastěji k PLC od Allen-Bradley. Je potřeba nakonfigurovat Tag Importer a tagy se samy naimportují do projektu a je možné je ovládat.

Dalšími komunikačními prostředky je komunikace prostřednictvím protokolu *Modbus*, *S7 TCP*, *OMRON Ethernet/IP*, *MELSEC Q*, *S7 TIA Profinet*, *OMRON Fins*, *Codesys*, *TwinCAT*, případně komunikace přes sériový port.

## **3.1.6 Skriptování**

Skriptování se ve FT Optix realizuje v záložce NetLogic, ve které se vytvoří instance objektu Runtime NetLogic. Pokud jej rozklikneme, otevře se Visual Studio Code (pokud jej máme nainstalovaný, příp. samotné Visual Studio) a je možné psát skript v jazyce C#.

# **3.2 Vytvořené panely**

Tato kapitola pojednává o vytvořených grafických objektech (obdoba Faceplatů), které jsou vytvořeny jako panely a vkládány v realizaci vizualizace jako konkrétní instance. Panely je možné využít i pro další vizualizace.

## **3.2.1 Aktor obecně**

Každý aktor, ať už ventil, válec, motor, případně dopravník, má společné části:

**Stavový obdélník** barevně signalizuje stav aktoru, stavy bývají nejčastěji:

**ŠEDÁ** - Aktor není možné ovládat v žádném režimu.

**MODRÁ** - Aktor je v manuálním režimu, odpojený od nadřazeného režimu (Automatu) a možný samostatně ovládat obsluhou pomocí vizualizace (případně fyzických ovládacích prvků).

**ŽLUTÁ** - Aktor je v servisním režimu, který je stejný jako manuální, zpravidla však obsahuje více podrobnější nastavení.

**ORANŽOVÁ** - Aktor je poloautomatickém režimu, kde podléhá vyššímu řízení podobně jako u automatického režimu.

**ZELENÁ** - Aktor je řízen automatickým režimem stroje či vyšší jednotky, které podléhá.

**ČERVENÁ** - Aktor je v chybě.

**Ovládání aktoru** Aktor je možné do režimů přepínat následujícími tlačítky:

**A** - Přepnutí do nadřazeného režimu - režimu, ve kterém se aktuálně nachází nadřazený stroj. Protože se počítá s tím, že by to měl být automatický režim.

**M** - Přepnutí do manuálního režimu.

**S** - Přepnutí do servisního režimu.

**se symbolem vypnutí** - Znemožnění ovládání aktoru, je do něj možné se dostat pouze přes manuální režim.

**se symbolem šipky** - Vykonat nějaký pohyb. Znemožněno ovládat v jiném než manuálním/servisním režimu.

**Informativně ovládací okno** Po poklikání na aktor se zobrazí okno s informacemi o aktoru - Název, podrobnější popis aktoru a jeho stavy. Také se zde nachází tlačítka pro přepínání režimů a ovládání aktoru.

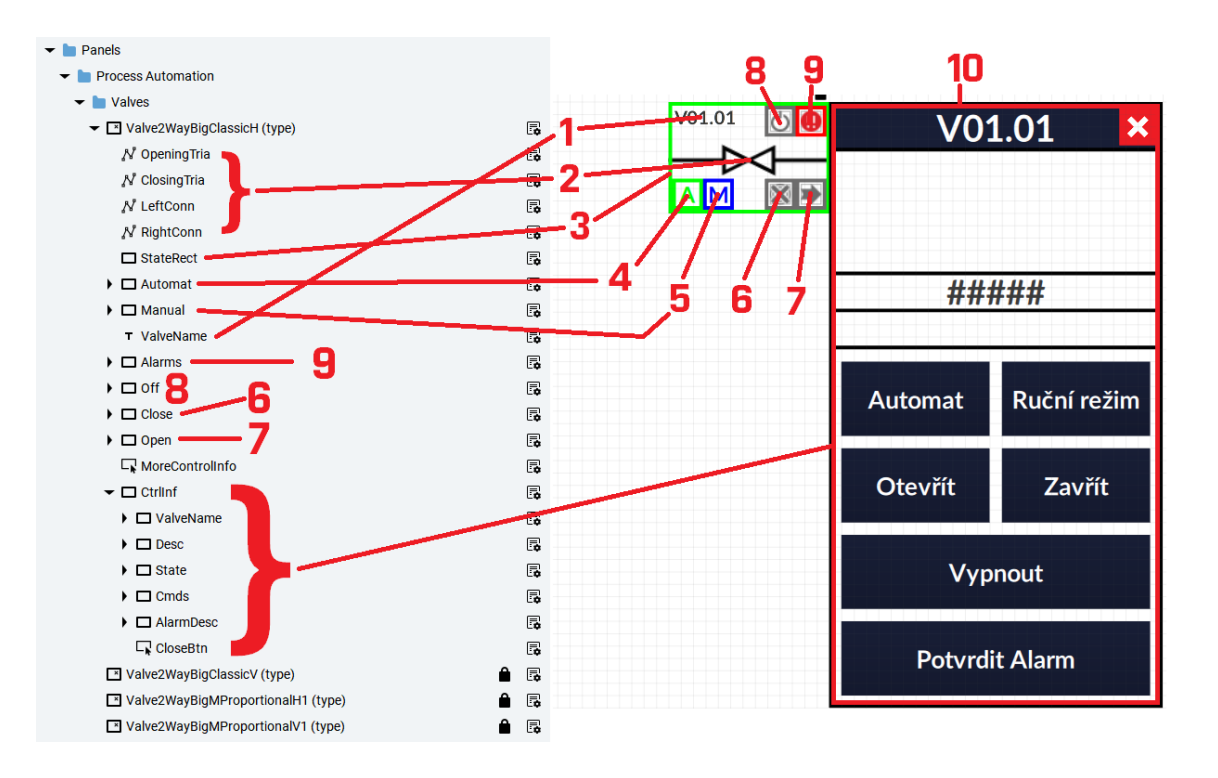

- 1...Název aktoru
- 2...Obrázek aktoru (může být interaktivní)
- 3...Stavový obdélník
- 4...Přepnutí do řídícího režimu
- 5...Přepnutí do manuálního režimu
- 6...Zavření ventilu
- 7...Otevření ventilu
- 8...Vypnutí, znemožnění ovládání
- 9...Chyba
- 10...Vyskakovací informativně ovládací okno

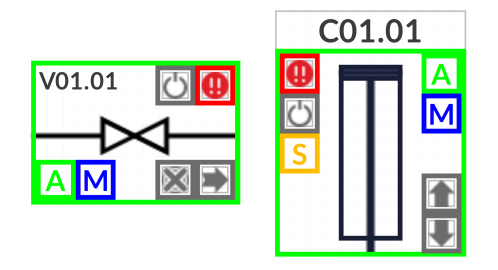

Obr. 3.2: Aktory ve FT Optix: Ventil a válec

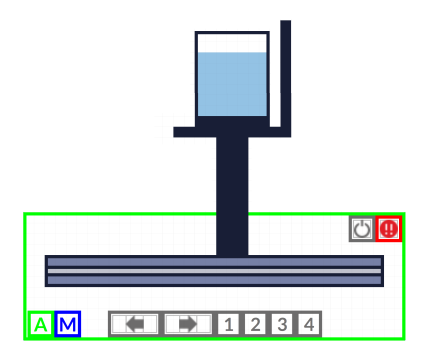

Obr. 3.3: Aktory ve FT Optix: Dopravník

## **3.2.2 Láhev**

Láhev je tvořena polygonem a dvěma výplněmi, signalizující prázdnou a plnou láhev.

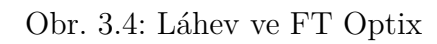

## **3.2.3 Snímač**

Vizualizace počítá pouze se snímačem s konfigurací PNP/NPN, nikoliv s analogovým snímačem. Ten se skládá z šedého obdélniku, nápisu a kolečka, které se zeleně rozsvěcuje na základě stavu čtení snímače. Pokud na nápis uživatel klikne, zobrazí se okno, ve kterém je podrobnější popis snímače.

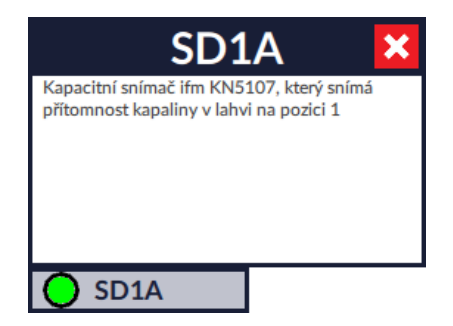

Obr. 3.5: Snímač ve FT Optix

Značení snímačů může být například SDC1Z, kdy: *S* znamená sensor, *D* znamená digitální, *C1* znamená, že patří k válci 1 a *Z* znamená, že snímá pozici zasunuto.

# **4 Realizace vizualizace**

Kapitola navazuje na kapitolu **[3](#page-44-0)** - Návrh vizualizace, ve které byly navržené grafické objekty (panelů) typu válec, dopravník, láhev a snímač a pracuje s nimi dále. Vytváří se konkrétní instance těchto prvků. Je zde nastíněno, jak byla celá vizualizace pro stroj Barman a Lis realizována.

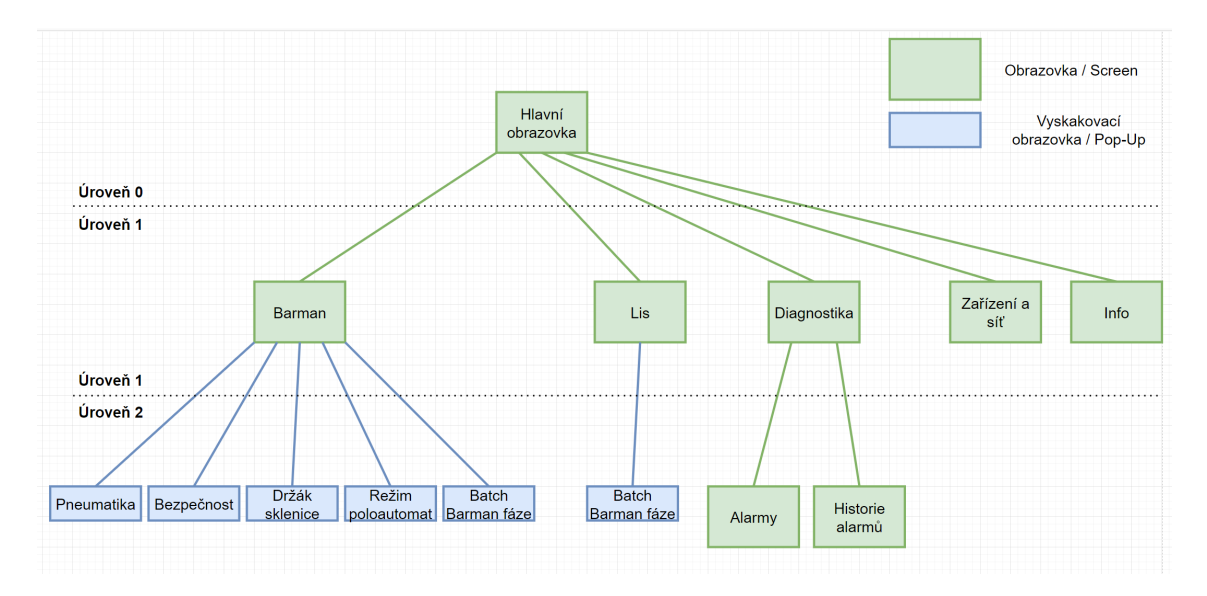

Obr. 4.1: Úrovně obrazovek

# **4.1 Vytvoření Hlavního okna (typ MainWindow)**

Hlavní okno se skládá ze 3 částí: Horní rámeček, stavová lišta a navigační panel.

## **4.1.1 Upper Frame**

UpperFrame je horní rámeček, obsahující logo školy, název aplikace, měnící se aktuální čas, přepínání mezi angličtinou, češtinou a němčinou a tlačítko na vypnutí aplikace.

#### **Dynamický čas**

Dynamicky měnící se aktuální čas zajištěn pomocí C# scriptu. Ten se nachází v záložce NetLogic a jmenuje se *TimeUpdateScript*. Jeho kód je:

<sup>1 #</sup>region Using directives

<sup>2</sup> using System;

<sup>3</sup> using UAManagedCore;

<sup>4</sup> using  $OpcUa = UAManagedCore. OpcUa$ ; 5 using FTOptix. HMIProject;

<sup>6</sup> using FTOptix. Retentivity;

```
7 using FTOptix. NativeUI;
8 using FTOptix. UI;
9 using FTOptix Core
10 using FTOptix. CoreBase;
11 using FTOptix. NetLogic;
12 using FTOptix. CommunicationDriver;
13 using FTOptix. Modbus;
14 using FTOptix. TwinCAT;
15 using FTOptix. MelsecFX3U;
16 using FTOptix. MelsecQ;
17 using FTOptix. EventLogger;
18 #endregion
19
20 public class TimeUpdateScript : BaseNetLogic
21 {
22 private PeriodicTask myPeriodicTask;
23 public override void Start ()
24 {
25
26 myPeriodicTask = new PeriodicTask (IncrementVariable, 1000, LogicObject);
27 myPeriodicTask.Start();
28 }
29
30 private void Increment Variable (Periodic Task task)
31 {
32 DateTime AktDateTime = DateTime .Now;
33 Project . Current . GetVariable ("Model/MainTemplate/UpperFrame/DateAndTimeNow") . Value =
               AktDateTime ;
34 }
35 public override void Stop()
36 {
37 myPeriodicTask.Dispose();
38 }
39 }
```
Kód je zavolán metodou *Start()* při spuštění aplikace. V metodě se vytvoří periodický task, který po 1 sekundě volá metodu IncrementVariable. V této metodě se zjistí aktuální čas a zapíše se do proměnné ve FT Optix *DateAndTimeNow*.

#### **Lokalizace**

Aktuální lokalizace je přepínána pomocí tlačítek EN, CZ a DE. Aplikace má tedy anglickou, českou a německou lokalizaci. Překlady se nacházejí v záložce Translations.

## **4.1.2 Stavová lišta (Quick control)**

QuickControl je panel, který poskytuje rychlý přehled o procesu výroby drinku a podtácku. Je rozdělen na 7 segmentů:

- 1. Režim stroje **Barman**. Připravené režimy stroje jsou:
	- **Vypnuto** stroje jsou vypnuty, nevyrábí se
	- **Ruční režim** jedná se o klasický manuální režim, stroje a jejich prvky jsou pod kontrolou operátora.
	- **Poloautomatický režim** u lisu je uplatněn tento režim, je mezistupňem ručního a automatického režimu.
	- **Automatický režim** stroj je přepnutý do automatu, ale aktuálně není prováděna žádná produkce, stroj je pouze připraven na automatickou

produkci

- 2. Režim stroje **Lis**. Připravené režimy jsou stejné jako u Barmana.
- 3. Alarm. Pokud se vyskytne některý z Alarmů, tento segmen změní barvu z šedé na červenou a objeví se v něm nápis "ALARM".
- 4. Indikace bezpečnosti Zelená: bezpečnost OK, červená: bezpečnost NOK
- 5. Indikace tlaku Zelená: tlak OK, oranžová: tlak NOK
- 6. Indikace otevřených dveří Zelená: dveře zamčeny, oranžová: dveře odemčeny
- 7. Spojení s AC1421 Zelená: Spojení s AC1421 OK, oranžová: Spojení s AC1421 NOK

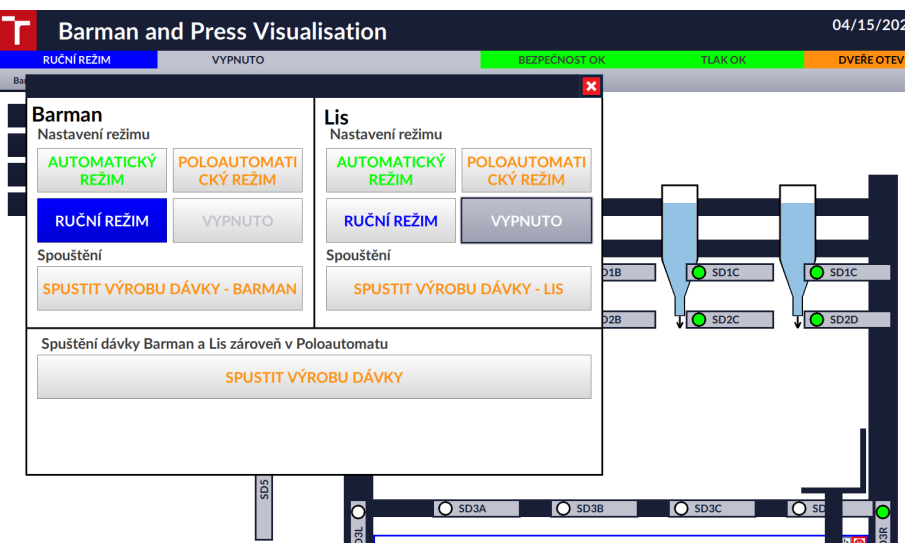

Obr. 4.2: Ukázka stavové lišty a jejího nastavování

## **4.1.3 Navigační panel**

Navigační panel obsahuje 5 Záložek (panelů): Procesy a fáze, Barman, Lis, Diagnostika a Info. Tyto panely představují jednotlivé obrazovky, které budou podrobněji popsány v následujících podkapitolách.

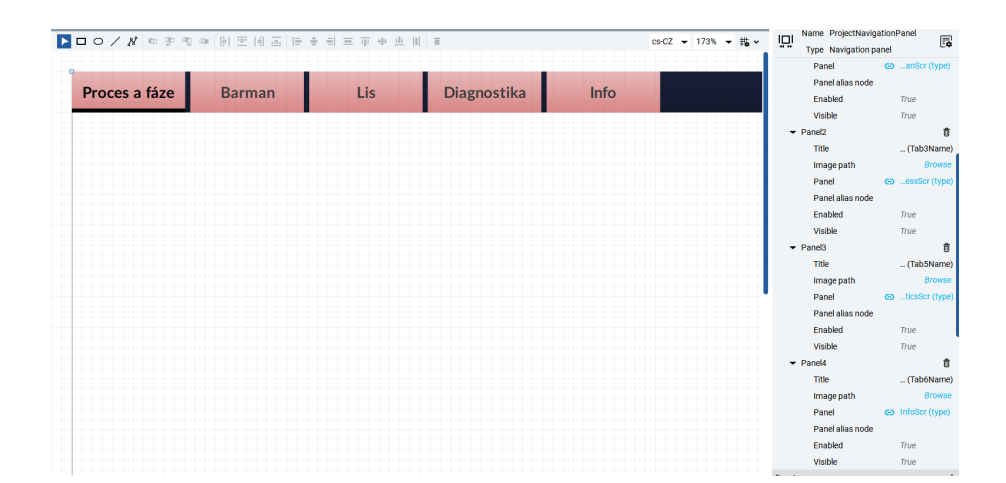

Obr. 4.3: Navigační panel

# **4.2 Obrazovky**

**Obrazovka Barman** - Na této obrazovce se nachází vizualizace Barmana a možnost ovládání jednotlivých válců, dopravníku i fáze výdeje. Také se zde nachází 4 tlačítka. Tyto tlačítka otevírají 4 vyskakovací okna, realizované jako panely.

**Pneumatika** - Zde se nachází snímač tlaku PK5524 a vizualizace tlaku OK. Také zde jsou 3 jednotky AC2024, které jsou zde 3 a pouze vizuálně, nezobrazují žádnou funkčnost.

**Bezpečnost** - Zde se nachází vizualizace bezpečnostních prvků a možnost otevírání a zavírání dvířek u Barmana.

**Držák sklenice** Vyskakovací okno s držákem sklenice obsahuje konstrukci výtahu, která je realizována jako válec. Nachází se zde 2 snímače pro záznam aktuální polohy válce (stav zasunuto/vysunuto) - SDC3V a SDC3Z a optický snímač SD5, který snímá sklenici na dopravníku. Toto okno lze také otevřít kliknutím na držák sklenice na dopravníku.

**Režim Poloautomat** - V tomto vyskakovacím okně je možné nastavit, jaké nápoje se budou čepovat v poloautomatickém režimu. Uživatel nejdříve přepne přepínače a následně volbu potvrdí tlačítkem OK.

**Přehled fází dávkového režimu** - Toto vyskakovací okno zobrazuje vizualizaci fází a jejich stavů napřímo z PLC. Jsou zde vizualizovány tyto fáze: "Sklad kontrola Láhev 1", "Sklad kontrola Láhev 2", "Sklad kontrola Láhev 3", "Sklad kontrola Láhev 4", "Výtah posun Dolů", "Výtah posun Nahoru", "Výtah prázdný", "Výdej sklenice ze zásobníku"a "Výtah zadaná poloha".

Na obrazovce se dále nachází 2 válce, včetně 4 snímačů a dopravník. Dále se zde nachází 4 snímače kapaliny v láhvi - označené jako SD1A-D, 4 snímače přítomnosti láhve - označené jako SD2A-D, 6 magnetických snímačů polohy dopravníku - označené jako SD3A-D, SD3L a SD3R. Poslední snímač je snímač přítomnosti sklenice mezi válci SD2.

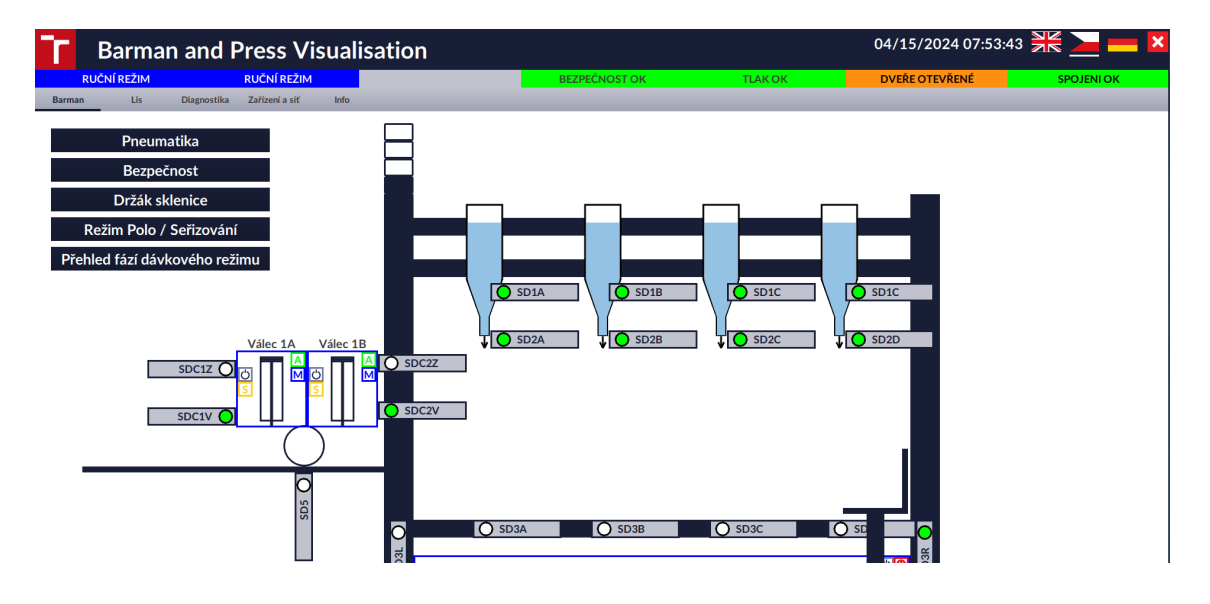

Následně se zde nachází konstrukce celého barmana, včetně 4 lahví.

Obr. 4.4: Obrazovka Barman

## **4.2.1 Obrazovka Lis**

Obrazovka lis vizualizuje stroj Lis, včetně hrany. Nacházejí se zde 2 válce. Válec Doors Představuje rám a válec Press představuje samotný lis. Kromě snímačů pro polohy válců, jsou zde snímače SD1A a SD1B, představující obouruční tlačítka a snímač SD2, který představuje hranu.

**Přehled fází dávkového režimu** - Stejně jako u Barmana, toto vyskakovací okno zobrazuje vizualizaci fází a jejich stavů napřímo z PLC. Jsou zde vizualizovány tyto fáze: "Čekání na podtácek", "Rámeček dolů", "Kontrola před lisováním", "Rámeček nahoru", "Lisování", "Dokončení sjezdu rámu dolů", "Odběr tácku"a "Dokončení sjezdu rámu nahoru".

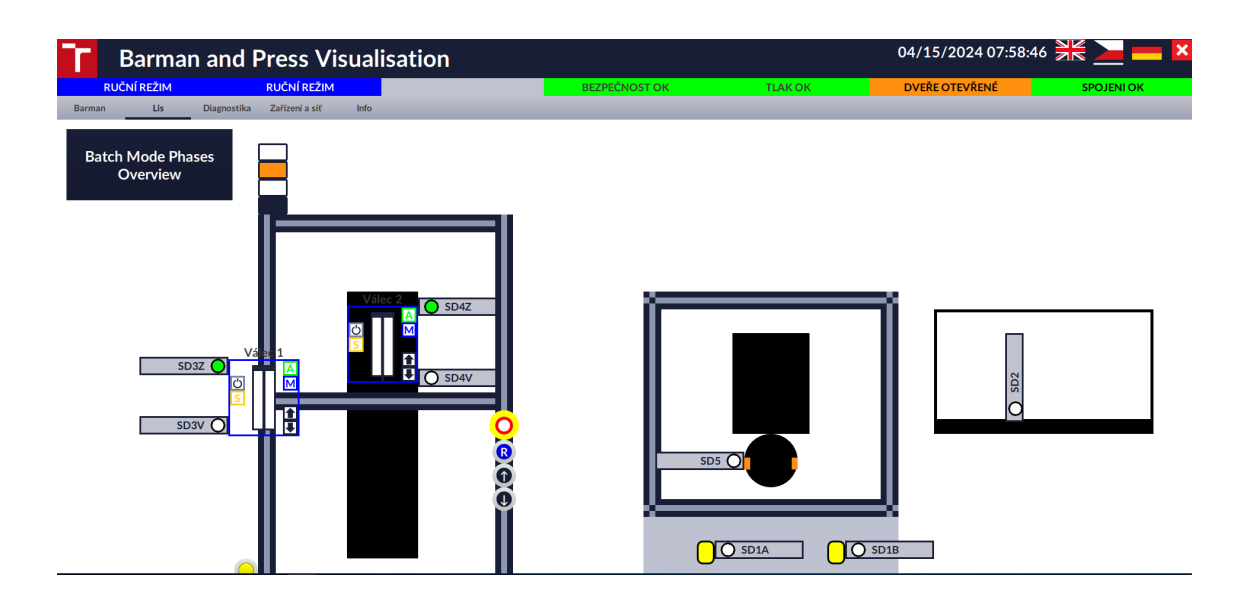

Obr. 4.5: Obrazovka Lis

## **4.2.2 Obrazovka Diagnostika**

Obrazovka diagnostika obsahuje 2 podzáložky. Alarmy a Historie Alarmů. Alarmy jsou zde realizovány pouze jako digitální, logika jejich spouštění bude popsána v následující kapitole **[5](#page-59-0)**, tedy v kapitole, popisující samotné úpravy PLC programu.

Interaktivní alarmovou tabulku je ve FT Optix velmi složité vytvořit a Rockwell Automation nabízí přímo řešení, které mě inspirovalo v jejich videích [\[19\]](#page-79-4) a [\[20\]](#page-80-0).

Tabulka tedy není originálním výtvorem, nýbrž bylo použito a vhodně implementováno již hotové řešení z knihovny FT Optix. V případě ukládání alarmů byla vytvořena také i embedded databáze přímo v prostředí FT Optix a díky ní je možné dlouhodobě ukládat historii alarmů.

## **4.2.3 Obrazovka Zařízení**

Jedná se pouze o informativní obrazovku, jejíž účel je vizualizovat propojení jednotlivých prvků a poskytnout jejich IP adresy.

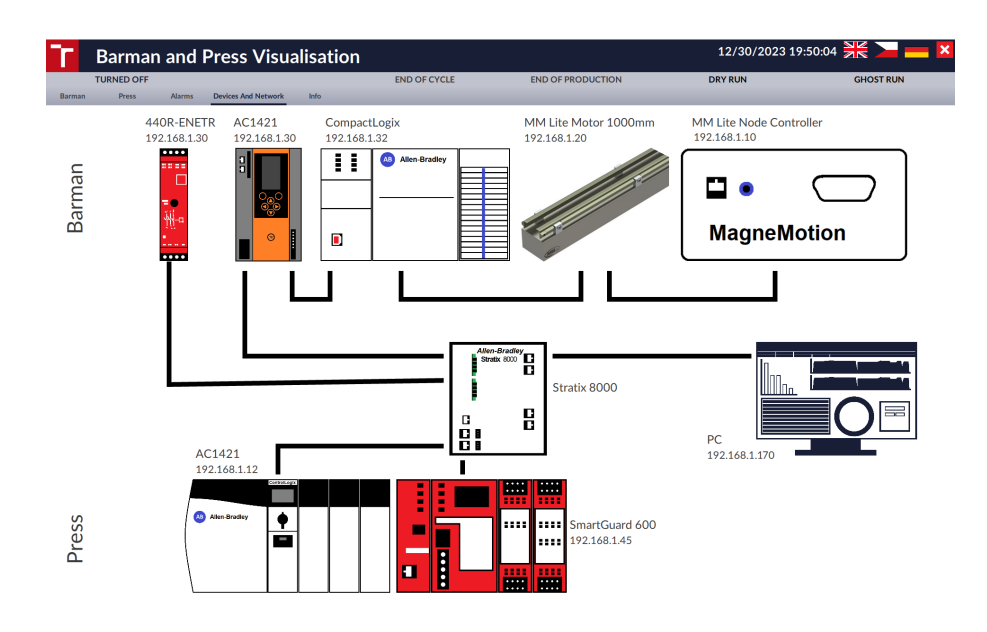

Obr. 4.6: Obrazovka Lis

# **4.2.4 Obrazovka Info**

Jedná se o informativní obrazovku, která nese informace o diplomové práci, autorovi a vedoucím.

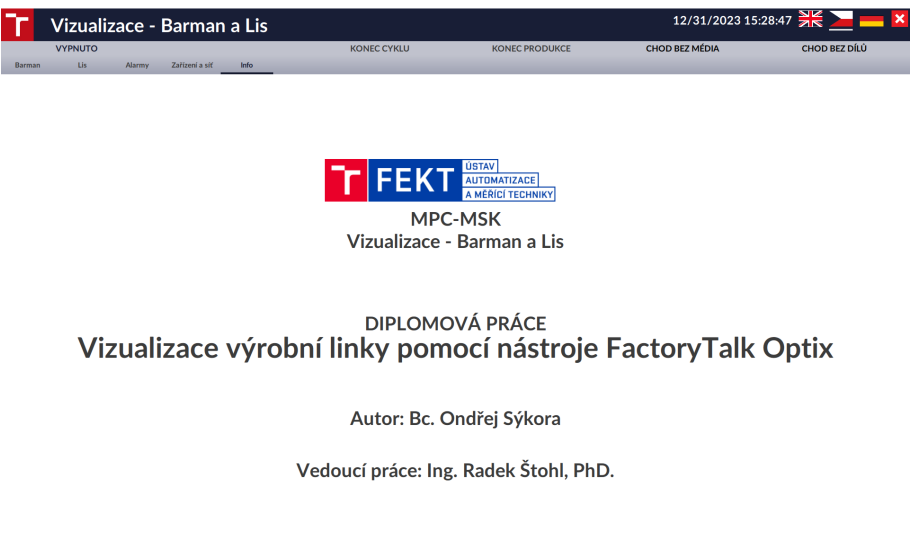

Obr. 4.7: Obrazovka Lis

# **4.3 Způsob komunikace s PLC Barmana a Lisu**

Vzhledem k tomu, že hlavní řídicí PLC obou strojů jsou PLC typu Allen-Bradley, pro oba stroje platí vytvořená komunikace pomocí driveru *RAEtherNet\_IPDriver*.

Do nich byla přidána stanice *RAEtherNet\_IPStation*. Po vytvoření patřičných tagů v obou PLC byly tyto tagy (což bude zmíněno až v kapitolách **[5.5](#page-65-0)** a **[5.6](#page-67-0)**) importovány pomocí Tag Importeru, ve kterém stačí pouze odkázat na acd soubor projektu Studia 5000. Také se musí zadat u každé stanice cesta - Route. Pro Barmana: *192.168.1.32*∖*Backplane*∖*0* a pro Lis *192.168.1.12*∖*Backplane*∖*0*.

S tagy vizualizace pracuje tak, že co z tagů se vizualizací sleduje se zapisuje přes modelové proměnné a co se pomocí vizualizace ovládá, je příslušným prvkem (tlačítkem, přepínačem) nastavováno napřímo.

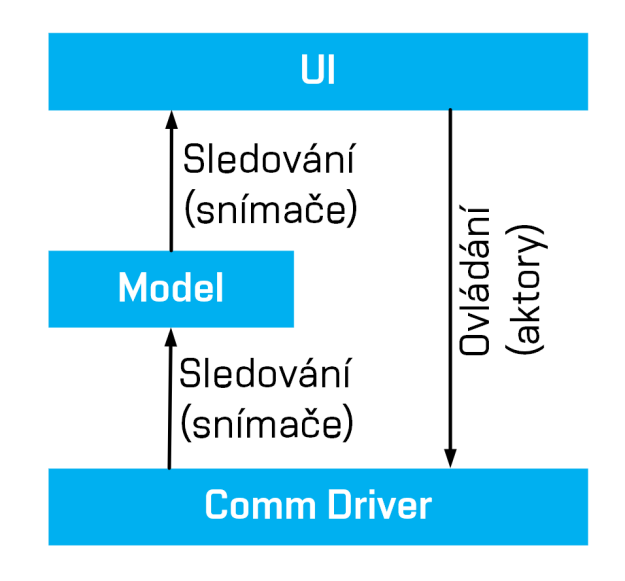

Obr. 4.8: Znázornění způsobu předávání dat v rámci FT Optix vizualizace Barmana a Lisu

# <span id="page-59-0"></span>**5 Úprava stroje a PLC programu**

Tato kapitola pojednává o změnách na stroji a následně podkapitolami, které navazují na realizaci vizualizace. Také je zde popsán režim Batch, jehož část navazuje na předchozí diplomové práce inženýrů Musila[\[23\]](#page-80-1) a Horáka[\[22\]](#page-80-2) a musel být nakonfigurován pomocí nástrojů FT Batch. Také zde je popsán nově vytvořený poloautomatický režim u stroje Barman, který byl sice již dříve realizován u stroje Lis, ale u Barmana nebyl.

# **5.1 Změny na stroji a PC**

V této podkapitole jsou popsány fyzické změny na stroji.

# **5.1.1 Nová rychlospojka**

Protože původní spojka byla v průběhu roku odebrána a použita jinde, byl Barman odpojen od přívodu vzduchu z kompresoru a tudíž nemohl být provozován. Proto bylo potřeba sehnat novou rychlospojku. Za pomoci kolegy byla sehnána rychlospojka SE2-4PF s přímou spojkou, přičemž pneumatická hadička, přivádějící vzduch do komponent Barmana od rychlospojky (kompresoru) má průměr 8 mm.

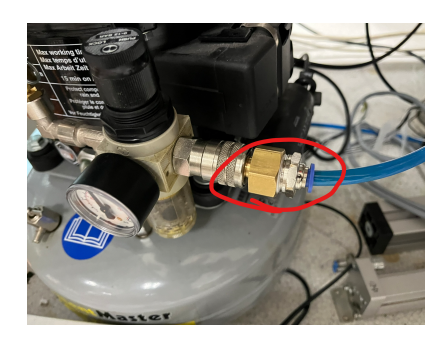

Obr. 5.1: Nová rychlospojka, zajišťující rozvod pneumatiky

# **5.1.2 Banánky**

Průmyslový switch je potřeba napájet externím zdrojem, který byl dočasně pro účely diplomové práce zvolen. Občas ovšem může být využit i k jiným účelům, než napájení switche a proto bylo potřeba napájecí kabel opatřit banánky, které ze zdroje jednoduše můžeme vytáhnout bez nutnosti šroubování napájecích výstupů zdroje. Banánky byly koupeny 3 pro žíly 24 V (+), 0 V (-) a GND - uzemnění v barevné provedení červená, černá a žlutá.

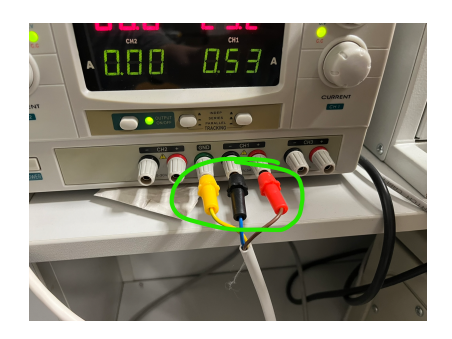

Obr. 5.2: Žlutý (GND), Černý (0 V) a Červený (24 V) banánek, všechny zapojené ve zdroji

## **5.1.3 Nová síťová karta u PC**

Do počítače, na kterém vizualizace bude fungovat, byla přidána nová síťová karta TP-LINK TG3468. Ta je přímo určena pro připojení ke switchi a ke strojům. Původní integrovaná síťová karta je určena pro připojení k internetu.

# **5.2 Popis fungování Barmana**

Před touto diplomovou prací stroj Barman fungoval pouze v režimu **Manuál** (ruční režim) a v režimu **Automat**, kde však je zapotřebí pro nový virtuální PC s Windows Server 2019 jej nastavit v programech FT Batch. Ve Studiu 5000 jsou jednotlivé fáze, připravené pro fungování v automatickém režimu. Režim poloautomat, kdy by barman vytvořil dávku bez nutnosti používat nadřazený systém, zde neexistoval.

Pokud chceme Barmana provozovat, musíme se řídit pokyny v návodu, který vytvořil Ing. Petr Bačůvka v předcházejícím roce v následujícím pořadí:

- 1. Zapnutí switche a počkání než naběhne
- 2. Zapnutí kompresoru
- 3. Kontrola manipulačního prostoru
- 4. Zapnutí hlavního vypínače

## **5.2.1 Režim Manuál - jak funguje Barman teď**

Barmana v ručním režimu je možné ovládat pěti tlačítky, zobrazenými níže:

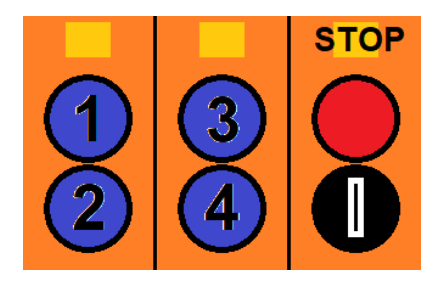

**Tlačítko 1 -** Po stisknutí posune dopravník MagneMotion s držákem a výtahem sklenice na pozici 1 u první láhve

**Tlačítko 2 -** Po stisknutí posune dopravník MagneMotion s držákem a výtahem sklenice na pozici 2 u druhé láhve

**Tlačítko 3 -** Po stisknutí posune dopravník MagneMotion s držákem a výtahem sklenice na pozici 3 u třetí láhve

**Tlačítko 4 -** Po stisknutí posune dopravník MagneMotion s držákem a výtahem sklenice na pozici 4 u čtvrté láhve

**Tlačítko STOP -** Červené tlačítko - má v ručním režimu dva módy: Buď jej uživatel podrží krátkou dobu, přesněji 1 sekundu a nebo delší dobu - 3 sekundy. Pokud jej podrží krátkou dobu (1 s), dojde k přesunu dopravníku na pozici pro výdej sklenice. Pokud jej podrží ale dlouhou (3 s) dobu, dojde ke spuštění fáze výdeje sklenice - nejdříve se jedna posune do pozice pro výdej - mezi dvěma oddělujícími válci a poté je vydána.

## <span id="page-61-0"></span>**5.2.2 Nově realizovaný poloautomatický režim**

Poloautomatický režim u Barmana byl v této diplomové práci realizován nově, zatímco u Lisu již byl hotový z minulých diplomových prací. Samotné řešení bude popsáno v podkapitole **[5.5](#page-65-0)**.

Demonstrace návrhu poloautomatického režimu se nachází na následujícím obrázku.

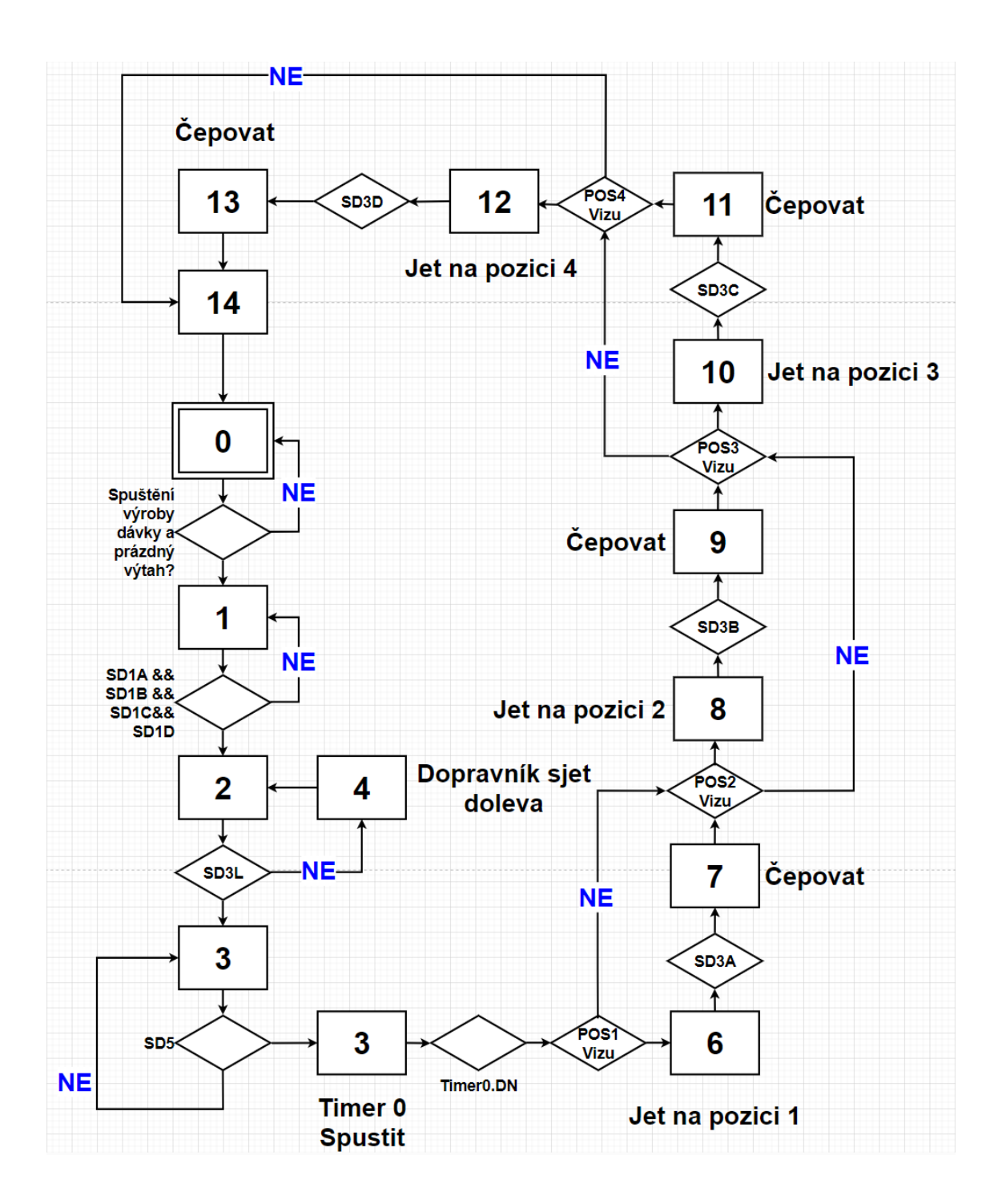

Obr. 5.3: Grafické znázornění stavového automatu poloautomatického režimu Barmana

## **5.2.3 Režim Automat**

Barman v automatickém režimu by měl fungovat tak, že bude spojen s nadřazeným systémem - FactoryTalk Batch. Režim Batch či Automat je blíže popsaný v kapitole

# **5.3 Popis fungování Lisu**

Stroj Lis plní velice jednoduchou funkci a to zalisování podtácku. Celá výroba se tak skládá vlastně pouze z jediné operace a tou je vysunutí velkého pneumatického válce, zalisování a opětovné zasunutí. Samozřejmě lis tlačí určitou silou, která může způsobit člověku zranění, proto je zde možné nalézt různé bezpečnostní prvky - dva dotykové bezpečnostní snímače, na kterých musí mít operátor ruce, závora znemožňující zásah operátora do lisu, bezpečnostná koncové snímače a oplocení lisu tak, aby nebylo možné se pro člověka dostat rukou k lisu. Lis funguje ve dvou režimech.

*Pozn.: Oba režimy fungují pouze, pokud jsou obnoveny/aktivní bezpečnostní funkce.*

## **5.3.1 Režim Manuál**

Lis je možné v ručním režimu ovládat pomocí dvou tlačítek a jejich kombinací:

**Tlačítko ↑ -** Zvedne rám s ochranným plexisklem

**Tlačítko ↓ -** Spustí rám s ochranným plexisklem

**Obouruční bezpečnostní tlačítka -** Spustí fázi lisování podtácku, za předpokladu, že je rám s ochranným plexisklem spuštěn a nebyl spuštěn režim poloautomatický.

## **5.3.2 Režim Poloautomat**

Poloautomatický režim se spustí žlutým tlačítkem na levé straně lisu. Po jeho spuštění se zkontroluje přítomnost podtácku. Pokud je přítomen, spustí se automaticky rám plexiskla. Jakmile je rám s plexisklem dole a žádná osoba se nemůže otvorem dostat do pracovní oblasti stroje, lis zalisuje podtácek. Následně se rám automaticky zvedne a umožní se tak uživateli podtácek odebrat.

## **5.3.3 Režim Automat**

Zatímco Barman vedle vyrábí drink, stroj Lis lisuje podtácek. Režim **Automat** by měl být stejně jako u Barmana řízen nadřazeným systémem FactoryTalk Batch, popsaným v kapitole **[5.7](#page-68-0)**.

**[5.7](#page-68-0)**.

# **5.4 Vytvoření Add-On Instrukcí a UDT**

Pro PLC programy obou strojů byly vytvořeny dvě Add-On instrukce, které se věnují především ovládáním stavu aktorů válců a dopravníku pomocí nové vizualizace.

## **5.4.1 Add-On instrukce AOI\_OptixHMI\_CYL**

Tato instrukce má za úkol umožnit ovládání a monitorování válce, jeho stavu - (Vypnuto, Manuál, Servisní režim, Poloautomatický režim, Automat), interlocky vysouvání a zasouvání a alarmové hlášení. Add-On instrukce je vytvořena v jazyce Ladder diagram.

První čtyři příčky se věnují podchycení manuálního ovládání, konkrétně ovládání pomocí nové vizualizace. Nachází se zde setování a resetování pomocných proměnných, určujících režim válce. Dalších 5 příček obsahuje přepínání stavu válce. Stav, kdy je válec vypnut, je signalizován proměnnou O\_StatusOut v 0 a dostane se do tohoto režimu, pokud minulý režim byl ruční. Vypnout válec lze tedy pouze z ručního režimu. Stav, kdy se nachází válec v ručním režimu je signalizován proměnnou O\_StatusOut v 1 a do tohoto režimu se dostane pokud celkový režim stroje byl přepnut do ručního režimu, nebo je z nadřazeného režimu, či režimu vypnuto přepnut pomocí vizualizace. Obdobně stav, ve kterém se válec nachází v režimu seřizovacím je signalizován proměnnou O\_StatusOut v 10 a dostane se do něj pouze pomocí vizualizace. Do poloautomatického či automatického - souhrnně nadřazeného režimu - se válec dostane pouze, pokud se do tohoto režimu dostal samotný stroj, případně pokud v tomto režimu stroj byl, operátor válec přepnul do ručního režimu a následně přepnul do nadřazeného. Příčky 9 a 10 se zabývají ovládáním válce v manuálním režimu pomocí vizualizace. Příčky 11 a 12 se věnují alarmovým hlášením, ale nebyly nakonec vlastně využity.

## **5.4.2 Add-On instrukce AOI\_OptixHMI\_MM**

Tato instrukce má za úkol umožnit ovládání a monitorování dopravníku Magne-Motion, jeho stavu - (Vypnuto, Manuál, Servisní režim, Poloautomatický režim, Automat), interlocky vysouvání a zasouvání a alarmové hlášení.

Obsah logiky i názvy a účel parametrů Add-On instrukce jsou téměř identické s instrukcí AOI\_OptixHMI\_CYL. Jediný rozdíl spočívá v tom, že samotné ovládání pojezdu MagneMotion se neděje uvnitř Add-On instrukce, ale je realizována samostatně.

# <span id="page-65-0"></span>**5.5 Úpravy PLC programu Barmana**

Po vytvoření vizualizace bylo potřeba upravit PLC kód Barmana tak, aby s vizualizací správně fungoval. Kód obou strojů je velmi různorodý a je vidět, že byl Barman již programován a přeprogramován větším množství absolventů. Kód tedy není příliš dobře organizovaný, působí chaoticky a to jak po stránce názvu proměnných, tak po samotném uspořádání logiky. Proměnné, kterými program ve Studiu 5000 komunikuje s vizualizací napřímo, mají v začátku jejich názvu vždy "OptixHMI". Nacházejí se vždy v záložce Controller Tags.

## **5.5.1 Změny v programu MainProgram**

## **Změny v MainRoutine**

Změny v rutině MainRoutine zahrnují pouze přidání jednoho kontaktu a volání jednotlivých vytvořených subrutin ve správném pořadí na konci rutiny *MainRoutine*.

## **Změny v rutině Cepovani\_napoje**

V této subrutině bylo pouze zavedeno spouštění fáze čepování pomocí vizualizace, případně pokud se Barman nachází v čepovacím stavu poloautomatického režimu.

## **Změny v rutině Manual**

V této rutině bylo přidáno ovládání posouvání dopravníku na pozice pomocí nové vizualizace a pomocí nově realizovaného poloautomatického režimu. Přidáno je pouze ovládání pomocí paralelních kontaktů a interlocky. Taky je přidána možnost posouvat dopravník i na pozice vlevo a vpravo.

## **Změny v rutině Vydej\_sklenici\_Routine**

V této subrutině bylo pouze zavedeno spouštění fáze výdeje sklenice pomocí vizualizace, případně pokud se Barman nachází v čepovacím stavu poloautomatického režimu.

## **Vytvoření subrutiny OptixActuators**

Subrutina je volána z MainRoutine a obsahuje 4 příčky. Na příčce 0 se volá instance Add-On Instrukce AOI\_OptixHMI\_MM, představující dopravník. Na příčce 1 se sleduje aktuální pozice dopravníku. Na příčce 2 se volají 3 instance Add-On Instrukce AOI\_OptixHMI\_CYL, představující válce podavačů a výtahu. Na příčce 3 a 4 se nacházejí interlocky pro zobrazování možnosti spouštění procedur výdeje sklenice a čepování drinku.

#### **Vytvoření subrutiny OptixAlarms**

Subrutina je opět volána z MainRoutine. Obsahuje 34 příček, které odpovídají příslušným alarmům.

#### **Vytvoření subrutiny OptixQC**

Tato subrutina zajišťuje zpětnou signalizaci aktuálního stavu stroje na základě vybraných tagů. Stavem stroje se nemyslí pouze jeho režim, ale i důležité parametry jako je tlak, alarmy, bezpečnost, dvířka a spojení.

Na příčkách 0 - 4 se nachází sledování aktuálního režimu stroje. Na příčce 5 je signalizována bezpečnost stroje, na příčce 6 tlakový sensor Barmana a na příčce 7 chyba komunikace s AC1421.

#### **Vytvoření subrutiny OptixSensors**

Tato subroutina je velice jednoduchá, protože zajišťuje pouhé přemostění vybraných boolovských signálů.

## **5.5.2 Změny v programu Rezim**

#### **Změny v subrutině Batch**

V subrutině Batch bylo pouze přidáno volání nově vytvořené subrutiny *OptixSetting* na první příčce.

## **Vytvoření subroutiny OptixSetting**

Subrutina se zabývá podchycením změny režimu stroje, provedené uživatelem pomocí nové vizualizace. Obsahuje setování a resetování proměnných L\_OffSet, L\_ManSet, L\_SemiAutoMode a L\_AutoSet.

## **5.5.3 Změny v programu Zamek\_Dveri a stejnojmenné rutině**

Bylo přidáno patřičné ovládání pomocí HMI a proměnných *OptixHMI\_SafetyDoors\_Lock* a *OptixHMI\_SafetyDoors\_Unlock*.

## **5.5.4 Vytvoření programu SemiAuto a popis subrutiny**

Kvůli realizaci poloautomatického režimu byl vytvořen samostatný program *Semi-Auto*. Z hlavní rutiny Main je potom pouze volaná subrutina *Semi\_Auto\_Mode\_L*. V ní se nachází velmi jednoduchý stavový automat poloautomatického režimu, který již byl popsán v kapitole **[5.2.2](#page-61-0)**. Subrutina se dělí na dvě části. První část - příčka 0 až 16 se věnuje přechodům mezi jednotlivými stavy a jejich podmínkám. Druhá část představuje, co se má skutečně stát v daném stavu.

| Název tagu         | Typ          | Popis tagu                                |  |  |  |
|--------------------|--------------|-------------------------------------------|--|--|--|
| dummy1             | <b>BOOL</b>  | Pomocná proměnná pro použitou instrukci   |  |  |  |
|                    |              | <b>ONS</b>                                |  |  |  |
| SM Step            | <b>INT</b>   | Aktuální krok stavového automatu          |  |  |  |
| SM PrevStep        | <b>INT</b>   | Minulý krok stavového automatu            |  |  |  |
| Timer <sub>0</sub> | <b>TIMER</b> | Časovač po konci výdeje skleničky         |  |  |  |
| Timer1             | TIMER        | Držení časovače po konci výdeje skleničky |  |  |  |
| timer1 hold        | <b>BOOL</b>  | Podržení signálu Vypnout z Optix HMI      |  |  |  |

Tab. 5.1: Parametry a lokální tagy programu *SemiAuto*

Subrutina *Semi\_Auto\_Mode\_L* má celkem 28 příček. Spuštění stavového automatu se děje za předpokladu, že jse stroj pomocí nové vizualizace přepnut do poloautomatického režimu a spustila se proměnná *OptixHMI\_SemiAutoStart*. Protože je obsah subrutiny velmi vydatný, nejsou zde obrázky programu. Je však možné program najít v příloze této diplomové práce a otevřít ho ve Studiu 5000, případně se podívat do reportu programu, který se v příloze také nachází.

# <span id="page-67-0"></span>**5.6 Úpravy PLC programu Lisu**

U stroje Lis nejsou úpravy tak signifikantní jako u Barmana, zvláště proto, že zde již poloautomatický režim byl realizován dříve, je zde méně snímačů a pouze 2 aktory typu válec.

## **5.6.1 Vytvoření subrutiny OptixSetting v programu Rezim**

Stejně jako u Barmana, subrutina se zabývá podchycením změny režimu stroje, provedené uživatelem pomocí nové vizualizace.

## **5.6.2 Změny v programu Stav\_auto\_lis v rutině Stavac**

V komentářích pojmenovaný, tzv. *Startovací if* má nyní v podmínkách ovládání pomocí proměnné *OptixHMI\_PoloAutoStart*. Přechod do všech stavů 1 - 9 je podmíněn zapnutím poloautomatického režimu proměnnou *L\_SemiAutoSet*. Rutina byla dříve napsána v jazyce ST.

## **5.6.3 Vytvoření subrutiny OptixHMI**

Tato subrutina se volá z rutiny Main, která se také nachází ve stejném programu *mapovani\_promennych\_pro\_HMI*. Má za úkol zajistit ovládání a sledování lisu pomocí nové vizualizace, vytvořené v FT Optix. V subrutině *OptixHMI* se prvních pět příček věnuje určení stavu lisu. V příčce 5 se volají Add-On instrukce *AOI\_OptixHMI\_CYL* a za nimi následující čtyři příčky se věnují ovládání válců za předpokladu, že se nacházejí v manuálním režimu. Zbylé příčky jsou pouhým přemostěním signálů pro jednotlivé snímače a indikátory, které se na lisu nachází.

# <span id="page-68-0"></span>**5.7 Batch control - Automatický režim**

Tato kapitola pojednává o zprovoznění obou strojů Barman a Lis v režimu **Automat**. Tento režim však není realizovaný klasickým řízením pomocí stavového automatu uvnitř kódu řídicího PLC, nýbrž speciálně navrženým softwarem, který se drží standardu S88.

## **5.7.1 Standard S88**

Pro Batch control, tedy řízení dávkových procesů, byl vyvinut standard S88. Obecně lze procesy rozdělit na spojité, diskrétní a dávkové. Spojité procesy mají spojitý výstup - např. výroba a distribuce elektrické energie a plynu, zatímco diskrétní mají diskrétní výstup - např. výroba injekčních stříkaček. Diskrétní procesy nabízejí hybridní řešení spojitých a dávkových procesů, výstupem je totiž dávka (dávky jsou počítatelné kusově, jejich obsah je však již počítatelný v jednotkách a nedá se počítat v kusech - např. bylo vyrobeno 50 lahví mléka po 1,5 litrech). Standard S88 představuje filosofii řízení těchto typů procesů. Nabízí modularitu, lepší komunikaci zainteresovaných objektů a opakované použití. Představuje dekompozici procesu na entity, které pak slučuje do hierarchických modelů. Proces se dá modelovat pomocí procesního a fyzického modelu. *Procesní model definuje celý proces z hlediska jednotlivých procesních akcí, ale neváže se na žádná konkrétní zařízení. Procesní model obsahuje celkem čtyři úrovně akcí* [\[21\]](#page-80-3): Proces - nejvyšší úroveň děje, výsledkem procesu je konečný produkt. Procesní stupeň - je částí procesu výroby, kdy se proces

skládá z několika procesních stupňů. Procesní stupeň se dále může skládat z několika procesních operací, jejíž výsledkem je zpravidla chemická nebo fyzikální změna zpracovávaných surovin. Poslední úrovní procesního modelu je procesní krok, či fáze. To může být například vyjetí válce. *Fyzický model je modulární hierarchická struktura fyzického vybavení výrobního celku. Nejvyšší úrovní tohoto modelu je podnik, který může mít jeden nebo více závodů* [\[21\]](#page-80-3). Závod má více výrobních oblastí, které se skládají z procesních souborů. Procesní soubory mohou obsahovat více jednotek. Jednotky se skládají z modulů zařízení a řídících modulů. [\[21\]](#page-80-3)

## **5.7.2 FactoryTalk Batch**

Automatický režim obou strojů by měl být představen nadřazeným systémem řízení, v tomto případě řešením od firmy Rockwell automation - FactoryTalk Batch. Jedná se o nástroj, určený pro konzistentní řízení automatických a manuálně prováděných dávkových procesů. Umožňuje vytvářet receptury a podle nich řídit procesy. Uživatel by neměl muset mít žádnou znalost programování, aby mohl pomocí tohoto softwarového souboru řídit proces. O FactoryTalk Batch se dá říct, že se skládá ze 4 softwarů/modulů: FT Batch Server, který umožňuje ukládání různých dat a receptur, FT Batch Equipment Editor, který umožňuje tvořit fyzický model procesu a spolupracuje s FT Batch Recipe Editorem, ve kterém se vytváří receptury. Poslední software je FT Batch View, který umožňuje proces řídit. FT Batch se nejčastěji integruje s řídicími systémy Allen-Bradley. [\[22\]](#page-80-2)

## **5.7.3 Nastavení FactoryTalk Batch**

V této podkapitole bude vysvětleno, jak byly výše zmíněné softwary, spadající pod FT Batch, nastaveny. Ze všeho nejdříve je potřeba vybrat na stránce [https://co](https://compatibility.rockwellautomation.com/Pages/home.aspx) [mpatibility.rockwellautomation.com/Pages/home.aspx](https://compatibility.rockwellautomation.com/Pages/home.aspx) položku Downloads by produkt. Následně se otevře porovnávací okno, ve kterém je potřeba srovnat kompatibilitu ideálně všech používaných softwarů. Až po tomto ověření stahovat konkrétní verze SW. Při instalaci FT Batch je potřeba zakliknout všechny potřebné softwary pro instalaci, zmíněné výše.

#### **FactoryTalk Batch Server**

Na počítači v učebně SE2.131 byl nově nainstalován virtuální počítač, který má operační systém Windows Server 2019. Server se jmenuje WIN-VHTGPK4CEM6. Pro konfiguraci FT Batch Serveru je vhodné pracovat s SQL Server Management Studio. Pomocí aplikace FT Batch Service Manager se nastaví server a spustí se (semafor musí svítit zeleně). V tomto serveru je zapotřebí vytvořit databázi masterrecipe.

Nebylo potřeba nic vytvářet ručně, postup je popsaný v dokumentu *Recipe Editor User Guide* [\[24\]](#page-80-4).

#### **FactoryTalk Batch Equipment Editor**

Ve FT Batch Equipment Editor byly použity soubory inženýrů Horáka [\[22\]](#page-80-2) a Musila [\[23\]](#page-80-1). Nebyl vytvořen fyzický model procesu odznova. Fáze byly již vytvořeny v projektu Studia 5000. V okně Server Options byly nastaveny veškeré cesty přesně podle diplomové práce inženýra Musila [\[23\]](#page-80-1). Byla synchronizace s fázemi v projektu Studio 5000 u PLC programů obou strojů. Následně otevřel Recipe Editor z Equipment Editoru.

Pokud máte v Server Options nastaven Microsoft SQL Server Database s databází *masterrecipes*, je potřeba se ujistit, že tato databáze existuje a byla vytvořena podle *Recipe Editor User Guide* [\[24\]](#page-80-4). Jinak lze fungovat místo serveru i na binárních souborech, jen je potřeba nastavit složku. Tuto možnost lze doporučit, zvláště pokud se nelze připojit k serveru v následujícím softwaru FT Batch View.

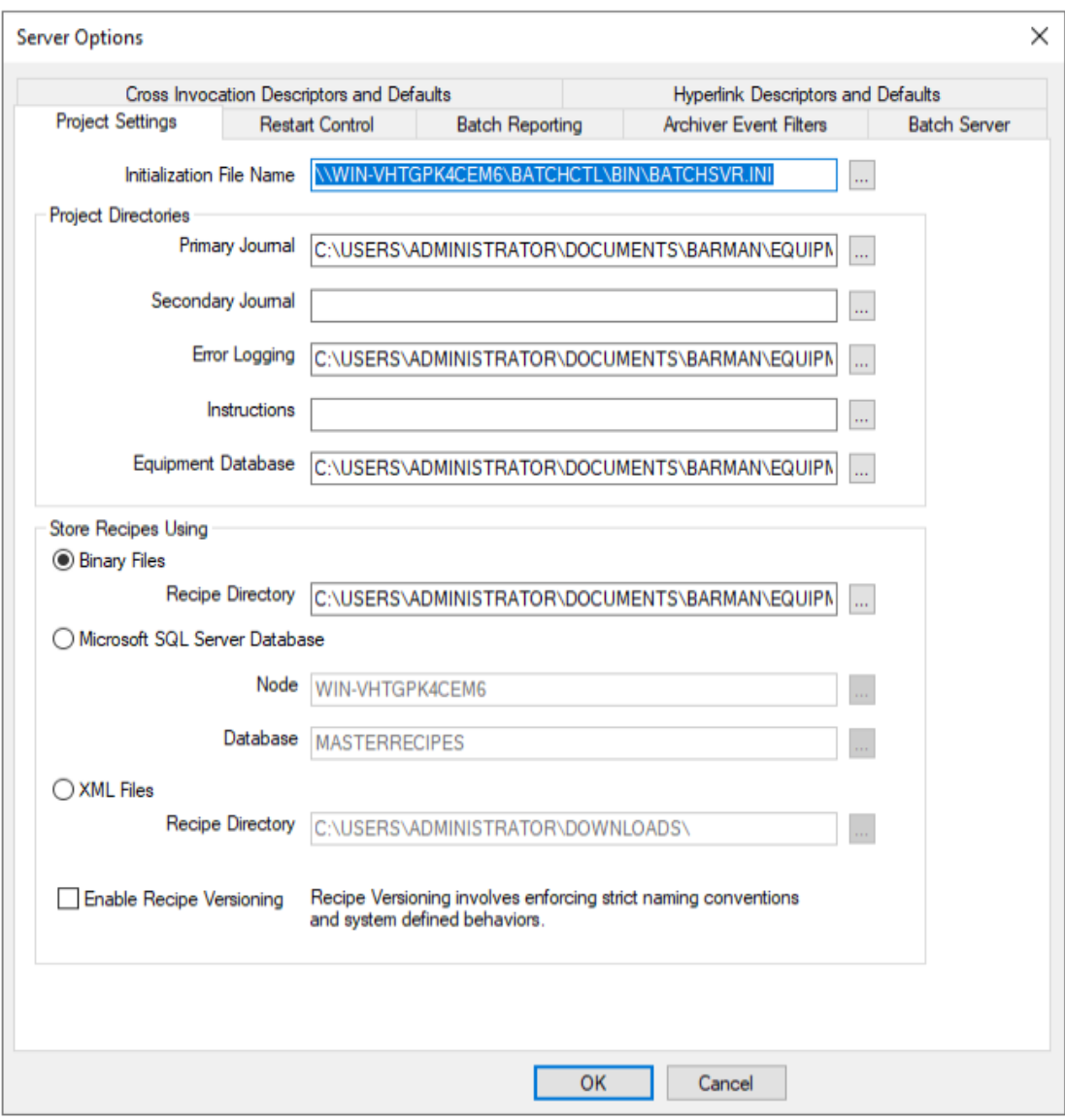

Obr. 5.4: Nastavení Server Options ve FT Batch Equipment Editoru

#### **FactoryTalk Batch Recipe Editor**

Protože v přílohách diplomových prací inženýrů Musila a Horáka nelze najít vytvořené receptury, byly vytvořeny podle jejich diplomových prací v programu FactoryTalk Batch Recipe Editor znovu. Byla vytvořena receptura *DRINK\_1234*, která funguje tak, že se nejdříve zkontroluje nepřítomnost skleničky a následně posune výtah doleva. Poté dojde k fázi výdeje skleničky. Následně se sekvenční diagram v Recipe Editoru rozděluje na dvě cesty. První obsahuje proceduru *B3\_LAHEV1234*, která obsahuje 4 operace, jejichž fáze jsou stejné, jen pro jinou pozici: *Výtah zadaná poloha*, *výtah posun nahoru* a *výtah posun dolů*. Následuje procedura s operací a fází
přesunu načepované skleničky doprava pro výdej. Druhá cesta obsahuje lisování. Nejdřív dojde k inicializaci lisu - Posun rámu nahoru, kontrola přítomnosti podtácků a následný posun rámu dolů. Poté dojde ke kontrole před lisováním, spuštění lisovacího procesu a proceduře dokončení, kde se čeká na odběr tácku, výměnu tácku a následně se spustí rám dolů. Po tom se cesty opět spojují a celá hlavní receptura končí.

Problém, nezmíněný v minulých diplomových pracích tu může nastat takový, že se nepodaří verifikovat recepturu a její procedury a operace a to proto, že v Header Data každé procedury či operace nejsou zaškrtnuty položky Release Recipe as Step a Release Recipe to Production.

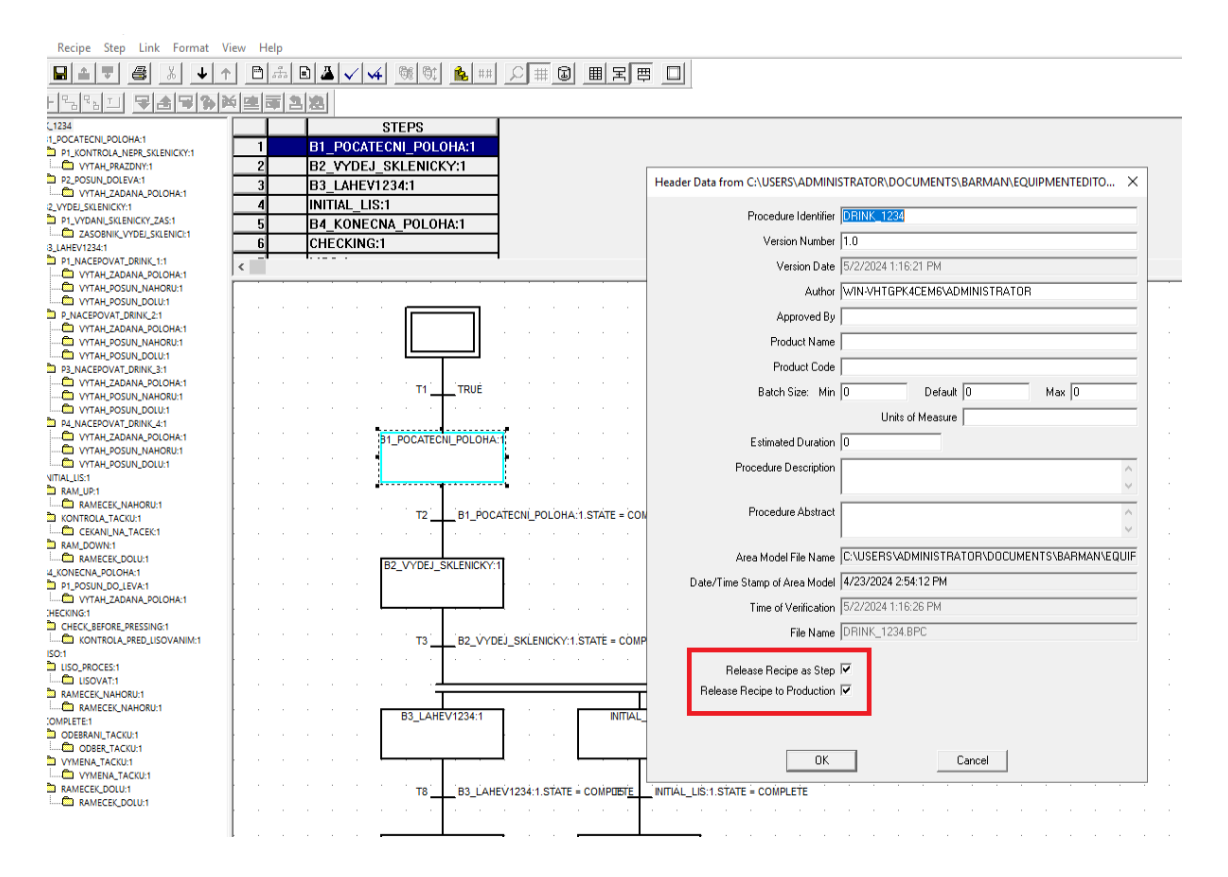

Obr. 5.5: Nastavení v Header Data

#### **FactoryTalk Batch View**

V tomto posledním softwaru je možné volit receptury, skládat je do fronty a spouštět. Tento SW již byl podrobně popsán v diplomové práci inženýra Horáka [\[22\]](#page-80-0). Vytvořená receptura pouze byla vyzkoušena a bylo vyzkoušeno, jestli je skutečně spřažena s fázemi v PLC programech a funguje. Více receptur nebylo vytvořeno. Ačkoli se fáze často samovolně stopovali, skutečně nadřazené řízení fungovalo.

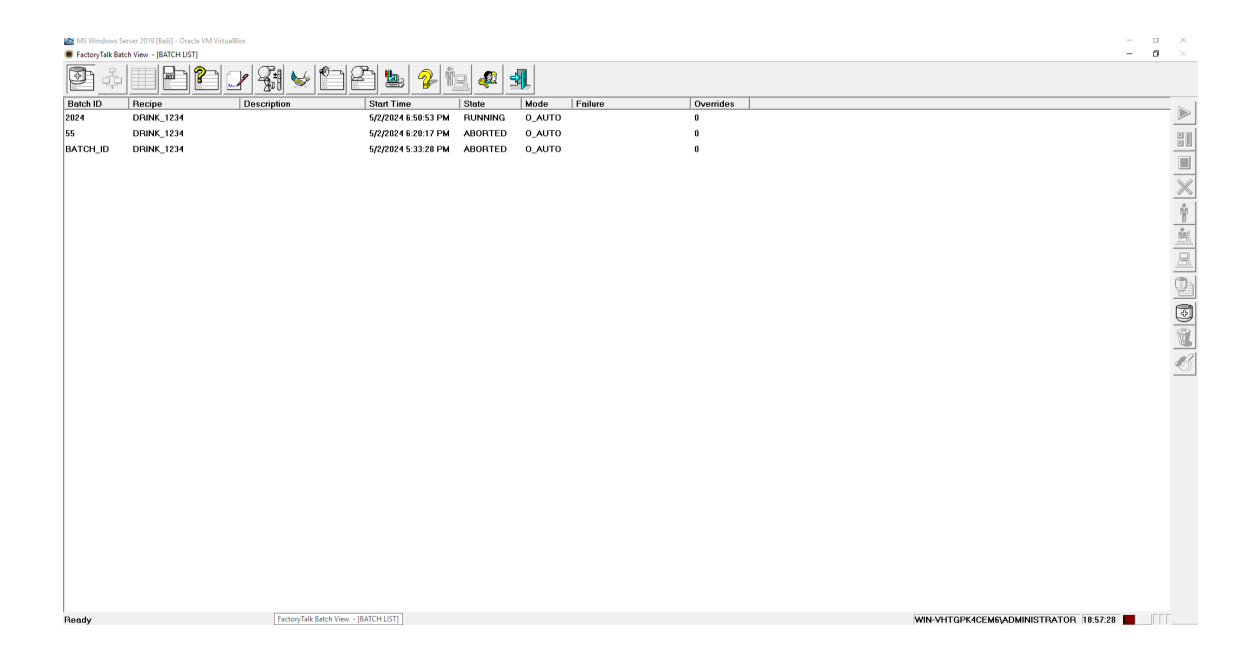

Obr. 5.6: FactoryTalk Batch View aplikace

#### **5.8 Otestování řešení a export vizualizace**

Tato podkapitola shrnuje fungování nově navržené vizualizace a PLC programů. Po nastavení virtuálního počítače na síťový most a u hlavního i virtuálního počítače nastavit IP adresu 192.168.1.X, kde X je pro hlavní počítač 169 a pro vedlejší 170 (jde o to nalézt nepoužívaná čísla). Jakmile lze pomocí příkazového řádku úspěšně provést příkaz ping s IP adresou příslušných PLC (Barman - 192.168.1.32 a Lis - 192.168.1.12), je možné spustit vizualizaci z virtuákního počítače.

Po spuštění vizualizace z virtuálního počítače fungují všechny prvky vizualizace tak, jak byly navrženy. Export vizualizace se provede pomocí rozkliknutí tlačítka pro uložení (šipka dolů), následně vyjede volba s několika možnostmi, přičemž jedna z nich je Export - FactoryTalk Optix Application.

Protože operátorský panel Optix (OptixPanel Standard/Compact Graphic Terminal) nebyl k dispozici, je potřeba se prozatím smířit s počítačovou vizualizací.

### **6 Úprava návodu**

Původní návod byl vytvořen inženýrem Bačůvkou v roce 2023. Jeho podoba zůstala zachována, je však změněna úvodní stránka, font písma a kapitoly. Nový návod byl napsán v LaTeXu. Byl designově lépe upraven, přičemž se v něm nachází vše, co se nacházelo v návodu původním. Stejně jako původní návod, obsahuje jeho nová verze hlavní kapitoly **Pro obsluhu** a **Pro programátora**. Ovládání pomocí staré vizualizace bylo odstraněno a byl přidán popis ovládání pomocí nové vizualizace. U Barmana je navíc nově popsaný poloautomatický režim. Režimy obou strojů i jejich ovládání jsou zde detailněji vysvětleny. Návod obsahuje postup spouštění nové vizualizace. Také obsahuje tabulku provedených úprav, do které studenti evidují úpravy na stroji.

Původní programátorskou sekci původního návodu každý programátor shledá jako nepříliš nápomocnou a proto jsem se rozhodl ji předělat přidáním skutečně relevantních tabulek, které by mě osobně přišly užitečné. Popis zařízení a IP adres zůstal, avšak byl zde přidán podrobný popis všech komponent, které byly na strojích použity s výjimkou kabelů, svorek a konstrukčních částí strojů. Byly popsány jejich účely. Byly přidány tabulky tagů zajímavých pro programátora, které se nacházejí v programu a hlavně jsou zde popsány veškeré I/O tagy, které jsou pro oba stroje nejdůležitější - snímače, aktory.

Návod pochopitelně obsahuje původní dokumentace jako přílohy a literaturu, která však odkazuje pouze na diplomovou práci inženýra Bačůvky.

Elektrodokumentace v návodu je na přání vedoucího práce doplněna i o tlačítko poloautomatického režimu Lisu.

# **FAKULTA ELEKTROTECHNIKY** A KOMUNIKAČNÍCH **ústav automatizace**<br>TECHNOLOGIÍ a měřicí techniky

Barman a lis podtácků

#### Návod k obsluze

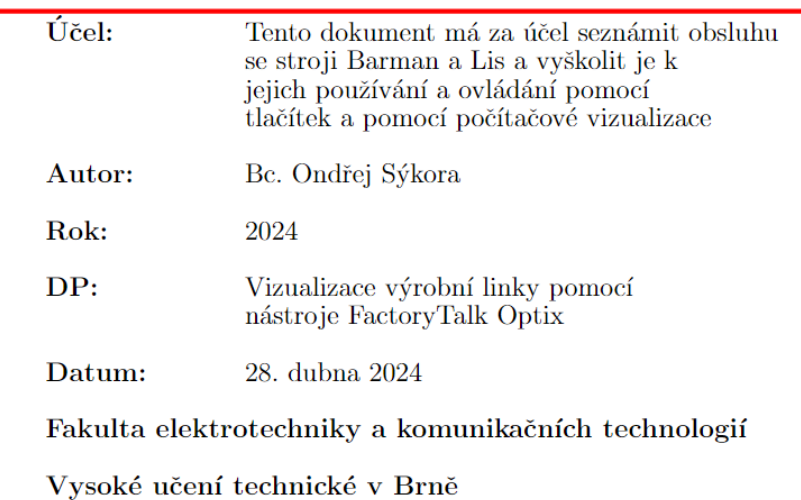

Obr. 6.1: Úvodní stránka návodu

### **Závěr**

V závěru diplomové práce bych chtěl zejména rekapitulovat její průběh a postup. Ze všeho nejdříve jsem provedl literární rešerši pravidel vizualizace HMI, která čerpala zejména ze zdroje *Process HMI Style Guide* - [\[2\]](#page-78-0), přičemž byla vysvětlena i norma ANSI/ISA-101.01-2015. Následovala literární rešerše vybraných vizualizačních prostředků. Bylo zmíněno 8 různých vizualizačních prostředků, z nichž 6 byly podrobněji popsány a srovnány. Vzhledem k tomu, že jsem v rámci školních i pracovních projektů měl možnost aktivně používat 4 z 6 těchto softwarů, pokusil jsem se vnést i vlastní náhled do problematiky, včetně zmíněných výhod a nevýhod. Po provedených literárních rešerších jsem se snažil pečlivě seznámit se stroji a jejich fungováním. Sepsal jsem komponenty obou strojů, prostudoval jejich zapojení a následně otevřel jejich PLC programy. Ty jsem důkladně prostudoval, zejména jsem identifikoval části podstatné pro možné ovládání pomocí nové vizualizace. Poté jsem na virtuální počítač s operačním systémem Windows Server 2019 nainstaloval potřebné softwary od Rockwell automation - Studio 5000 + FT View, FT Optix a FT Batch. A konečně, po této instalaci jsem se dostal ke studiu samotného FactoryTalk Optix. S prostředím a hlavně jeho objektovým fungováním jsem se seznámil rychle a následně navrhl i vizualizaci výrobní linky. Společně s její realizací jsem měnil SW obou PLC pro Barmana i Lis. Byla vytvořena komplexnější vizualizace, zahrnující ovládání jednotlivých prvků a procesů v manuálním režimu. Byl vytvořen poloautomatický režim pro Barmana, který tak doplňuje poloautomatický režim Lisu. Při vytváření vizualizace jsem se snažil o moderní vzhled a možnosti ovládání nejen strojů, ale i jeho jednotlivých aktorů a sledování všech dostupných snímačů na obou strojích (s vyjímkou snímače tlaku na Lisu). Jako nevýhodu nové vizualizace považuji fakt, že jsem se místy příliš nedržel pravidel, popsaných v kapitole **[1](#page-14-0)**. Čerpal jsem spíše zejména z předchozích zkušeností na reálných pracovních projektech a snažil jsem se o celkovou intuitivnost nové vizualizace a co nejširším možném využití a prozkoumání prostředí FactoryTalk Optix. V práci jsem se také seznámil se softwarovým portfoliem firmy Rockwell automation, zejména při zprovozňování automatického režimu, který měl být řízený nadřazeným systémem FactoryTalk Batch. Vyzkoušel jsem si tvorbu receptur v prostředí FT Batch Equipment Editor a zejména ve FT Batch Recipe Editor.

Tato práce vlastně volně navazuje na práci inženýra Petra Bačůvky v předchozím roce. Využívá jeho programů a PLC tagů. Také jsem například nemusel zjišťovat IP adresy jednotlivých zařízení, jelikož již byly zjištěny panem Bačůvkou v jeho diplomové práci. Bylo však potřeba dobře pochopit význam logických částí programu, proměnných a I/O tagů, aby z vizualizace bylo možné například přímo ovládat lisování podtácků, nebo přidat posun dopravníku do pravé a levé pozice (což v minulé

vizualizaci nebylo). PLC programy Barmana i Lisu byly masivně upraveny pro fungování s novou vizualizací. Vizualizace má vlastní logické části v PLC programech, které jsou prezentovány Add-On instrukcemi.

V práci je pro válce u Barmana připraven servisní režim, který však není zprovozněný. Může to tak být jedním z úkolů pro další práce - seznámit se s touto diplomovou prací, FT Optix a vizualizací a pokusit se zprovoznit ovládání jednotlivých válců v jejich servisním režimu, kdy se bude nejspíše potřeba spojit s PLC ifm AC1421.

#### **Literatura**

- [1] BAČŮVKA, Petr. *Vizualizace výrobní linky.* Diplomová práce. Radek Štohl (vedoucí). Vysoké učení technické v Brně, Fakulta elektrotechniky a komunikačních technologií, Ústav automatizace a měřicí techniky, 2023. Dostupné také z: <https://www.vut.cz/studenti/zav-prace/detail/151379>. [cit. 2023-10-28].
- <span id="page-78-0"></span>[2] ROCKWELL AUTOMATION. *Process HMI Style Guide.* USA, 2019. Dostupné z:

[https://literature.rockwellautomation.com/idc/groups/literature/docume](https://literature.rockwellautomation.com/idc/groups/literature/documents/wp/proces-wp023_-en-p.pdf) [nts/wp/proces-wp023\\_-en-p.pdf](https://literature.rockwellautomation.com/idc/groups/literature/documents/wp/proces-wp023_-en-p.pdf).  $[cit. 2023-12-19]$ .

- [3] *ANSI/ISA 101.01-2015 /: Human Machine Interfaces for Process Automation Systems.* Setting the Standard for Automation. North Carolina: International society of automation, 2015. ISBN 978-1-941546-46-8. [cit. 2023-12-19].
- [4] Realpars. *High performance HMI.* Dostupné z: <https://realpars.com/high-performance-hmi/>. [cit. 2023-10-28].
- [5] Distrelec. *6AV2123-2GB03-0AX0 HMI-Panel Ktp700 Basic 7"800 x 480 IP65, Siemens* Online. Dostupné z: [https://www.distrelec.at/de/hmi-panel-ktp700-basic-800-480-ip65-sieme](https://www.distrelec.at/de/hmi-panel-ktp700-basic-800-480-ip65-siemens-6av2123-2gb03-0ax0/p/30024699) [ns-6av2123-2gb03-0ax0/p/30024699](https://www.distrelec.at/de/hmi-panel-ktp700-basic-800-480-ip65-siemens-6av2123-2gb03-0ax0/p/30024699). [cit. 2024-02-24].
- [6] Automation24. *SIMATIC Comfort Panel Siemens TP1200 Comfort 6AV2124- 0MC01-0AX0* Online. Dostupné z: [https://www.automation24.at/simatic-comfort-panel-siemens-tp1200-com](https://www.automation24.at/simatic-comfort-panel-siemens-tp1200-comfort-6av2124-0mc01-0ax0) [fort-6av2124-0mc01-0ax0](https://www.automation24.at/simatic-comfort-panel-siemens-tp1200-comfort-6av2124-0mc01-0ax0). [cit. 2024-02-24].
- [7] Automation24. *HMI MTP1500 SIMATIC HMI MTP1500, Unified Comfort Panel* Online. Dostupné z: [https://www.reichelt.at/at/de/simatic-hmi-mtp1500-unified-comfort-pan](https://www.reichelt.at/at/de/simatic-hmi-mtp1500-unified-comfort-panel-hmi-mtp1500-p360425.html) [el-hmi-mtp1500-p360425.html](https://www.reichelt.at/at/de/simatic-hmi-mtp1500-unified-comfort-panel-hmi-mtp1500-p360425.html). [cit. 2024-02-24].
- [8] Beckhoff. *CP29xx | Multi-touch built-in Control Panel* Online. Dostupné z: [https://www.beckhoff.com/cs-cz/products/ipc/control-panels/cp29xx-cp3](https://www.beckhoff.com/cs-cz/products/ipc/control-panels/cp29xx-cp39xx-multi-touch-control-panels/cp29xx.html) [9xx-multi-touch-control-panels/cp29xx.html](https://www.beckhoff.com/cs-cz/products/ipc/control-panels/cp29xx-cp39xx-multi-touch-control-panels/cp29xx.html). [cit. 2024-02-24].
- [9] Beckhoff. *CP6900, CP6906 | Economy built-in Control Panel with DVI/USB Extended interface* Online. Dostupné z: [https://www.beckhoff.com/cs-cz/products/ipc/control-panels/cp6xxx-cp7](https://www.beckhoff.com/cs-cz/products/ipc/control-panels/cp6xxx-cp7xxx-single-touch-control-panels/cp6900-cp6906.html) [xxx-single-touch-control-panels/cp6900-cp6906.html](https://www.beckhoff.com/cs-cz/products/ipc/control-panels/cp6xxx-cp7xxx-single-touch-control-panels/cp6900-cp6906.html). [cit. 2024-02-24].
- [10] Rockwell Automation. *PanelView Plus 6* Online. Dostupné z: [https://www.rockwellautomation.com/en-us/products/hardware/allen-bra](https://www.rockwellautomation.com/en-us/products/hardware/allen-bradley/hmi/graphic-terminals/2711p-panelview-plus-6-400.html#specifications) [dley/hmi/graphic-terminals/2711p-panelview-plus-6-400.html#specificat](https://www.rockwellautomation.com/en-us/products/hardware/allen-bradley/hmi/graphic-terminals/2711p-panelview-plus-6-400.html#specifications) [ions](https://www.rockwellautomation.com/en-us/products/hardware/allen-bradley/hmi/graphic-terminals/2711p-panelview-plus-6-400.html#specifications). [cit. 2024-02-23].
- [11] Rockwell Automation. *PanelView Plus 7* Online. Dostupné z: [https://www.rockwellautomation.com/en-us/products/hardware/allen-bra](https://www.rockwellautomation.com/en-us/products/hardware/allen-bradley/hmi/graphic-terminals/2711p-panelview-plus-7.html) [dley/hmi/graphic-terminals/2711p-panelview-plus-7.html](https://www.rockwellautomation.com/en-us/products/hardware/allen-bradley/hmi/graphic-terminals/2711p-panelview-plus-7.html). [cit. 2024-02-23].
- [12] Rockwell Automation. *OptixPanel Graphic Terminals.* Online. 2023. Dostupné z: [https://www.rockwellautomation.com/en-us/products/hardware/allen-bra](https://www.rockwellautomation.com/en-us/products/hardware/allen-bradley/new/optixpanel-graphic-terminals.html#overview) [dley/new/optixpanel-graphic-terminals.html#overview](https://www.rockwellautomation.com/en-us/products/hardware/allen-bradley/new/optixpanel-graphic-terminals.html#overview). [cit. 2023-10-22].
- [13] Rockwell Automation.*OptixPanel™ Standard graphic terminals.* Online. 2023. Dostupné z: [https://www.rockwellautomation.com/en-us/products/hardware/allen-bra](https://www.rockwellautomation.com/en-us/products/hardware/allen-bradley/new/optixpanel-graphic-terminals.html#overview) [dley/new/optixpanel-graphic-terminals.html#overview](https://www.rockwellautomation.com/en-us/products/hardware/allen-bradley/new/optixpanel-graphic-terminals.html#overview). [cit. 2023-10-22].
- [14] Rockwell Automation. *OptixPanel™ Compact graphic terminals.* Online. 2023. Dostupné z: [https://www.rockwellautomation.com/en-us/products/hardware/allen-bra](https://www.rockwellautomation.com/en-us/products/hardware/allen-bradley/new/optixpanel-graphic-terminals.html#overview) [dley/new/optixpanel-graphic-terminals.html#overview](https://www.rockwellautomation.com/en-us/products/hardware/allen-bradley/new/optixpanel-graphic-terminals.html#overview). [cit. 2023-10-22].
- [15] Rockwell Automation. *Product TX715-P3CV01.* Online. 2023. Dostupné z: [https://www.rockwellautomation.com/en-us/products/hardware/allen-bra](https://www.rockwellautomation.com/en-us/products/hardware/allen-bradley/new/optixpanel-graphic-terminals.html#overview) [dley/new/optixpanel-graphic-terminals.html#overview](https://www.rockwellautomation.com/en-us/products/hardware/allen-bradley/new/optixpanel-graphic-terminals.html#overview). [cit. 2023-10-22].
- [16] TURCK. *Product TX715-P3CV01.* Online. Dostupné z: <https://www.turck.de/en/product/100002032>. [cit. 2023-10-22].
- [17] TURCK.*Overview TX HMI, PLC and Edge Controllers.* Online. 2023. Dostupné z: <https://www.turck.de/attachment/100003031.pdf>. [cit. 2023-10-22].
- [18] Unitronics. *Unitronics PLC* Online. Dostupné z: <https://www.unitronicsplc.com/>. [cit. 2024-01-01].
- [19] ROCKWELL AUTOMATION. *FactoryTalk® Optix™ Getting Started - Alarms.* Online. YouTube. 2023. Dostupné z:

[https://www.youtube.com/watch?v=NPDNidG-Zug&list=PL3K\\_BigUXJ1M1-JpRiw](https://www.youtube.com/watch?v=NPDNidG-Zug&list=PL3K_BigUXJ1M1-JpRiwIIhzJUbhwtK3yy&index=9) [IIhzJUbhwtK3yy&index=9](https://www.youtube.com/watch?v=NPDNidG-Zug&list=PL3K_BigUXJ1M1-JpRiwIIhzJUbhwtK3yy&index=9). [cit. 2024-04-20].

- [20] ROCKWELL AUTOMATION. *FactoryTalk® Optix™ Getting Started Alarm History.* Online. YouTube. 2023. Dostupné z: [https://www.youtube.com/watch?v=zUm8UY8sDKI&list=PL3K\\_BigUXJ1M1-JpRiw](https://www.youtube.com/watch?v=zUm8UY8sDKI&list=PL3K_BigUXJ1M1-JpRiwIIhzJUbhwtK3yy&index=11) [IIhzJUbhwtK3yy&index=11](https://www.youtube.com/watch?v=zUm8UY8sDKI&list=PL3K_BigUXJ1M1-JpRiwIIhzJUbhwtK3yy&index=11). [cit. 2024-04-20].
- [21] PÁSEK, J. a BRAUN, *Automatizace procesů II: Úroveň řízení výroby*. Učební text VUT, Brno. Online. [cit. 2024-04-27].
- <span id="page-80-0"></span>[22] HORÁK, Lukáš. *Použití standardu ISA 95 pro část výrobní linky.* Diplomová práce. Radek Štohl (vedoucí). Vysoké učení technické v Brně, Fakulta elektrotechniky a komunikačních technologií, Ústav automatizace a měřicí techniky, 2021. Dostupné také z: <https://www.vut.cz/studenti/zav-prace/detail/134527>. [cit. 2024-02-03].
- [23] MUSIL, Lukáš. *Použití standardu ISA95 na automatizovaném barmanovi.* Diplomová práce. Radek Štohl (vedoucí). Vysoké učení technické v Brně, Fakulta elektrotechniky a komunikačních technologií, Ústav automatizace a měřicí techniky, 2019. Dostupné také z: [https://www.vutbr.cz/studenti/zavprace/detail/112550](https://www.vutbr.cz/studenti/zavprace/ detail/112550). [cit. 2024-02-03].
- [24] ROCKWELL AUTOMATION. *Recipe Editor User Guide.*. Dostupné z: [https://literature.rockwellautomation.com/idc/groups/literature/docume](https://literature.rockwellautomation.com/idc/groups/literature/documents/um/batch-um006_-en-d.pdf)  $nts/um/batch-um006 -en-d.pdf.$  [cit.  $2024-04-27$ ].

# **Seznam symbolů a zkratek**

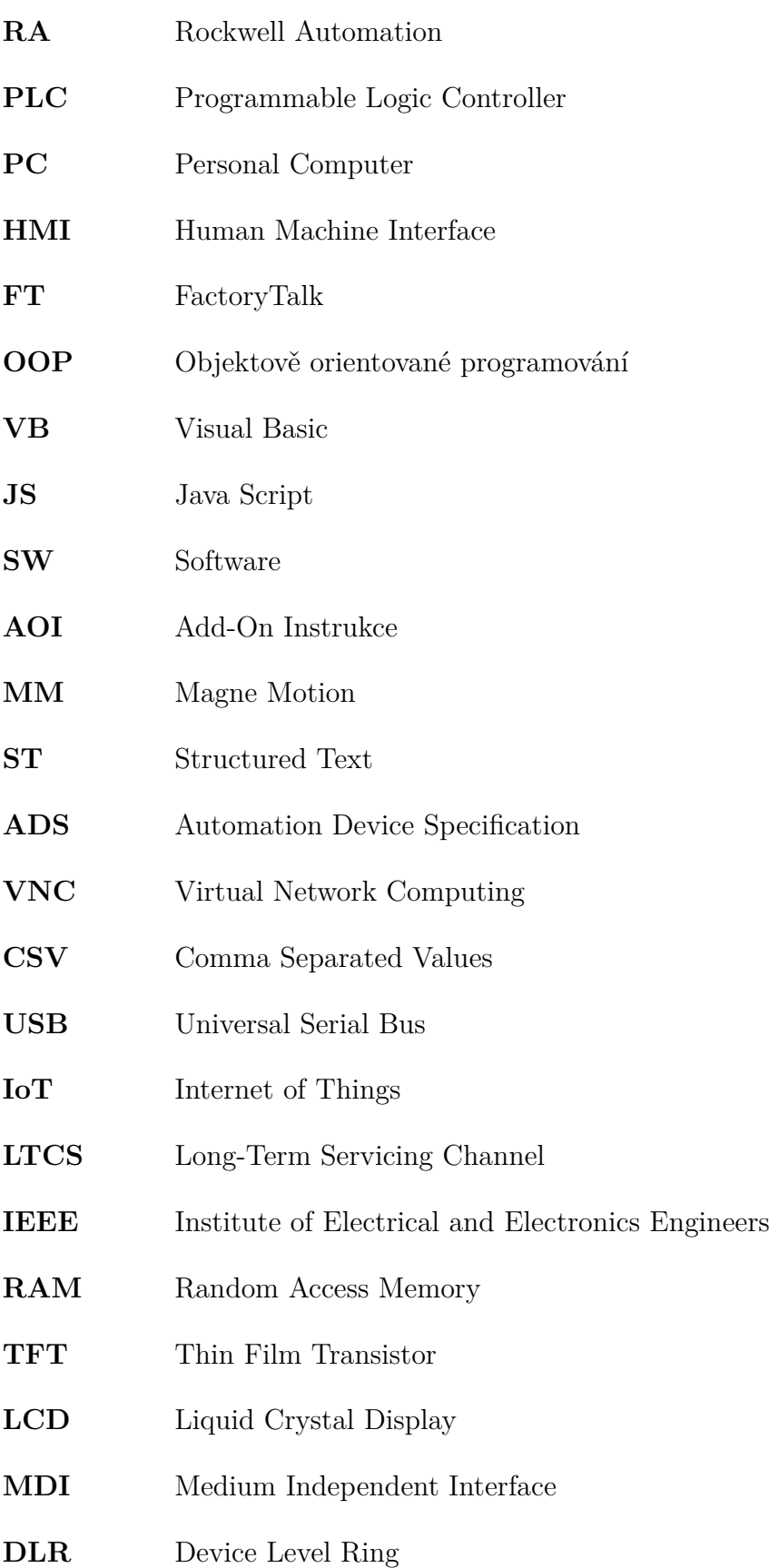

- **SQL** Structured Query Language
- **TIA** Totally Integrated Automation
- **MQTT** Message Queuing Telemetry Transport
- **OPC UA** Open Platform Communications Unified Architecture
- **IP** Internet Protocol
- **UI** User Interface

## **Seznam příloh**

**[A Obsah elektronické přílohy](#page-84-0) 85**

### <span id="page-84-0"></span>**A Obsah elektronické přílohy**

Barman\_OtixVizu\_DP

Priloha A - FT Optix Vizualizace

Priloha B - Studio 5000 programy

Priloha C - Snimky FT Batch

- Priloha D Exporty ze softwaru
- Priloha E Snimky nove vizualizace
- Priloha F Navod pro obsluhu